Alcatel-Lucent Enterprise OmniPCX Enterprise Purple Communication Server **Alcatel-Lucent 4059 IP-Vermittlungsplatz**

# **Benutzerhandbuch**

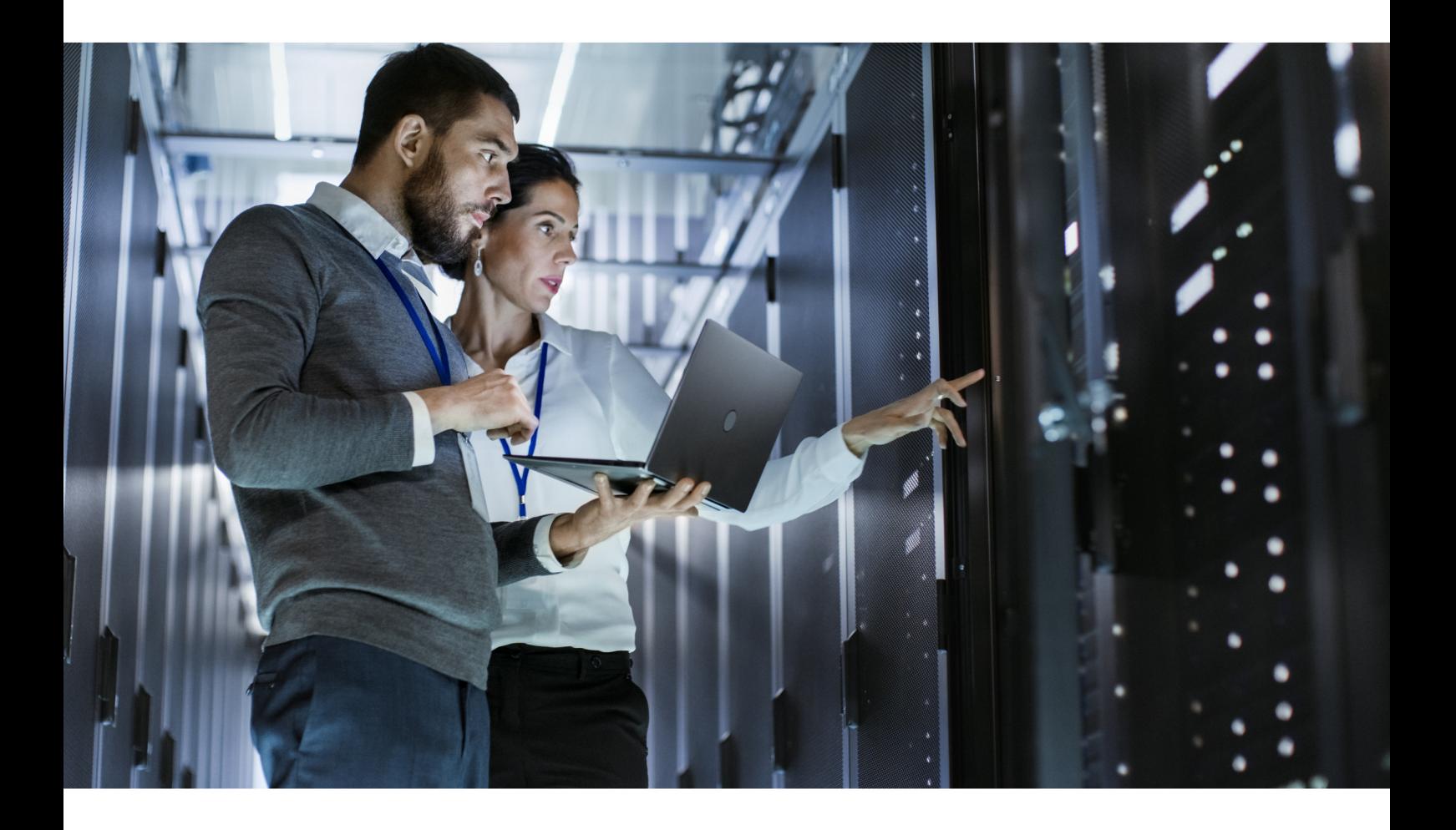

**Version 100.0 - Oktober 2021 3EU19877DEBA Ausg. 1**

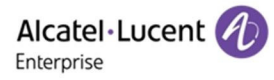

# **Rechtlicher Hinwes**

Der Name Alcatel-Lucent und das Logo sind Marken von Nokia, die unter Lizenz von ALE verwendet werden. Um sich über die Marken der Landesgesellschaften der ALE Holding zu informieren, besuchen Sie: <https://www.al-enterprise.com/de-de/rechtliches/marken-urheberrecht>. Alle anderen Marken sind Eigentum ihrer jeweiligen Inhaber.

Änderungen der hierin enthaltenen Informationen behalten wir uns ohne Ankündigung vor. Keine Gesellschaft, weder die einzelnen Landesgesellschaften noch die ALE Holding, übernimmt Verantwortung für die Richtigkeit der hier enthaltenen Informationen.

© Copyright 2021 ALE International, ALE USA Inc. Alle Rechte weltweit vorbehalten. [https://www.al](https://www.al-enterprise.com/de-de)[enterprise.com/de-de](https://www.al-enterprise.com/de-de)

# **Haftungsausschluss**

Obwohl die in dieser Dokumentation enthaltenen Informationen auf ihre Vollständigkeit und Genauigkeit hin überprüft wurden, wird dieses Dokument in seinem derzeitigen Zustand bereitgestellt. Um noch genaueren Inhalt in Bezug auf die Kreuzkompatibilität, Produktgrenzen, Software-Bestimmungen und Funktionslisten zu erhalten, verwenden Sie bitte die auf der Business Partner-Website veröffentlichten Dokumente.

Im Interesse der ständigen Weiterentwicklung der Produkte behält ALE International sich das Recht vor, jederzeit und ohne jede Benachrichtigung oder Verpflichtung Verbesserungen an der vorliegenden Dokumentation und den darin beschriebenen Produkten vorzunehmen.

Mit dem CE-Zeichen wird die Konformität dieses Produkts mit folgenden Richtlinien angezeigt:

- 2014/53/EU für Funkanlagen
- 2014/35/EU und 2014/30/EU für Nicht-Funkanlagen (einschließlich verkabelte Telekommunikationsendgeräte)
- 2014/34/EU für ATEX-Anlagen
- 2011/65/EU (Verringerung gefährlicher Substanzen, RoHS)
- 2012/19/EU (WEEE)

Inhaltsangabe

# Alcatel-Lucent 4059 IP-Vermittlungsplatz

# **Kapitel 1**

Einführung in die Vermittlungskonsole 4059

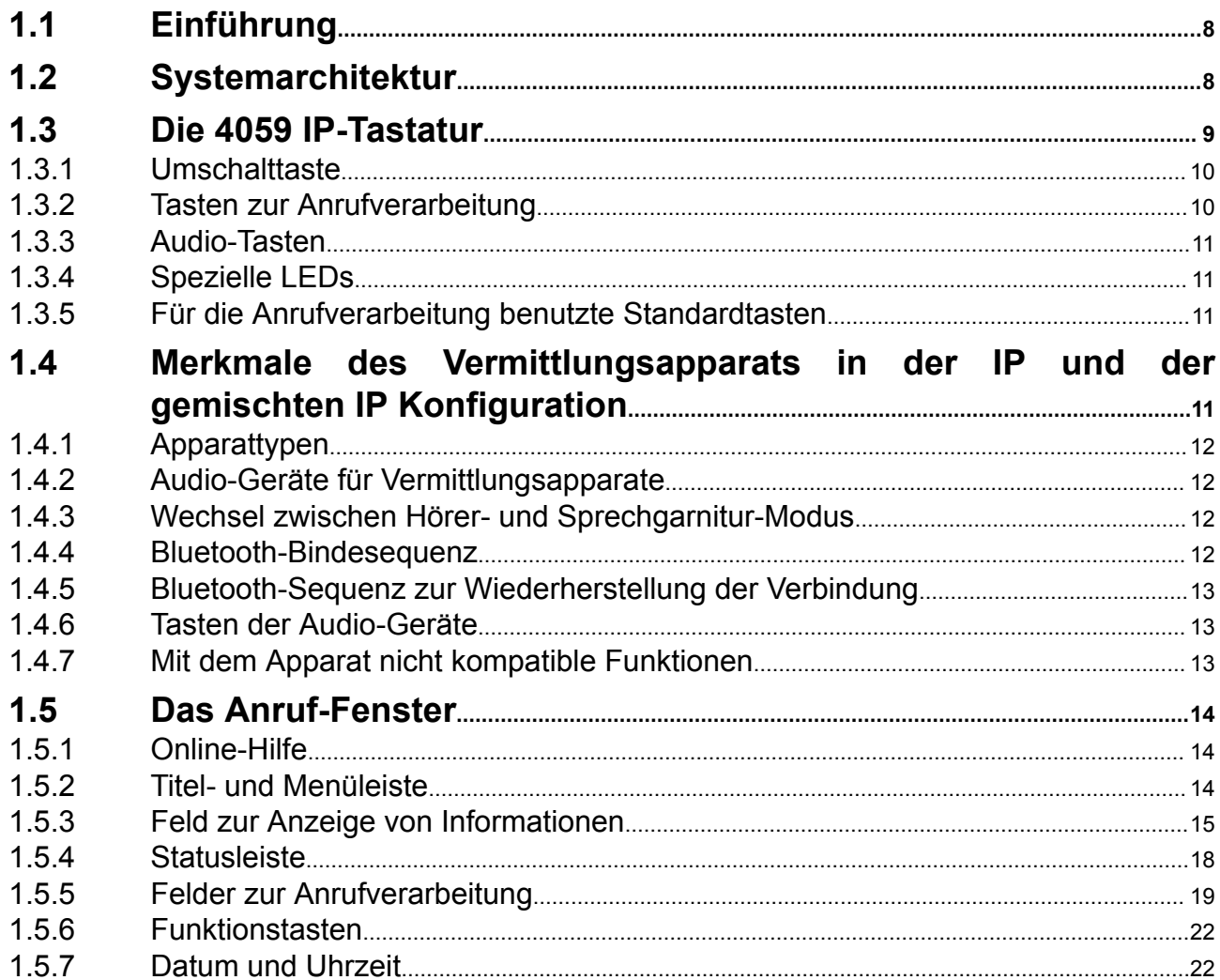

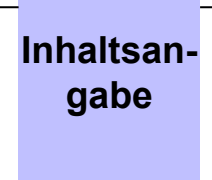

# **gabe** *Alcatel-Lucent 4059 IP-Vermittlungsplatz*

# **[Kapitel 2](#page-22-0)**

[IP-Vermittlung – Aktivierung/Deaktivierung](#page-22-0)

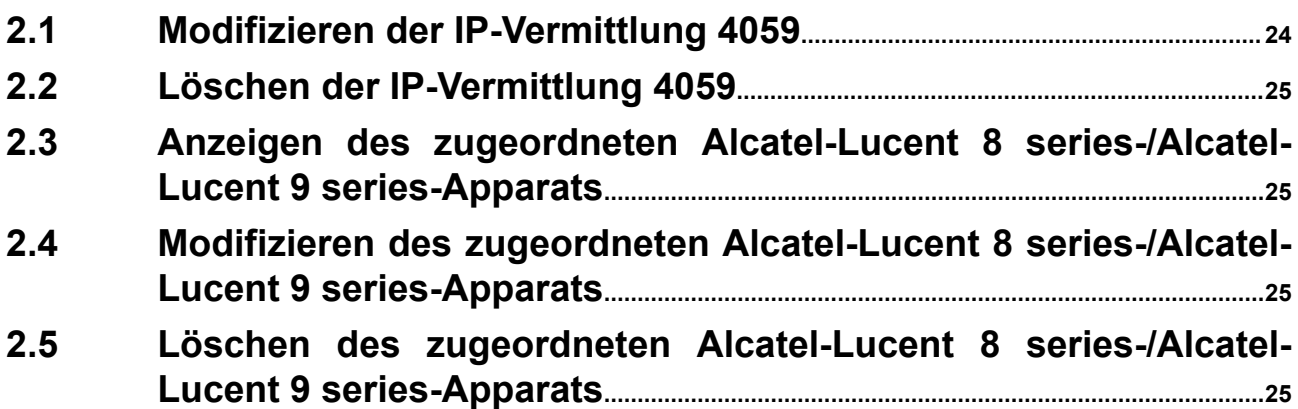

# **[Kapitel 3](#page-25-0)** [Betrieb der Vermittlungskonsole](#page-25-0)

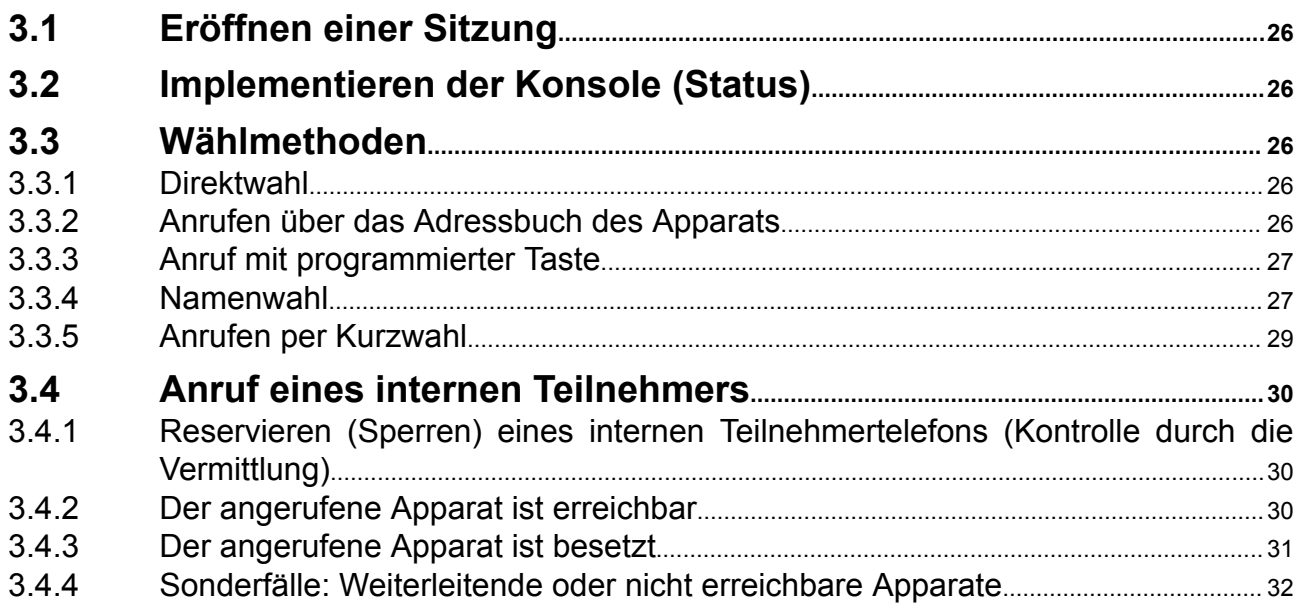

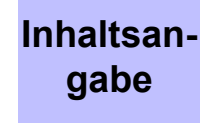

# Alcatel-Lucent 4059 IP-Vermittlungsplatz

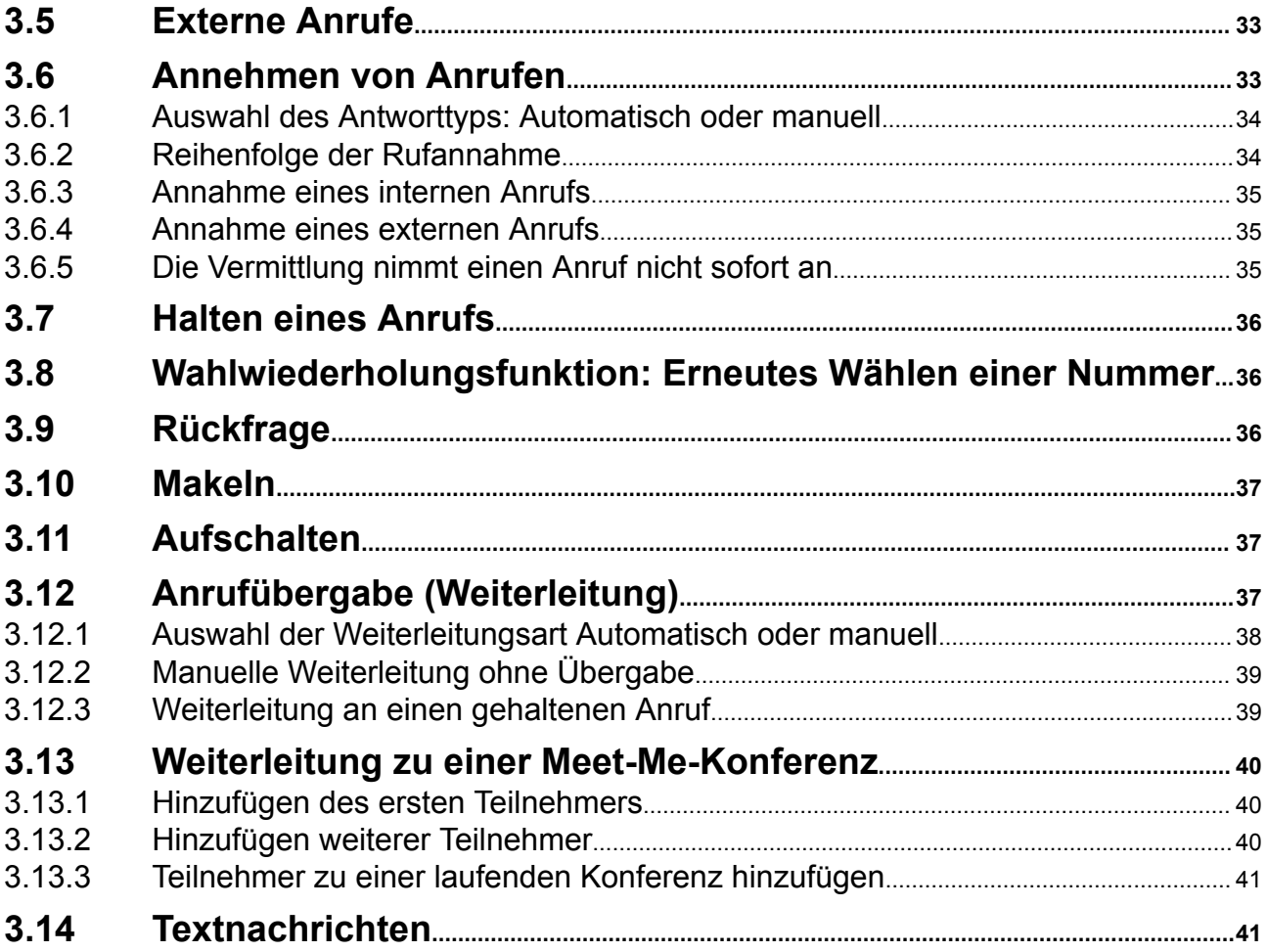

# **Kapitel 4** Zus&#x00E4,tzliche Funktionen

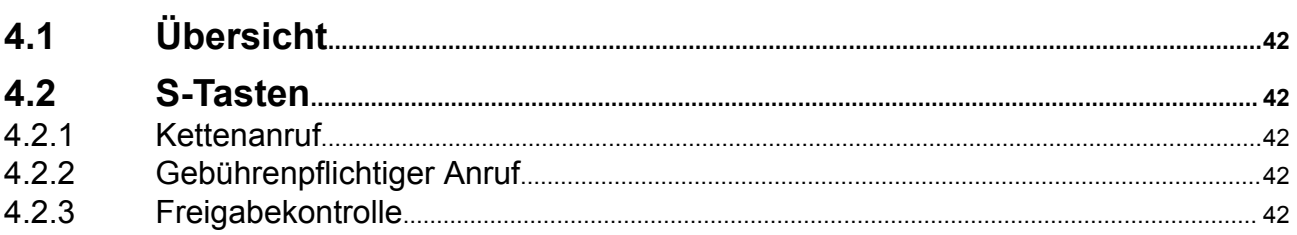

# Inhaltsangabe

# Alcatel-Lucent 4059 IP-Vermittlungsplatz

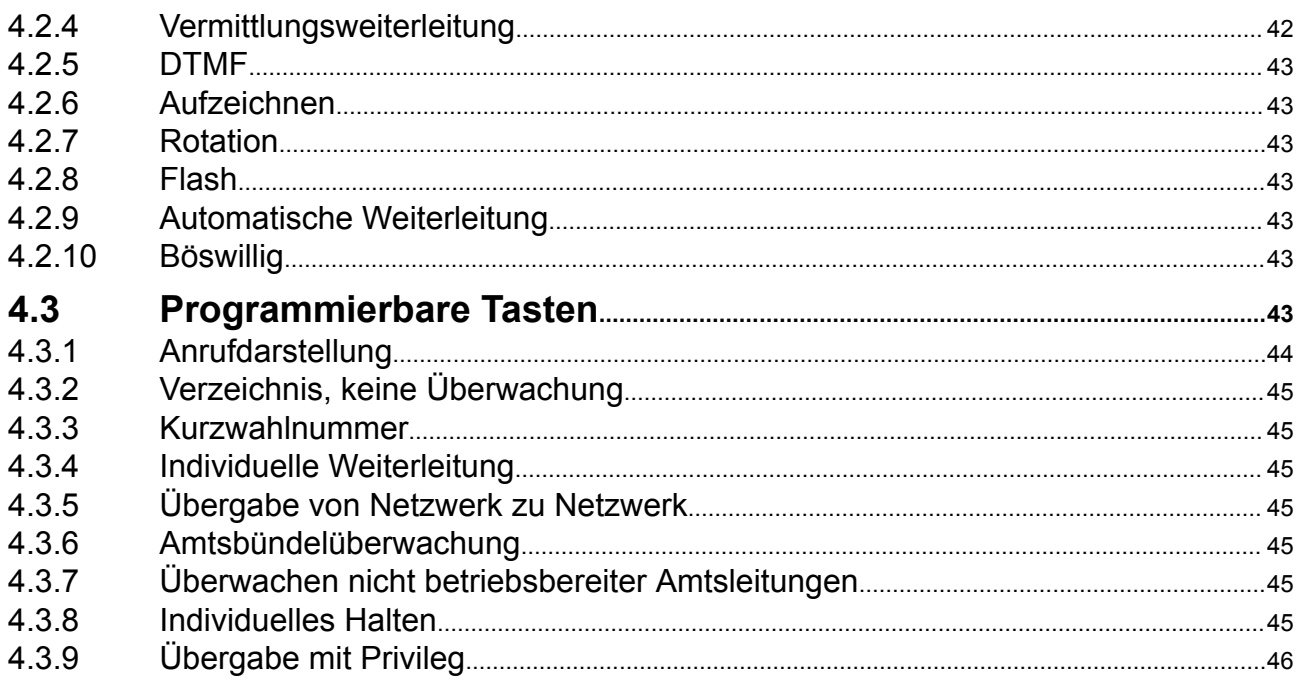

# **Kapitel 5** Verwaltung über die Vermittlungskonsole

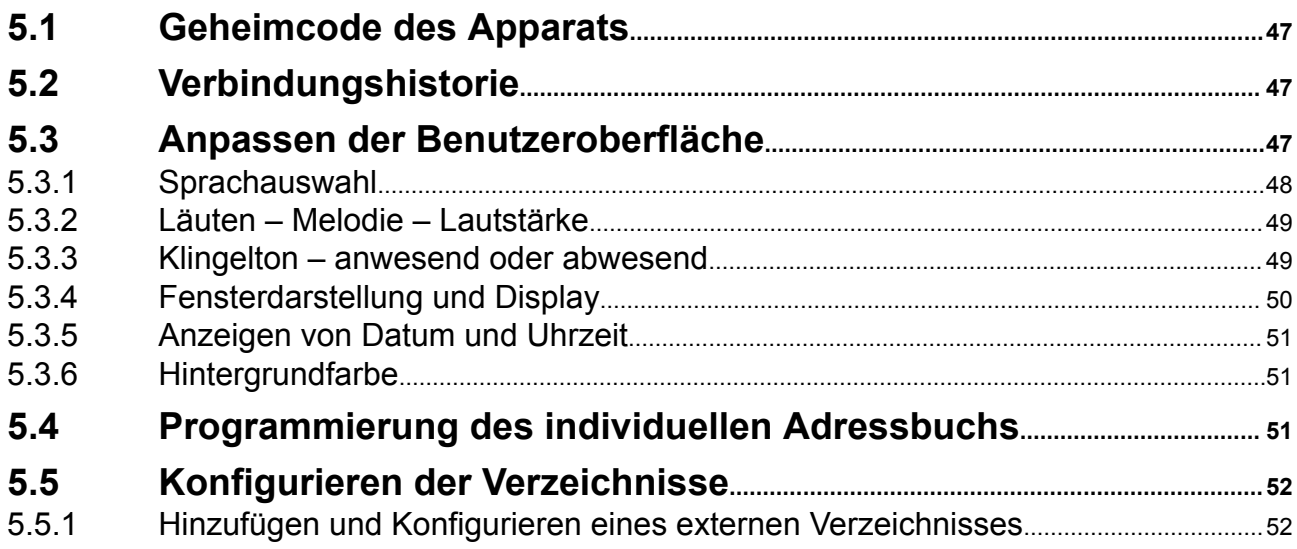

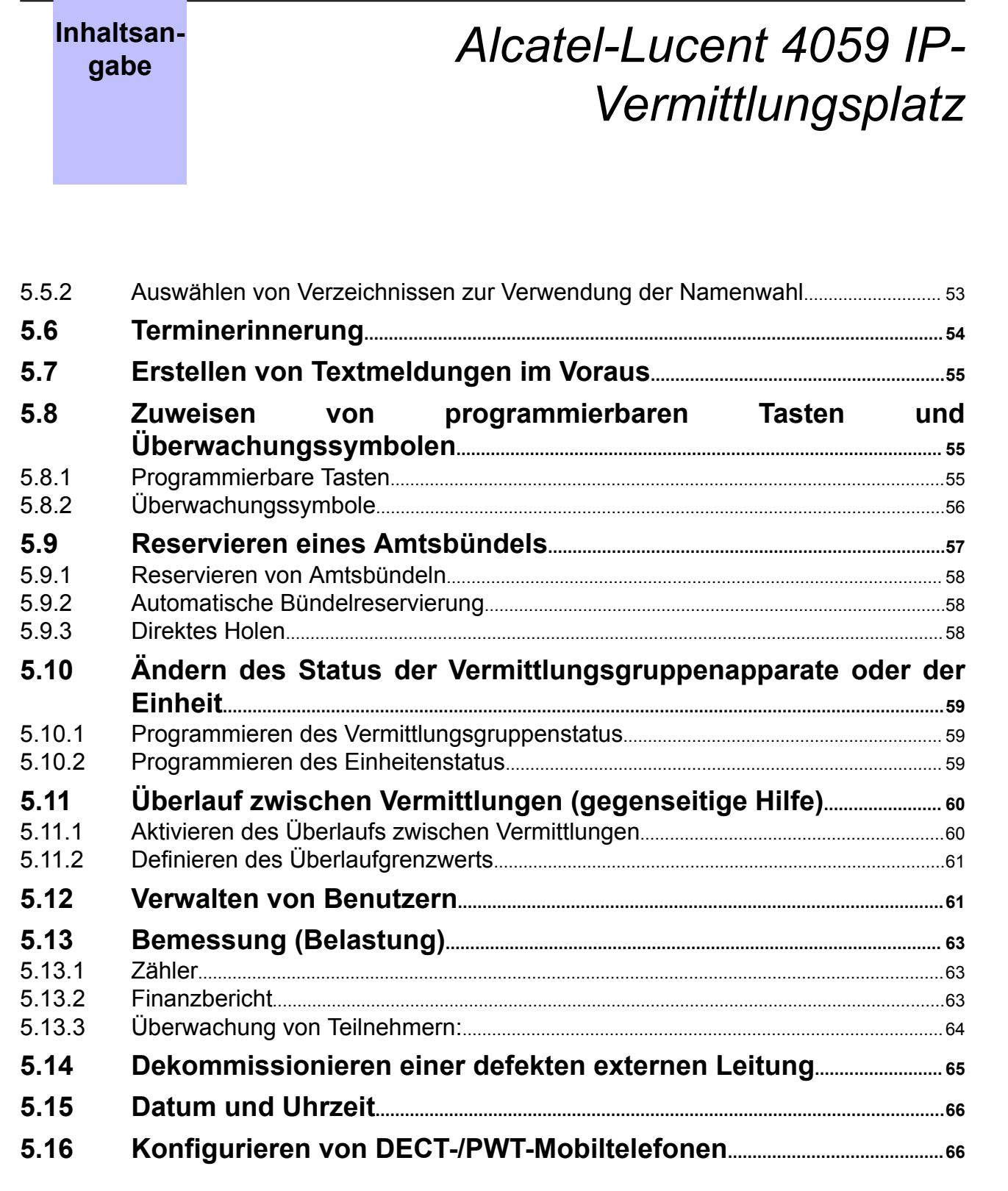

# <span id="page-7-0"></span>**Kapitel**

# 1 *Einführung in die Vermittlungskonsole 4059*

# **1.1 Einführung**

Die 4059 IP, auch SBC (Screen Based Console) genannt, ist in OmniPCX Enterpriseintegriert. Diese Anwendung bietet ein Höchstmaß an Komfort und Benutzerfreundlichkeit. Sie wird benutzt, wenn nur ein einzelner Vermittlungsapparat für ein System vorhanden ist. Außerdem kann sie Teil einer Gruppe von Vermittlungsplätzen sein, wenn aufgrund der Telefonanforderungen mehrere dedizierte Apparate notwendig sind.

Die Alcatel-Lucent 4059 IP kann in einer der zwei folgenden Konfigurationen eingerichtet werden:

- eine IP-Konfiguration unter Verwendung des IP-Netzwerks, wobei das Endgerät als Alcatel-Lucent 4059 IP und der Vermittlungsapparat als ein Alcatel-Lucent 8 series-Apparat bezeichnet wird.
- eine gemischte IP-Konfiguration unter Verwendung des TDM- und des IP-Netzwerks, wobei das Endgerät als Alcatel-Lucent 4059 IP und der Vermittlungsapparat als ein Alcatel-Lucent 9 series-Apparat bezeichnet wird.

Die Alcatel-Lucent 4059 IP wird eingesetzt zur Optimierung des Anrufmanagements: zur Annahme und problemlosen Weiterleitung ankommender Anrufe, zur Verwaltung interner Anrufe und gegebenenfalls zur Verbindung interner Nebenstellen mit Empfängern außerhalb des Systems.

Dank dieser Konsole kann die Vermittlung auch gewisse Aufgaben im Bereich der Systemverwaltung übernehmen. Der Vermittlung stehen unter anderem die folgenden Funktionen zur Verfügung:

- Umschaltung des Systems vom Standardbetrieb in einen Status, der speziell für verminderte Aktivität (z. B. nachts) konfiguriert wurde.
- Reservierung externer Leitungen für eine spezielle Nutzung
- Überwachung der Nutzung interner und externer Leitungen durch die Benutzer
- Auswahl der automatischen Verbindung von Anrufen
- Programmierung von Systemdatum und -uhrzeit, Überprüfung der Anrufkosten usw.

Es wird empfohlen, dieses Benutzerhandbuch vor der Nutzung der Vermittlungskonsole zu lesen.

# **1.2 Systemarchitektur**

Alle Vermittlungsplätze müssen einer aus bis zu 50 Vermittlungsapparaten/-konsolen bestehenden Vermittlungsgruppe sein (die maximale Anzahl Vermittlungsplätze in einer Vermittlungsgruppe hängt von der Version der Produktsoftware ab).

Die Vermittlungsplätze in einer Gruppe können unterschiedliche Vermittlungsapparate/-konsolen benutzen. Alle Endgeräte der Gruppe müssen sich jedoch auf demselben Knoten und in demselben IP-Netzwerk befinden. Jedes Vermittlungsendgerät kann nur einer Gruppe angehören.

Die 4059 IP-Anwendung läuft auf einem PC mit einem der folgenden Betriebssystemen:

- Microsoft Windows XP Professional SP3 (mindestens)
- Windows 7 (ab Version 5.2.3)
- Windows 8 Professional Edition (32- oder 64-Bit-Editionen) (ab Version 5.4.1)
- Windows 8.1 Professional Edition (32- oder 64-Bit-Editionen) (ab Version 5.4.1)
- Windows 10 (ab Version 5.5.x)

Die 4059 IP-Anwendungsumgebung umfasst eine Software, eine spezielle Tastatur und einen Alcatel-Lucent 8 series- oder Alcatel-Lucent 9 series-Apparat.

<span id="page-8-0"></span>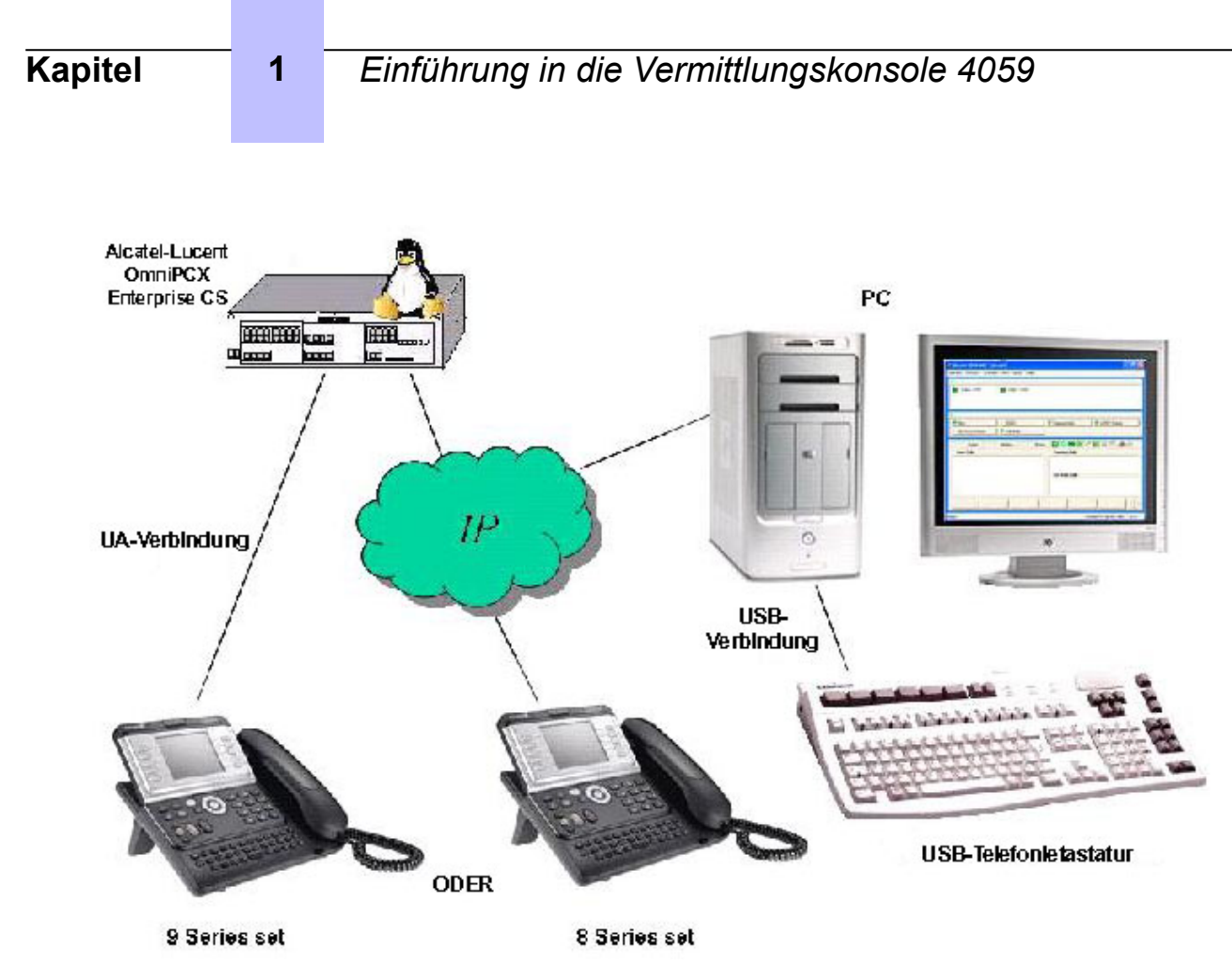

Abbildung 1.1: 4059 IP-Vermittlungskonsole (IP- oder gemischte IP-Konfiguration)

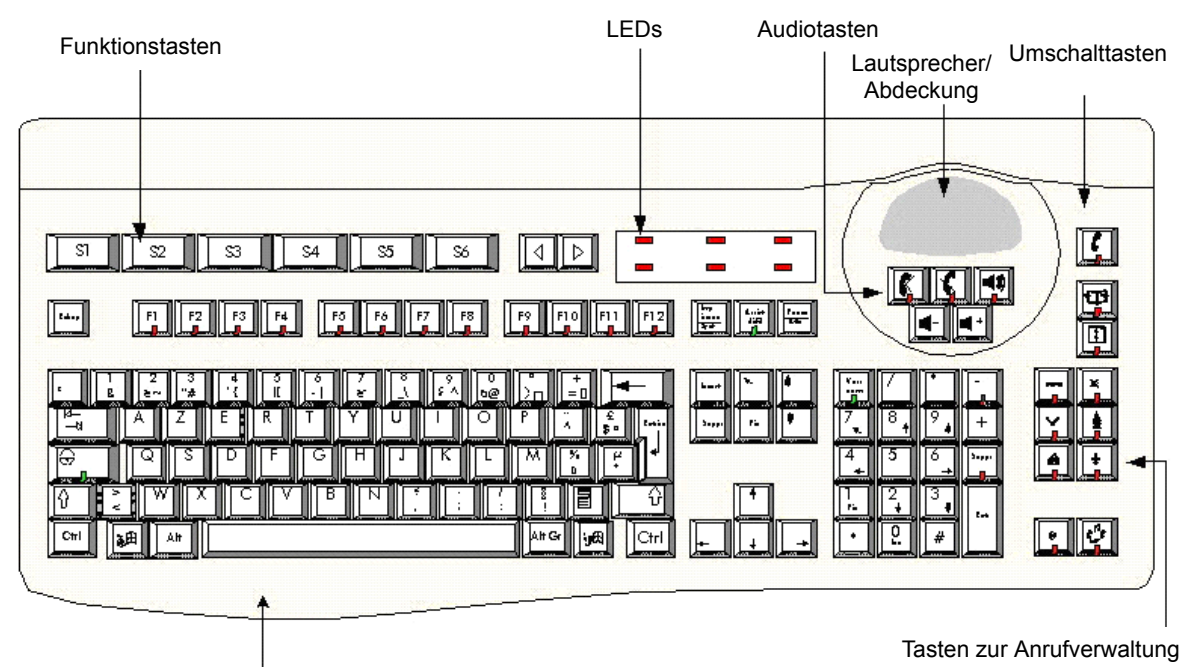

# **1.3 Die 4059 IP-Tastatur**

Die USB-Telefontastatur verfügt über spezielle Tasten zur Anrufverwaltung und für verschiedene Telefoniefunktionen. In einer IP- oder einer gemischten IP-Konfiguration wird der Lautsprecher durch

Standardmäßige PC-Tastatur

<span id="page-9-0"></span>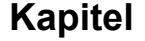

eine Abdeckung ersetzt, da die Audiofunktionen vom Alcatel-Lucent 8 series- oder Alcatel-Lucent 9 series-Apparat bereitgestellt werden.

Alle Tasten auf dieser Tastatur, die auf einer Standard-PC-Tastatur nicht vorhanden sind, werden exklusiv von der 4059-Anwendung verwendet. Über diese Tasten lassen sich die Anrufe verwalten, unabhängig davon, welche Anwendung verwendet wird und ob der PC ein- oder ausgeschaltet ist.

Jede Taste zur Anrufverwaltung auf der Tastatur verfügt über eine LED. Eine leuchtende LED weist die Vermittlungsperson darauf hin, dass eine Taste und somit eine bestimmte Funktion zur Verfügung steht.

Für die Anrufverwaltung können auch bestimmte Standard-PC-Tasten genutzt werden.

# **1.3.1 Umschalttaste**

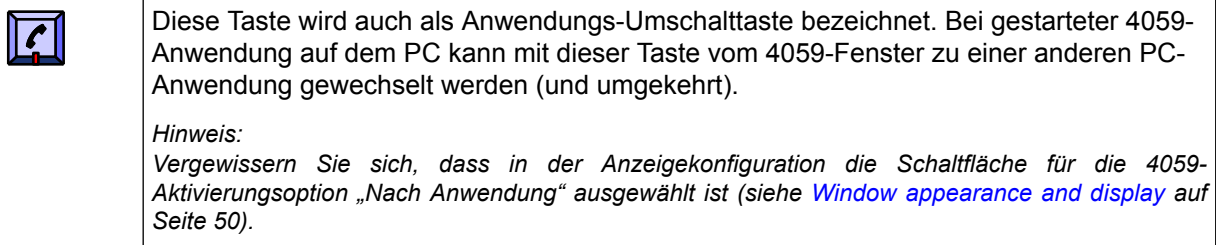

# **1.3.2 Tasten zur Anrufverarbeitung**

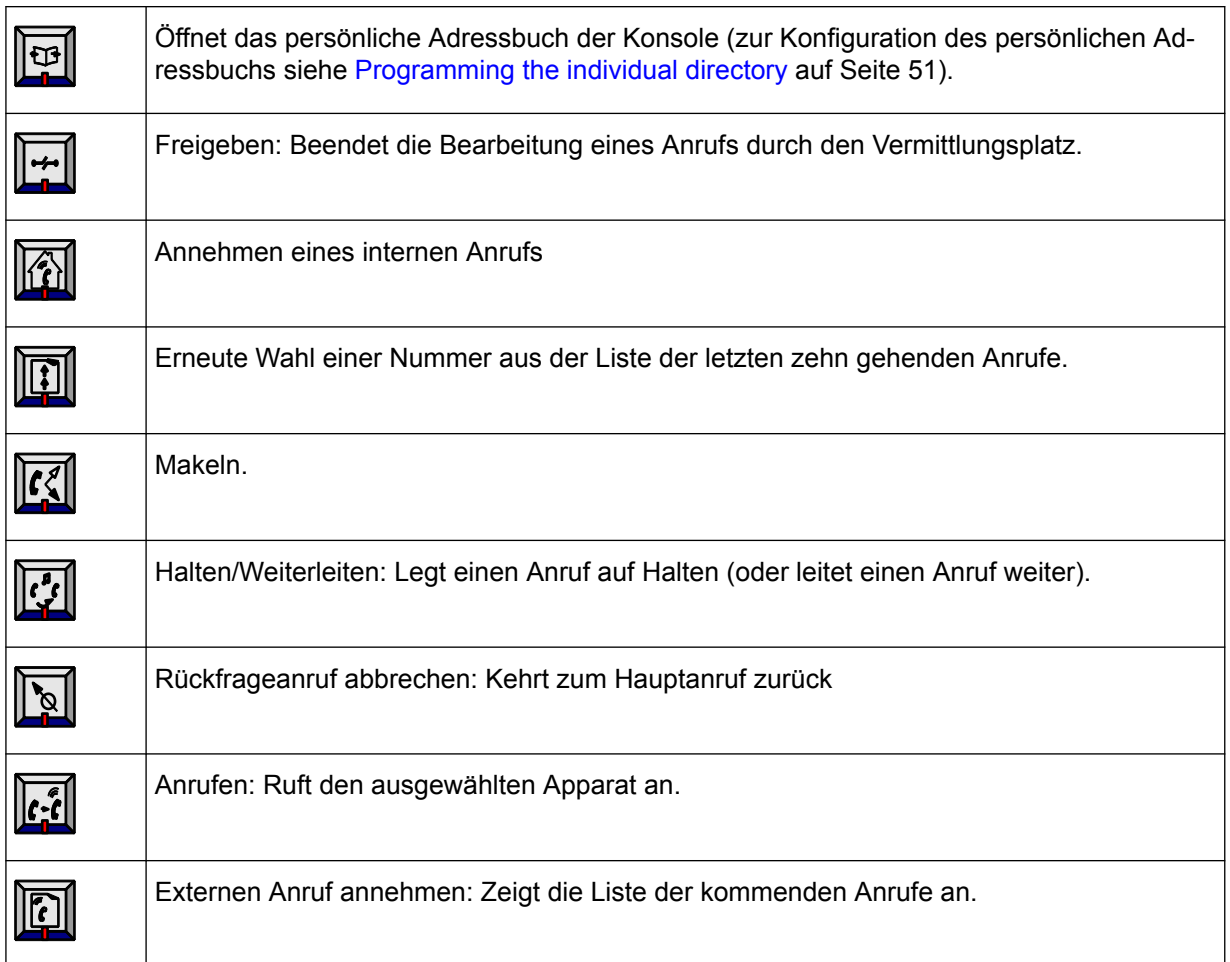

<span id="page-10-0"></span>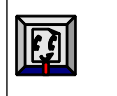

Externe Amtsleitung: Zeigt die Liste der weitergeleiteten oder auf Halten gelegten Anrufe an.

# **1.3.3 Audio-Tasten**

#### *Hinweis:*

*In der IP- und der gemischten IP-Konfiguration aktivieren/deaktivieren die folgenden Tasten die Audiofunktionen auf dem entsprechenden Alcatel-Lucent 8 series- bzw. Alcatel-Lucent 9 series-Apparat.*

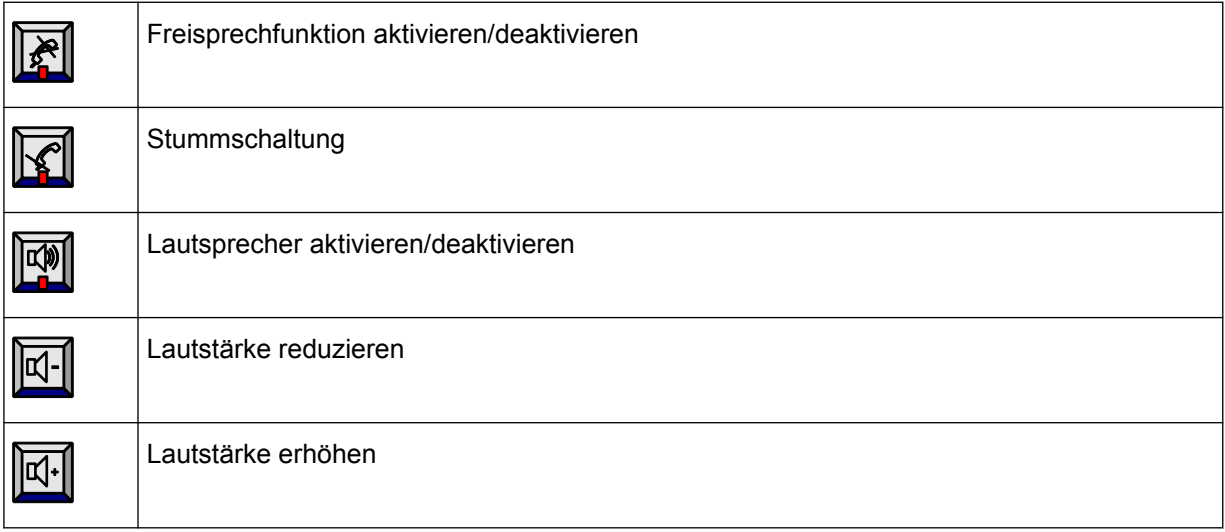

# **1.3.4 Spezielle LEDs**

Mithilfe von sechs speziellen LEDs werden Informationen zum Systemstatus angezeigt.

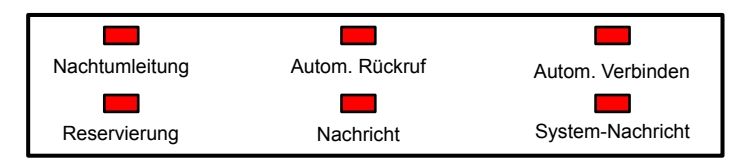

*Hinweis:*

*Die Systemnachricht-LED leuchtet nicht, selbst wenn der Vermittlungsplatz eine Nachricht empfängt.*

# **1.3.5 Für die Anrufverarbeitung benutzte Standardtasten**

Diese Tasten befinden sich auf dem Ziffernblock der Tastatur.

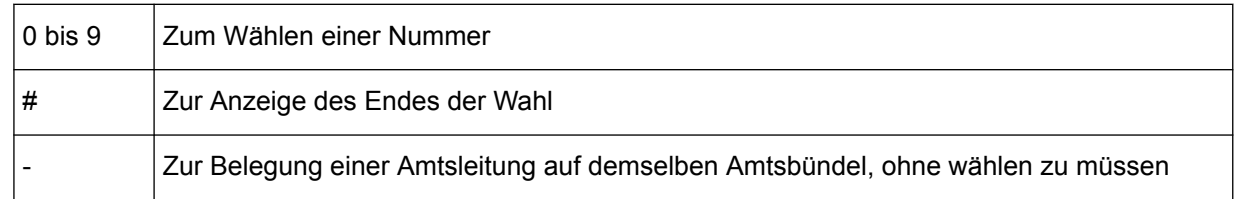

# **1.4 Merkmale des Vermittlungsapparats in der IP und der gemischten IP Konfiguration**

Die Audiofunktionalität eines 4059 IP-Vermittlungsplatzes wird über einen Alcatel-Lucent 8 series- oder Alcatel-Lucent 9 series-Telefonapparat bereitgestellt. Die Audiotasten und -symbole am Apparat sind

<span id="page-11-0"></span>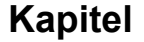

deaktiviert. Stattdessen werden die Audio-Tasten der USB-Telefontastatur oder die entsprechenden Optionen im Audio-Menü der 4059-Anwendung benutzt.

# **1.4.1 Apparattypen**

Bei dem 4059 IP-Vermittlungsapparat kann es sich um einen Apparat der folgenden Typen handeln:

- in IP-Konfigurationen: Alcatel-Lucent IP Touch 4008 Phone. Alcatel-Lucent IP Touch 4018 Phone, Alcatel-Lucent IP Touch 4028 Phone, Alcatel-Lucent IP Touch 4038 Phone oder Alcatel-Lucent IP Touch 4068 Phone
- in gemischten IP-Konfigurationen: 4009, Alcatel-Lucent 4019 Digital Phone, Alcatel-Lucent 4029 Digital Phone oder Alcatel-Lucent 4039 Digital Phone

# **1.4.2 Audio-Geräte für Vermittlungsapparate**

#### **1.4.2.1 Audio-Geräte**

Das folgende Gerät kann in Kombination mit dem zugehörigen Apparat benutzt werden:

- Kabelgebundener Hörer
- Kabelgebundener Hörer **UND** Sprechgarnitur mit Stecker
- Bluetooth-Hörer (nur mit zugehörigem Alcatel-Lucent IP Touch 4068 Phone)
- Hörer **UND** Bluetooth-Hörer (nur mit zugehörigem Alcatel-Lucent IP Touch 4068 Phone)

#### *Hinweis:*

*Die Bindesequenz ist nicht verfügbar, wenn der Apparat der 4059 IP zugewiesen ist. In der 4059 IP-Vermittlungsanwendung gibt es keine Anzeige/Informationen zu den gebundenen Geräten.*

#### **1.4.2.2 Symbole**

- Es gibt kein Hörer-Symbol.
- Sobald ein Apparat eine Sprechgarnitur erkennt, wird im Display des Apparats ein Sprechgarnitur-Symbol angezeigt (auf dem PC erscheint kein entsprechendes Symbol).

# **1.4.3 Wechsel zwischen Hörer- und Sprechgarnitur-Modus**

Wenn die Sprechgarnitur aktiv ist, befindet sich der Vermittlungsplatz automatisch im Sprechgarnitur-Modus.

Mögliche Audio-Modi:

Sprechgarnitur, Sprechgarnitur und Lautsprecher, Freisprechen, Stumm oder kein Audio-Modus.

Wenn die Sprechgarnitur nicht aktiv ist, befindet sich der Vermittlungsplatz automatisch im Hörer-Modus.

Mögliche Audio-Modi:

Hörer, Lauthören, Freisprechen, Stumm oder kein Audio-Modus

# **1.4.4 Bluetooth-Bindesequenz**

Die Bindesequenz ist nur möglich, wenn der Stecker der 4059 IP gezogen ist.

In der 4059 IP-Vermittlungsanwendung gibt es keine Anzeige oder Informationen zu den gebundenen Geräten.

<span id="page-12-0"></span>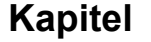

# **1.4.5 Bluetooth-Sequenz zur Wiederherstellung der Verbindung**

# Bluetooth-Hörer:

Unterbrechung der Bluetooth-Verbindung zum Hörer

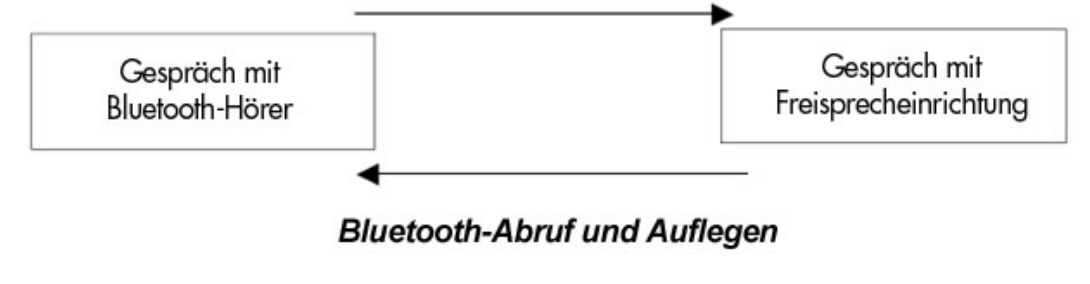

Abbildung 1.2: Bluetooth-Hörer:

Bluetooth-Hörer:

Unterbrechung der Bluetooth-Verbindung zum Hörer

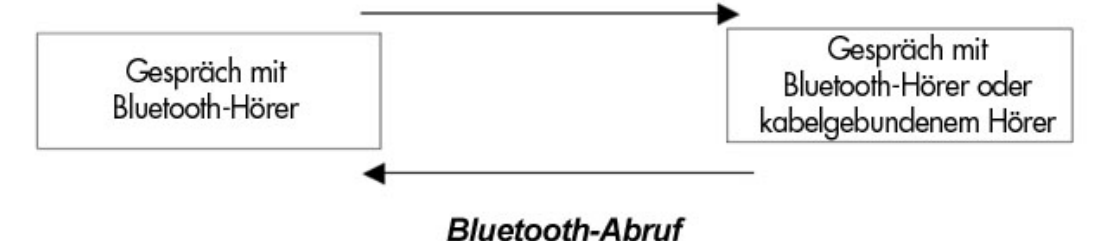

Abbildung 1.3: Bluetooth-Sprechgarnitur

#### *Achtung:*

*Es dauert einige Sekunden (etwa 20 Sekunden, Alcatel-Lucent IP Touch 4068 Phone-Merkmale), bis die zugehörigen Apparate den Verlust oder die Wiederherstellung der Bluetooth-Verbindung erkennen.*

# **1.4.6 Tasten der Audio-Geräte**

Bei Betätigung der Tasten auf dem Bluetooth-Hörer geschieht nichts. Über die Ein/Aus-Taste auf dem Hörer kann dieser ein- und ausgeschaltet werden.

Bei Betätigung der Tasten auf der Bluetooth-Sprechgarnitur geschieht nichts. Über die Ein/Aus-Taste auf der Sprechgarnitur kann diese ein- und ausgeschaltet werden.

Die auf der Sprechgarnitur mit Stecker befindliche Taste hat keinerlei Auswirkungen auf den Vermittlungsplatz.

# **1.4.7 Mit dem Apparat nicht kompatible Funktionen**

Der 4059 IP-Vermittlungsapparat unterstützt die folgenden Funktionen nicht:

- Multiline-Funktion (z. B. Chef/Sekretärin, Twinset, Supervisor)
- ACD
- Hotel (Ausnahme: Verwaltungsapparat)
- Heranhol- oder Sammelanschlussgruppe
- Alarmapparat
- 4980-Anwendungssoftware
- Untergerät S0 oder Z

# <span id="page-13-0"></span>**1.5 Das Anruf-Fenster**

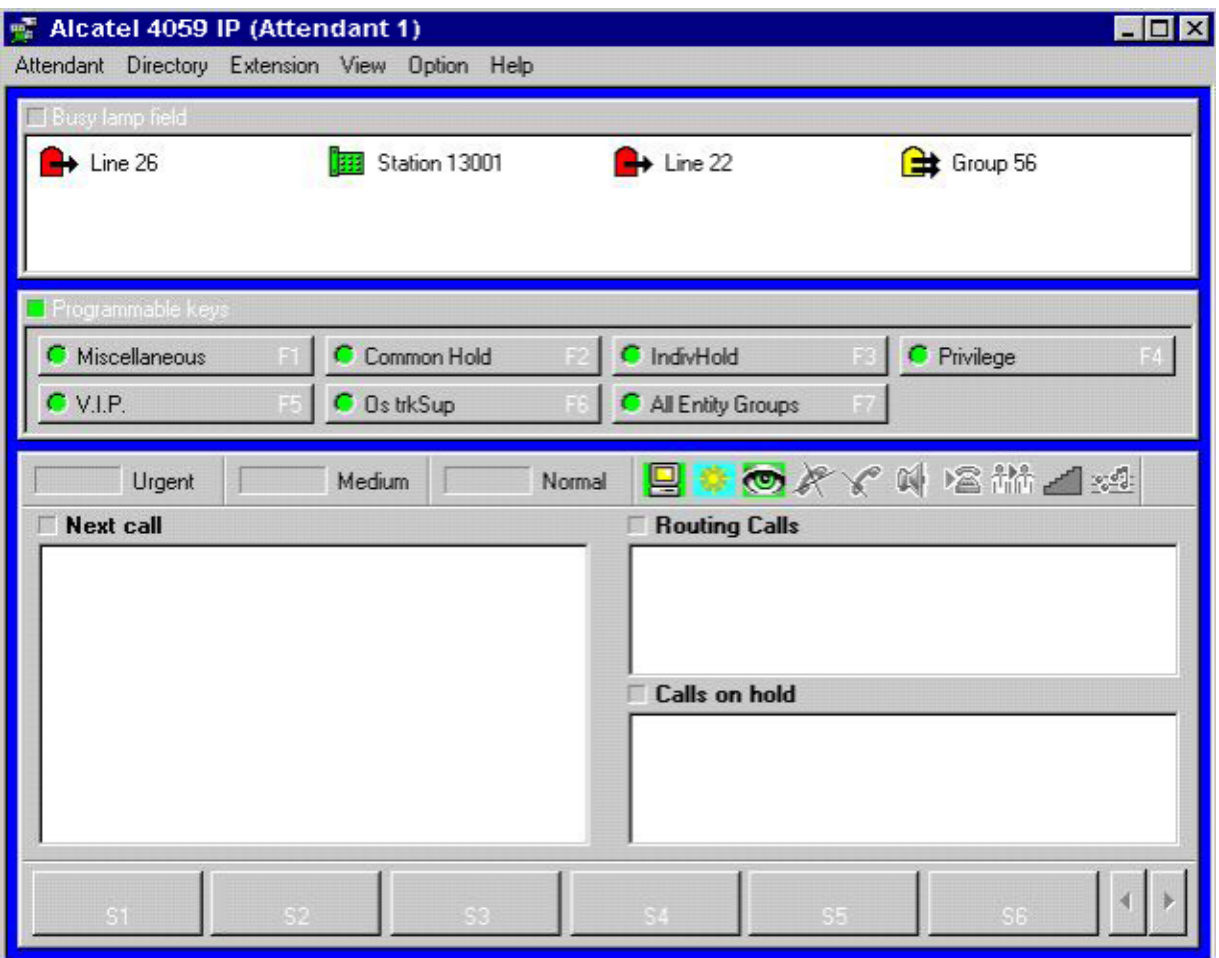

#### *Hinweis:*

*Anzeigen und Begriffe können möglicherweise unterschiedlich benannt bzw. verwendet werden:*

- *• Je nach dem Land, in dem das System installiert ist, können in der Anwendung für bestimmte Funktionen andere Bezeichnungen benutzt werden.*
- *• Je nach der vom Systemadministrator realisierten Konfiguration können in dieser Anzeige auf Halten gelegte Anrufe in einem Bereich namens Routing calls erscheinen.*

# **1.5.1 Online-Hilfe**

Über das Menü **Hilfe** in diesem Fenster haben Sie Zugriff auf:

- Dieses Benutzerhandbuch
- Hilfe zu Interaktionen zwischen der **4059**-Anwendung und Assisted Telephony
- Eine Übersicht über die Funktionen der Tasten auf der USB-Telefontastatur
- Ein **Info**-Fenster mit der Version der **4059**-Anwendung und Informationen zur Identität des Vermittlungsplatzes

# **1.5.2 Titel- und Menüleiste**

Die standardmäßige Windows-Titelleiste befindet sich ganz oben in dem Fenster. Sie enthält den Namen der Anwendung und den Namen des autorisierten Benutzers:Alcatel-Lucent 4059 IP ("Anmeldung der Vermittlung") .

<span id="page-14-0"></span>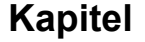

Die Menüleiste befindet sich direkt unterhalb der Titelleiste. Sie ermöglicht den Zugriff auf die verschiedenen Funktionen der Anwendung. Beispiel:

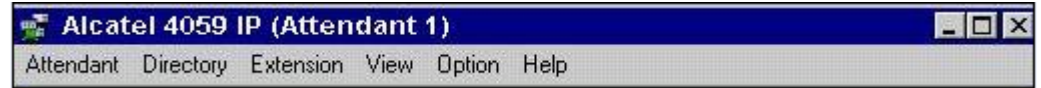

# **1.5.3 Feld zur Anzeige von Informationen**

Das Informationsanzeigefeld nimmt den oberen Bereich des Fensters ein. Es umfasst zwei Felder: zum einen das **Belegtlampenfeld**, zum zweiten das Feld **Programmierbare Tasten**.

Um den Bildschirm optimal zu organisieren, ist es möglich, die Größe der Fenster für diese Felder zu verändern oder sie neu anzuordnen (siehe [Window appearance and display](#page-49-0) auf Seite 50).

Die Farbe der Titelleisten dieser beiden Felder signalisiert jeweils, ob sie aktiv sind.

Mithilfe der Maus oder der **Tab**-Taste auf der Tastatur können Sie von einem Feld zum anderen wechseln.

Wenn ein einzelnes Feld zu viele anzuzeigende Symbole oder programmierbare Tasten enthält, werden mehrere Seiten erzeugt. Mit den Tasten **Bild auf** und **Bild ab** können Sie zwischen diesen Seiten wechseln.

#### **1.5.3.1 Belegtlampenfeld**

Zur Konfiguration der Überwachungssymbole im Belegtlampenfeld siehe [Supervision icons](#page-55-0) auf Seite 56.

Die Überwachungssymbole geben den Status von Apparaten, Amtsleitungen und Amtsbündeln an. Maximal acht Überwachungssymbole können auf einer einzelnen Konsole angezeigt werden. Sollen mehr Symbole angezeigt werden, muss die 4059 BLF-Anwendung installiert werden.

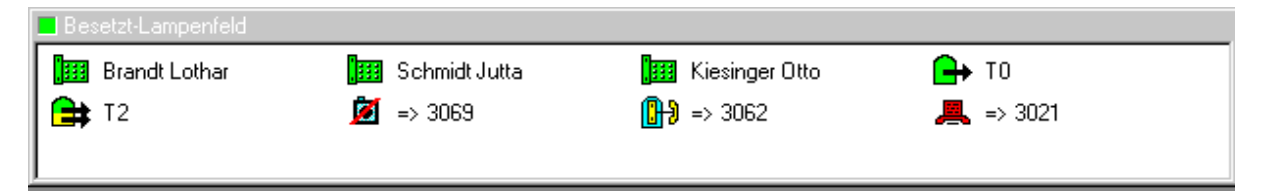

Klicken Sie auf ein Symbol, um es zu aktivieren. Um die Funktion und den Status eines Symbols zu ermitteln (und ein Hilfe-Feld anzuzeigen), mit dem Cursor auf das Symbol zeigen.

Geräte, die nicht in der Alcatel-Lucent OmniPCX konfiguriert sind (oder sich auf einem anderen

OmniPCX-Knoten als die Vermittlungskonsole befinden), werden durch das Symbol dargestellt. Die Bedeutung der übrigen Symbole wird im Folgenden erläutert.

Die Vermittlungskonsole überwacht nur die Geräte, die sich mit ihr auf demselben Knoten befinden.

#### **1.5.3.1.1 Digitale Telefone**

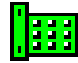

Apparat frei (Symbol grün)

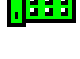

Apparat außer Betrieb (Symbol rot)

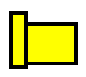

Zugriff auf Apparat nicht möglich (Symbol gelb)

Apparat befindet sich im Modus "Bitte nicht stören" (Symbol grau)

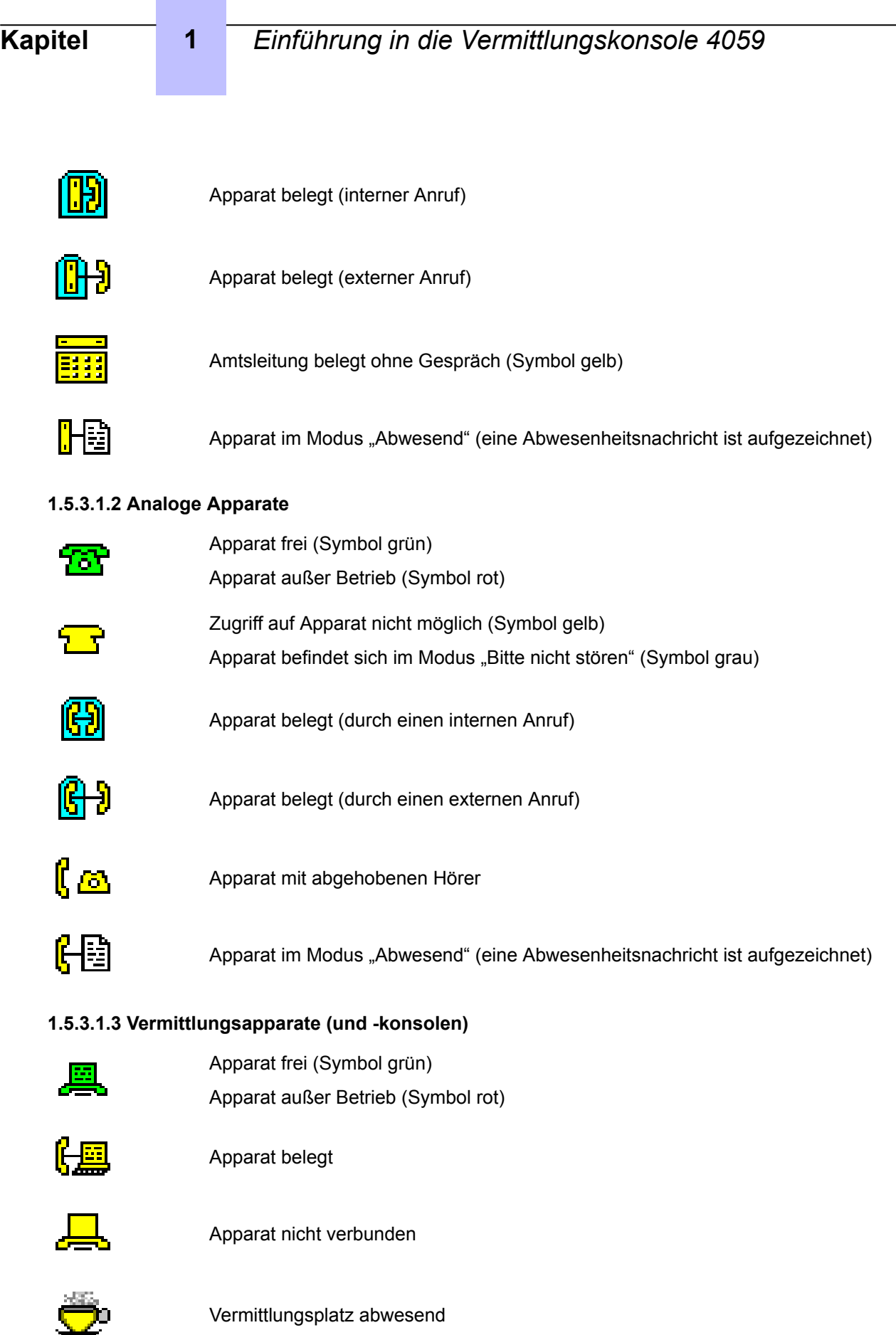

<span id="page-16-0"></span>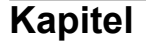

## **1.5.3.1.4 Faxgerät**

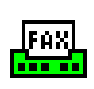

Verfügbar (Symbol grün) Belegt (Symbol gelb) Außer Betrieb (Symbol rot)

### **1.5.3.1.5 Sammelanschlussgruppen**

Eine Sammelanschlussgruppe besteht aus zwei oder mehr Apparaten. Diese Apparate teilen dieselbe Rufnummer, so dass Anrufe von jedem der Apparate angenommen werden können.

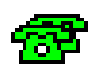

Sammelanschlussgruppe frei (Symbol grün)

Sammelanschlussgruppe belegt (Symbol gelb)

Sammelanschlussgruppe teilweise belegt (Symbol oben grün und unten gelb)

#### **1.5.3.1.6 Amtsleitungen**

Eine Amtsleitung ist eine Fernsprechleitung zwischen zwei Systemen. Sie verbindet zwei Alcatel-Lucent OmniPCX oder eine Alcatel-Lucent OmniPCX und eine andere TK-Anlage.

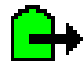

Amtsleitung frei (Symbol grün)

Amtsleitung belegt (Symbol gelb)

Amtsleitung hardware- oder softwaremäßig außer Betrieb (Symbol rot).

#### **1.5.3.1.7 Amtsbündel**

Ein Amtsbündel ist eine Gruppe von identisch konfigurierten Amtsleitungen desselben Typs.

Amtsbündel frei (Symbol grün)

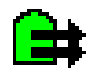

Amtsbündel belegt (Symbol gelb)

Amtsbündel teilweise belegt (Symbol oben grün und unten gelb)

Amtsbündel hardware- oder softwaremäßig außer Betrieb (Symbol rot).

#### **1.5.3.2 Programmierbare Tasten**

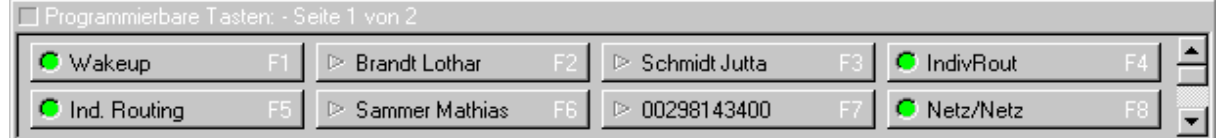

Wird der Cursor auf eine programmierbare Taste bewegt, werden Hilfeinformationen zur Funktion dieser Taste angezeigt. Der Status der Taste wird durch eine LED angegeben (grün = aktiv). Diese Tasten werden durch den Systemadministrator oder den Vermittlungsplatz konfiguriert (siehe [Programmable Keys](#page-42-0) auf Seite 43).

Zur Auswahl einer Funktion auf der Taste doppelklicken oder auf der USB-Tastatur direkt die Taste (**F1** bis **F8**) drücken, die der gewünschten Funktion entspricht.

Sind mehr als acht Funktionen programmiert, können mithilfe der auf der Tastatur befindlichen Tasten **Bild auf** und **Bild ab** die übrigen programmierbaren Tasten angezeigt werden.

<span id="page-17-0"></span>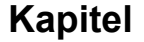

*Hinweis:*

*Auf jeder neuen Seite werden die Tasten in der Reihenfolge angezeigt, die den Tasten F1 bis F8 auf der Tastatur entspricht (auch wenn die angezeigten Tasten mit anderen Funktionen belegt sind).*

# **1.5.4 Statusleiste**

Dieses unmittelbar über dem Feld zur Anrufverarbeitung befindliche Anzeigefeld ist in mehrere Bereiche unterteilt:

- Zähler für wartende Anrufe
- Statussymbole
- Wählfeld

#### **1.5.4.1 Anrufzähler**

Dieses Feld gibt die Anzahl kommender Anrufe an. Jeder Anruf ist durch ein farbiges Rechteck dargestellt.

- Rot: dringende Anrufe im Haltestatus (Dringend)
- Gelb: durchschnittliche Anrufe im Haltestatus (Mittel)
- Grün: kommende Anrufe im Haltestatus (Normal)

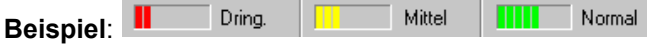

#### **1.5.4.2 Statussymbole**

Der Status des Vermittlungsapparats wird durch eine Reihe von Symbolen in der Statusleiste angezeigt.

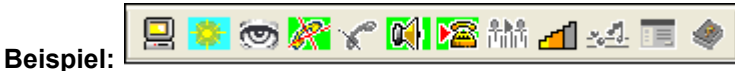

Wenn das Symbol grau dargestellt ist, ist die entsprechende Funktion nicht aktiv.

Jedes Symbol hat eine spezielle Bedeutung:

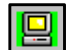

Genutzt/aktiviert

ö

Vermittlungsplatz abwesend. Wenn eine Konsole nicht genutzt wird und der Vermittlungsplatz über einen bestimmten Zeitraum keine Anrufe angenommen hat, wechselt die Konsole automatisch in den Modus "Abwesend".

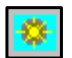

**Tagbetrieb** 

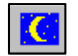

**Nachtbetrieb** 

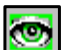

Status der Überwachungssymbole (aktiviert oder deaktiviert)

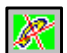

Freisprechmodus

Stummschaltung deaktiviert – Mikrofon aktiviert

<span id="page-18-0"></span>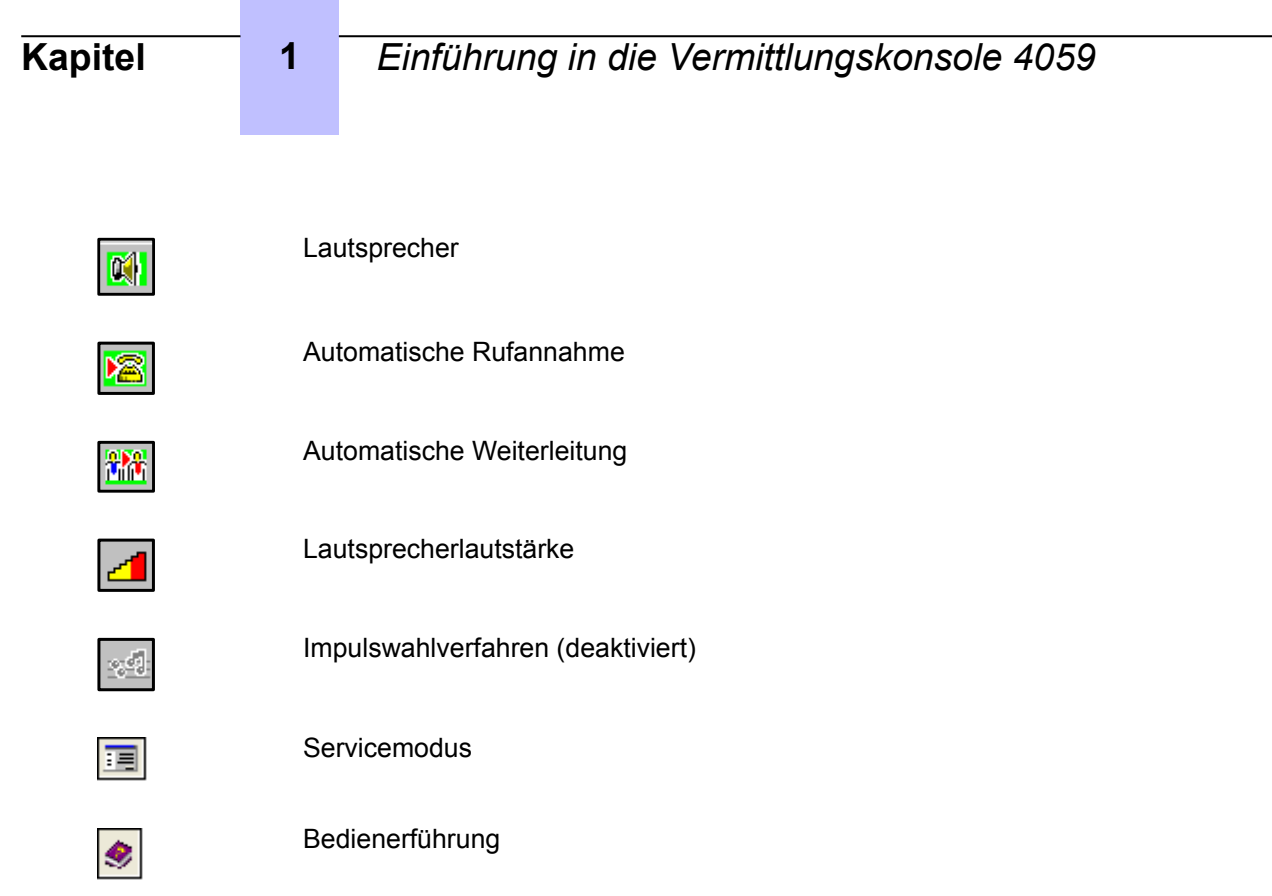

#### **1.5.4.3 Wählfeld**

Das Wählfeld erscheint (anstelle der Statussymbole) für die Zeit, die das Wählen der Rufnummer in Anspruch nimmt.

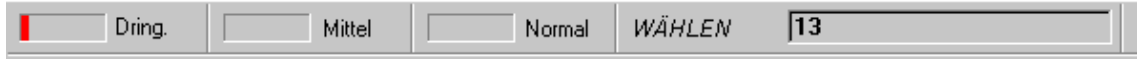

# **1.5.5 Felder zur Anrufverarbeitung**

### **1.5.5.1 Console Idle**

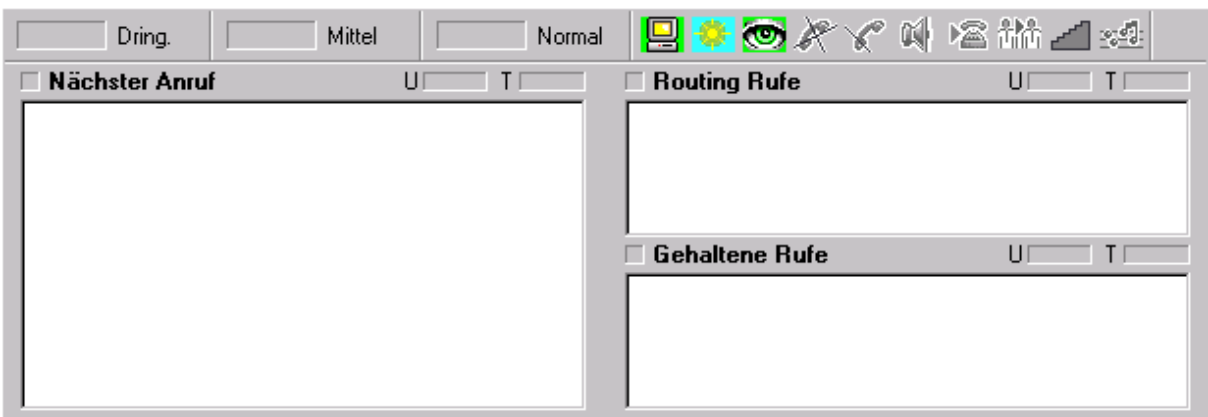

Befindet sich die Konsole im Ruhezustand, werden folgende Felder angezeigt:

- Das Feld, das die zu verarbeitenden Anrufe identifiziert
- Das Feld für die Umleitung von Anrufen oder Anrufe im Haltestatus
- Der Zähler für wartende Anrufe (siehe [Anrufzähler](#page-17-0) auf Seite 18)

<span id="page-19-0"></span>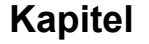

# **1.5.5.1.1 Incoming Calls (Next Calls)**

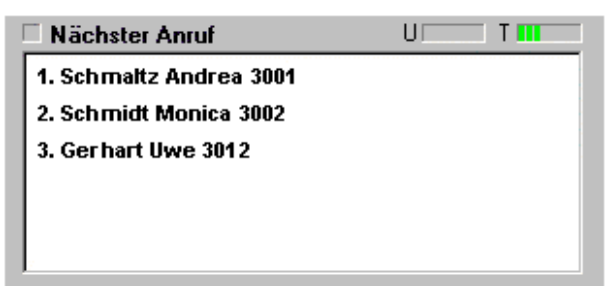

Zu jedem Anrufer werden die folgenden Informationen angezeigt:

- Die Identität des Anrufers (Nachname-Vorname)
- Rufnummer
- Firma
- Ob es sich bei dem Anrufer um einen VIP-Gast handelt

*Hinweis:*

*Der Systemadministrator kann für Anrufe von VIP-Gästen eine andere Anzeige und einen speziellen Rufton konfigurieren.*

*Die VIP-Funktion wurde speziell für Hotels und Krankenhäuser konzipiert.*

Wenn der Vermittlungsplatz den Anruf annimmt, erscheinen zusätzliche Informationen.

#### **1.5.5.1.2 On Hold Calls**

Zu jedem Anrufer werden die folgenden Informationen angezeigt:

- Die Identität des Anrufers (Nachname-Vorname)
- Rufnummer
- Firma

#### **1.5.5.2 Aktive Konsole**

Das aktive Fenster der Alcatel-Lucent **4059** bietet eine benutzerfreundliche Anzeige der aktiven Anrufe.

*Hinweis:*

*Die Konsole ist aktiv, wenn ein Anruf vom Vermittlungsplatz gesendet oder empfangen wird.*

Auf der aktiven Konsole enthalten die Felder "Next calls" und "Routing calls" detaillierte Informationen zum:

- Hauptanruf
- Anruf im Haltestatus (Informationen zu einen Rückfrageanruf)

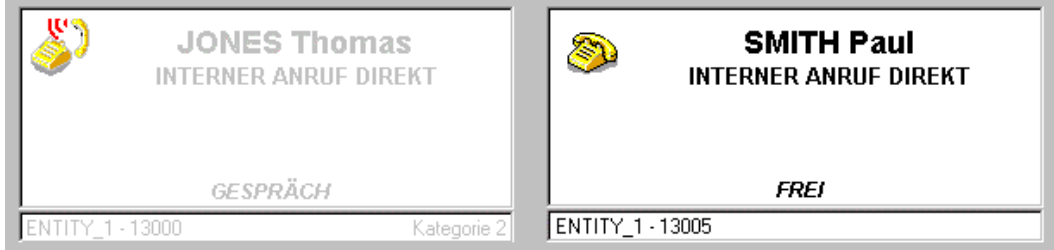

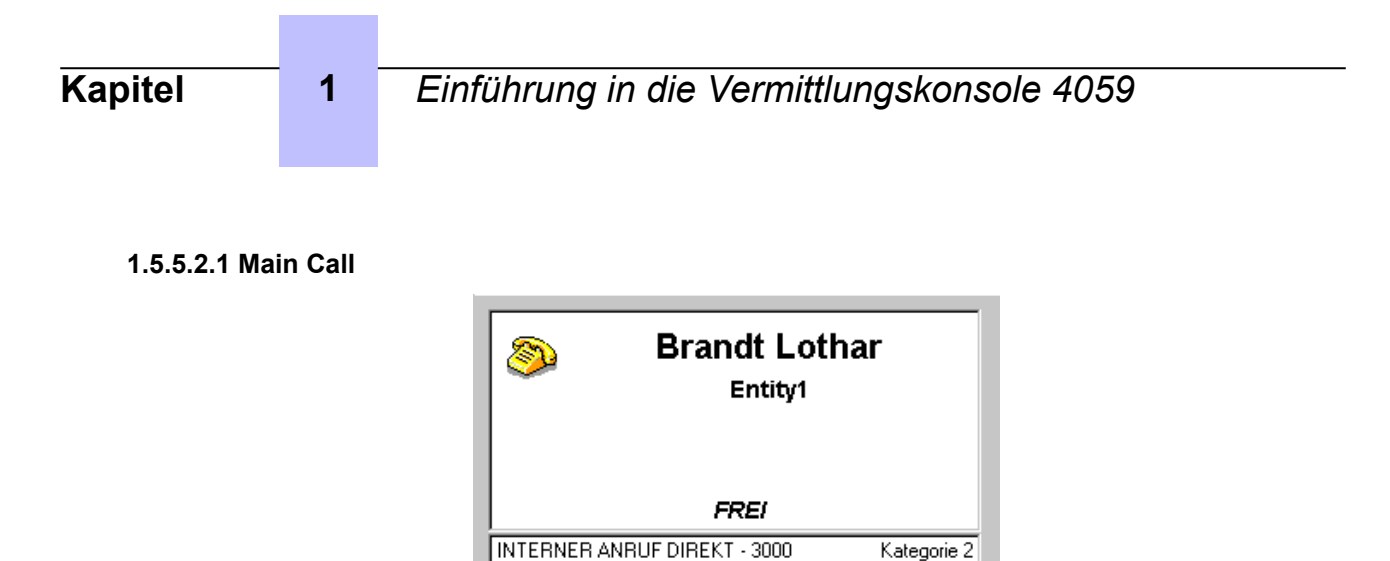

In diesem Feld wird Folgendes angezeigt:

- Ein dem Status des Anrufs entsprechendes Symbol
- Der Nachname und Vorname des Anrufers
- Firma
- Ob es sich bei dem Anrufer um einen VIP-Gast handelt
- Der Status des anrufenden Apparats
- Rufnummer
- Die Dienstkategorie der Telefondienste

#### *Hinweis:*

*Das Symbol zeigt den Status des Benutzerapparats an. Die angezeigten Informationen ändern sich der Anrufverarbeitung entsprechend.*

Bedeutung der Symbole, die den Status des Apparats anzeigen, der angerufen werden soll:

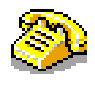

Im Ruhezustand (Hörer aufgelegt)

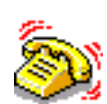

Apparat angerufen

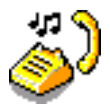

Apparat im Haltestatus (oder Weiterleitung)

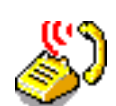

Apparat belegt oder im Gespräch

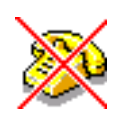

Falsche Nummer (oder Apparat außer Betrieb oder Zugriff untersagt)

#### **1.5.5.2.2 On Hold Call**

In diesem Feld werden Informationen zu einem vom Vermittlungsplatz getätigten internen oder externen Rückfrageanruf angezeigt (z. B. um den Hauptanruf weiterzuleiten).

Bei diesen Informationen handelt es sich im Einzelnen um den Namen, die angerufene Nummer, die Dienstkategorie für die Verbindung des Apparats (zum öffentlichen Fernsprechnetz), die Art des Anrufs und die Einheit, zu der der Apparat gehört.

<span id="page-21-0"></span>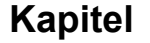

*Hinweis:*

*Das Informationsfeld für den aktiven Anruf ist farbig, das Feld für den Hauptanruf grau dargestellt.*

# **1.5.6 Funktionstasten**

Der Vermittlungsperson stehen sechs Funktionstasten zur Verfügung. Diese für die Anrufverarbeitung relevanten Funktionen können nur über die von **S1** bis **S6** nummerierten Tasten (in dem Fenster oder auf der USB-Tastatur) ausgeführt werden.

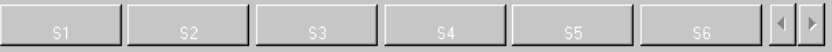

Mit welchen Funktionen die Tasten **S1** bis **S6** belegt sind, hängt ab vom Status des aktiven Anrufs.

Die Tasten  $\Box$  und  $\Box$  auf der Tastatur entsprechen den Tasten  $\Box$  und  $\Box$  auf dem Bildschirm. Mithilfe dieser Taste kann von einer Seite auf eine andere gewechselt werden, wenn mehr als sechs Funktionen programmiert sind.

# **1.5.7 Datum und Uhrzeit**

In diesem am unteren Rand des **4059**-Fensters befindlichen Feld werden das Systemdatum und die Systemzeit des PCs angezeigt.

*Hinweis:*

*Die Vermittlungsperson kann das Datum und die Uhrzeit auf ihrem PC ändern. Sie muss über die Genehmigung des Systemadministrators verfügen, um diese Einstellungen auf der OmniPCX Enterpriseändern zu können. Weichen beim Starten der Anwendung die Uhrzeit auf dem PC und die Uhrzeit auf der Alcatel-Lucent OmniPCX voneinander ab, wird die Vermittlungsperson in einem Dialogfeld aufgefordert, den Systemadministrator zu benachrichtigen, um das Problem zu beheben.*

# <span id="page-22-0"></span>**Kapitel**

# 2 *IP-Vermittlung – Aktivierung/ Deaktivierung*

Die IP-Vermittlungsmerkmale werden nur aktiviert, wenn alle folgenden Aktionen abgeschlossen sind:

- Der PC ist mit dem TCP/IP-Netzwerk verbunden.
- Die IP-Anwendung 4059 wird ausgeführt.
- Die Vermittlung ist aktiviert (siehe Modul Alcatel-Lucent Vermittlungskonsole 4059 Einführung zur Vermittlungskonsole 4059/Anruffenster).

Sind die IP-Vermittlungsmerkmale aktiviert, wird der zugehörige Alcatel-Lucent 8 series- oder Alcatel-Lucent 9 series-Apparat den Audiofunktionen der Vermittlung zugeordnet und kann nicht mehr als Standardapparat verwendet werden. Anrufe an diesen Apparat werden an die Vermittlung weitergeleitet.

Sind die IP-Vermittlungsmerkmale nicht aktiviert, kann der Alcatel-Lucent 8 series- oder Alcatel-Lucent 9 series-Apparat als normales Telefon verwendet werden, und es stehen keine Vermittlungsfunktionen zur Verfügung. Informationen zu nicht kompatiblen Apparatefunktionen finden Sie im Modul Alcatel-Lucent Vermittlungskonsole 4059/Einführung zur Vermittlungskonsole 4059/Vermittlungsapparat in IPoder gemischten IP-Konfigurationen.

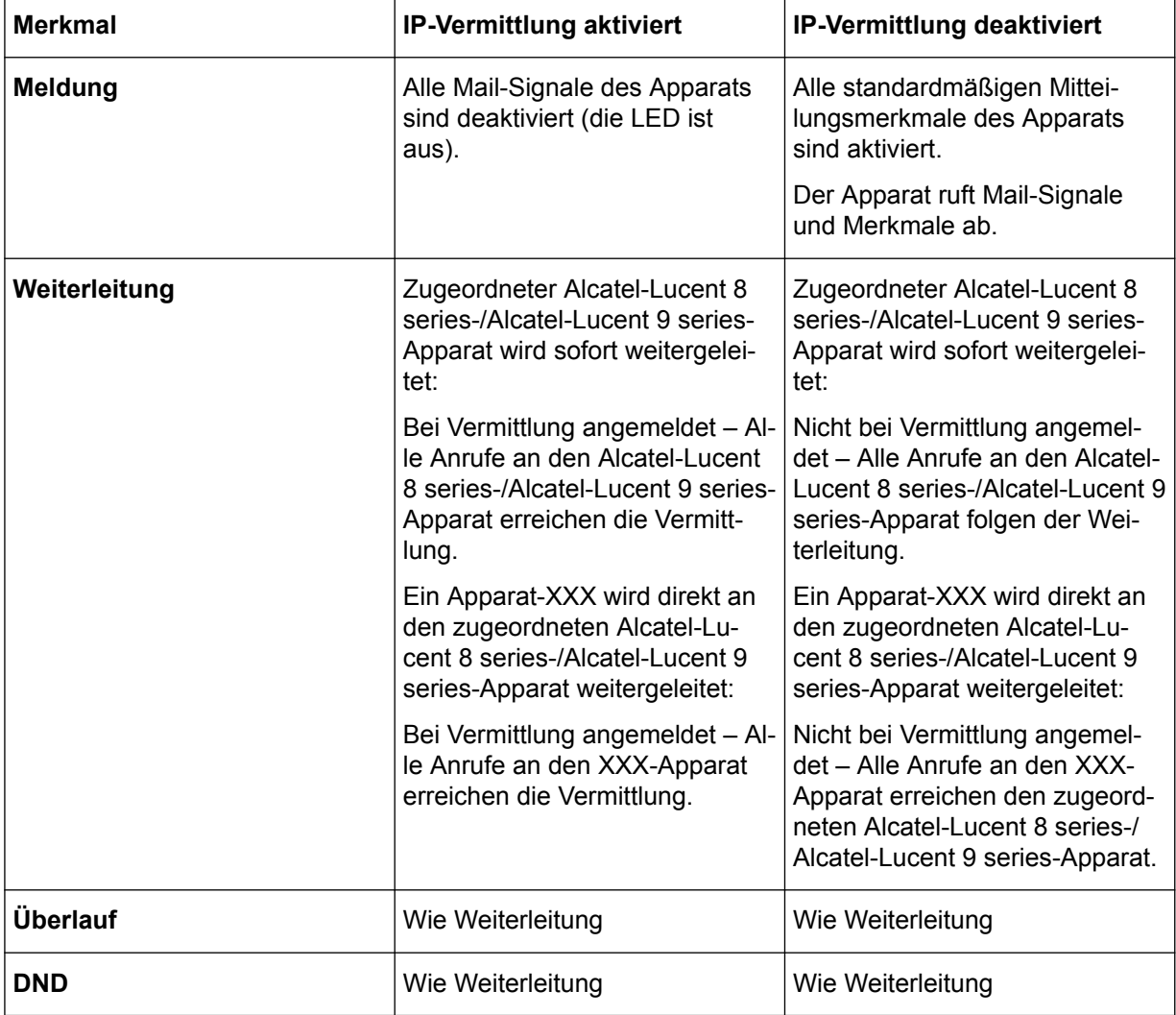

Interaktionen mit anderen Merkmalen werden in der folgenden Tabelle erläutert:

<span id="page-23-0"></span>

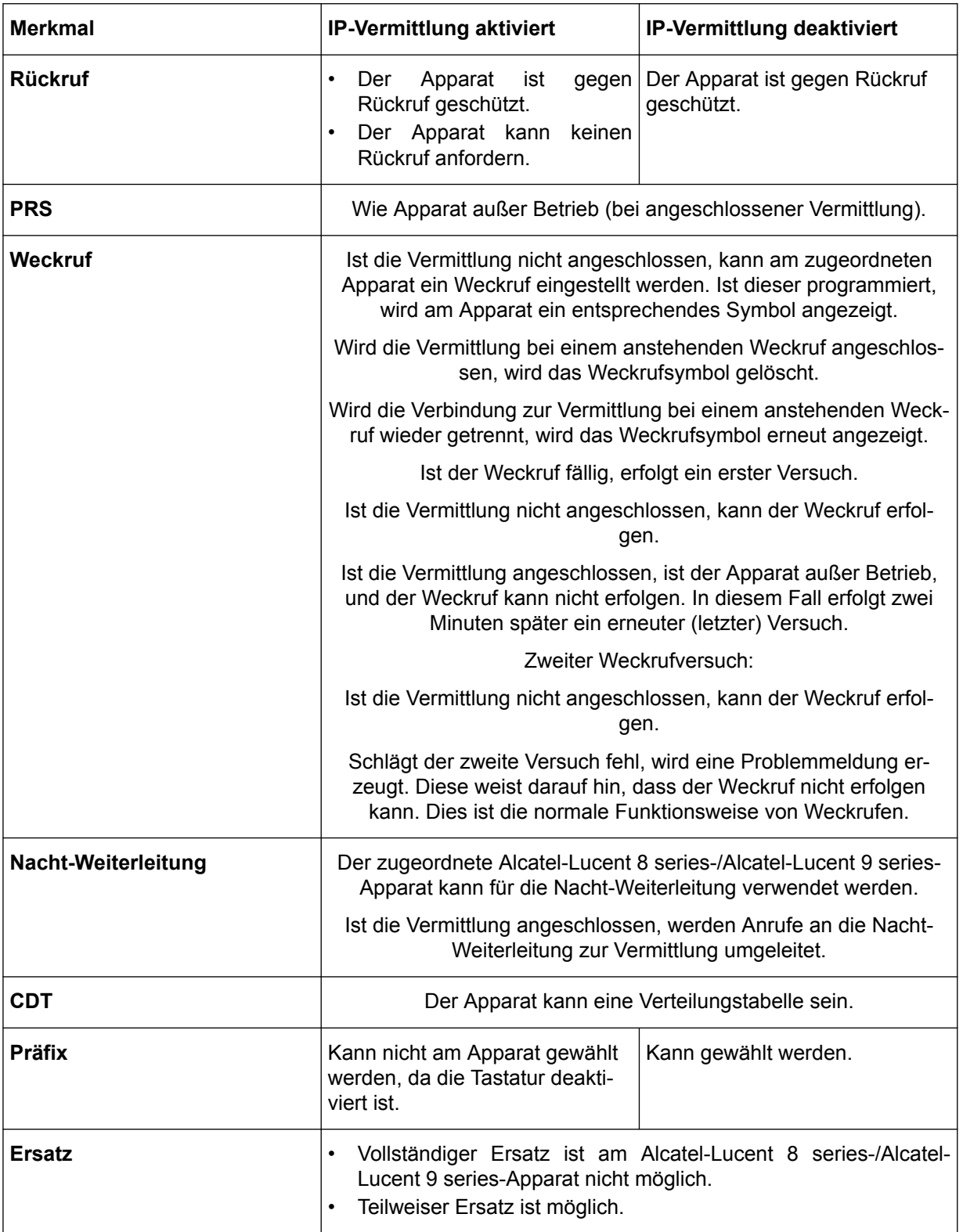

# **2.1 Modifizieren der IP-Vermittlung 4059**

Die IP-Vermittlung 4059 ist angeschlossen.

<span id="page-24-0"></span>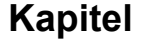

- Das Modifizieren des zugeordneten Apparats wird unterbunden.
- Das Modifizieren der Ethernet-Adresse des Apparats wird unterbunden.

# **2.2 Löschen der IP-Vermittlung 4059**

- Die IP-Vermittlung 4059 darf nicht verbunden sein (bei Alcatel-Lucent 8 series-/Alcatel-Lucent 9 series-Apparat).
- Löschen Sie den Abschluss der IP-Vermittlung 4059 (Der Alcatel-Lucent 8 series-/Alcatel-Lucent 9 series-Apparat ist der IP-Vermittlung 4059 nicht mehr zugeordnet).

# **2.3 Anzeigen des zugeordneten Alcatel-Lucent 8 series-/Alcatel-Lucent 9 series-Apparats**

Sie können die QMCDU der IP-Vermittlung 4059 in den Daten des zugeordneten Alcatel-Lucent 8 series-/Alcatel-Lucent 9 series-Apparats anzeigen, aber nicht ändern.

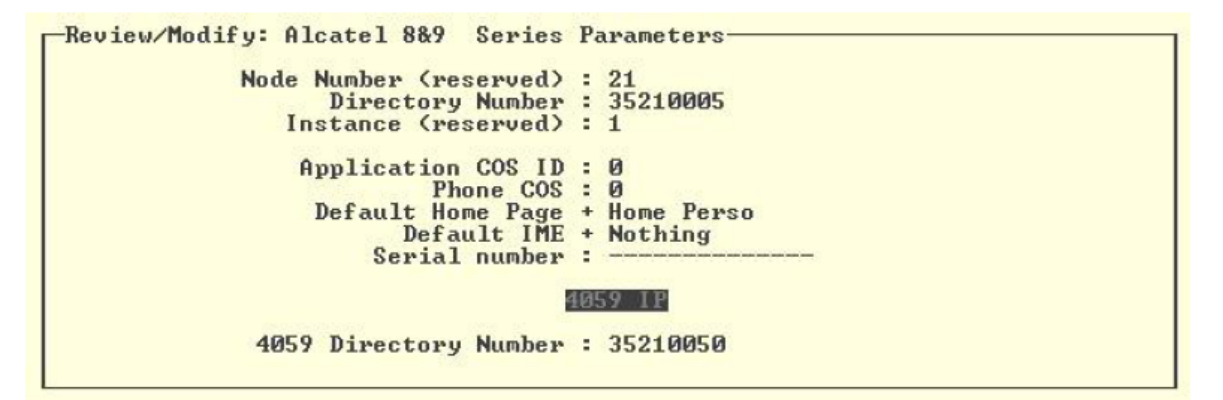

# **2.4 Modifizieren des zugeordneten Alcatel-Lucent 8 series-/Alcatel-Lucent 9 series-Apparats**

Es ist untersagt, die Ethernet-Adresse des Apparats zu ändern, wenn die IP-Vermittlung 4059 angeschlossen ist.

Für jede Modifikation gelten Einschränkungen.

# **2.5 Löschen des zugeordneten Alcatel-Lucent 8 series-/Alcatel-Lucent 9 series-Apparats**

- Die IP-Vermittlung 4059 darf nicht verbunden sein (bei Alcatel-Lucent 8 series-/Alcatel-Lucent 9 series-Apparat).
- Aufheben der Zuordnung des Alcatel-Lucent 8 series-/Alcatel-Lucent 9 series-Apparats von der IP-Vermittlung 4059 (in der Bedienerkonfiguration).
- Löschen Sie den Abschluss des Alcatel-Lucent 8 series-/Alcatel-Lucent 9 series-Apparats.

# <span id="page-25-0"></span>**Kapitel**

# 3 *Betrieb der Vermittlungskonsole*

# **3.1 Eröffnen einer Sitzung**

Nach dem PC-Start haben Sie zwei Möglichkeiten:

- Doppelklicken auf das Alcatel-Lucent **4059-**Symbol auf dem Desktop
- Start > Programme > Alcatel-Lucent **4059** anklicken.

# **3.2 Implementieren der Konsole (Status)**

Beim ersten Einschalten wird die Konsole im inaktiven Modus initialisiert (Position "Stecker gezogen")

Auf dem Bildschirm erscheint dabei das Symbol (grau dargestellt) in der Statusleiste.

Um die Konsole in Betrieb zu nehmen, wählen Sie die Option **Sign on** im Menü **Attendant**. Die

Konsole wird aktiv, was an der Farbänderung des Symbols zu erkennen ist.

*Hinweis:*

*Eine umfassende Beschreibung der Symbole in der Statusleiste finden Sie unter [Status Bar](#page-17-0) auf Seite 18.*

Zum Einsatz der USB-Tastatur und ihrer spezifischen Tasten drücken Sie die Taste ... Nun müsste die rote LED dieser Taste aufleuchten.

*Hinweis:*

*Eine umfassende Beschreibung der spezifischen Tasten der Tastatur finden Sie unter [The IP Keyboard](#page-8-0) auf Seite 9.*

# **3.3 Wählmethoden**

#### **3.3.1 Direktwahl**

Wählen Sie eine Nummer direkt über den Ziffernblock der Tastatur.

Zum Anrufen einer externen Nummer wählen Sie zunächst die Kennziffer für die Amtsholung und danach die externe Nummer.

Zum Verbindungsaufbau: Drücken Sie nach Wahl der Nummer die Taste .

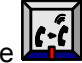

# **3.3.2 Anrufen über das Adressbuch des Apparats**

Mit dem persönlichen Adressbuch (das über die 4059-Konsole programmiert werden kann, siehe dazu [Programming the Individual Directory](#page-50-0) auf Seite 51) kann ein Teilnehmer direkt mittels einer Taste angewählt werden, ohne die vollständige Nummer über die Tastatur eingeben zu müssen.

*Hinweis:*

*Bei der angerufenen Nummer kann es sich um eine interne/externe Nummer oder eine Kurzwahl handeln.*

Anrufe über das persönliche Adressbuch können erfolgen, während der Vermittlungsapparat sich im Ruhezustand befindet oder für eine Rückfrage genutzt wird.

<span id="page-26-0"></span>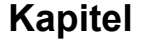

Zum Zugriff auf das Adressbuch drücken Sie die Taste

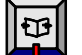

Wählen Sie den anzurufenden Teilnehmer aus und klicken Sie auf **Redial**. Drücken Sie die Taste .

# **3.3.3 Anruf mit programmierter Taste**

Ist eine Taste mit einer Rufnummer aus dem Adressbuch programmiert, klicken Sie auf diese Taste

(oder drücken Sie die entsprechende **F-**Taste auf der Tastatur und anschließend die Taste ).

*Hinweis:*

*Diese Tasten (siehe [Programmable Keys](#page-16-0) auf Seite 17) werden vom Systemadministrator oder über die Konsole programmiert (siehe [Programmable Keys](#page-54-0) auf Seite 55).*

### **3.3.4 Namenwahl**

Diese Funktion ermöglicht die Anwahl eines internen (oder externen) Teilnehmers, ohne dessen Rufnummer wählen zu müssen. Die Namenwahl kann im Ruhezustand oder während einer Rückfrage erfolgen.

Erfolgt eine Namenwahlanfrage, führt das System eine interne Suche in den verfügbaren Adressbüchern durch. Bei diesen Adressbüchern kann es sich um das persönliche Adressbuch für das betreffende Telefon, das System-Adressbuch oder ein standardisiertes LDAP- bzw. ODBC-Adressbuch handeln. Sie werden vom Systemadministrator verwaltet. Um zu ermitteln, welche Adressbücher zur Namenwahl benutzt werden, siehe [Selecting Directories to Use for the Dial by Name Option](#page-52-0) auf Seite 53.

#### **3.3.4.1 Anruf über die Tastatur**

**1.** Geben Sie über die Tastatur die ersten beiden Buchstaben des anzurufenden Namens ein.

*Hinweis:*

*Wird eine beliebige Taste der alphabetischen Tastatur gedrückt, wird die Konsole in den Namenwahl-Modus versetzt.*

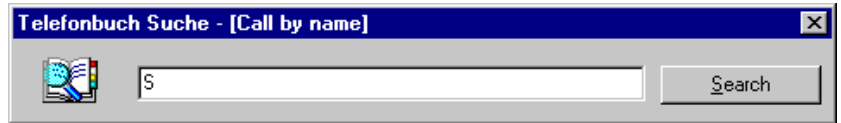

- **2.** Geben Sie den/die folgenden Buchstaben ein.
- **3.** Die Anwendung sucht in allen für die Namenwahl ausgewählten Adressbüchern nach einer Übereinstimmung (siehe [Selecting Directories to Use for the Dial by Name Option](#page-52-0) auf Seite 53).

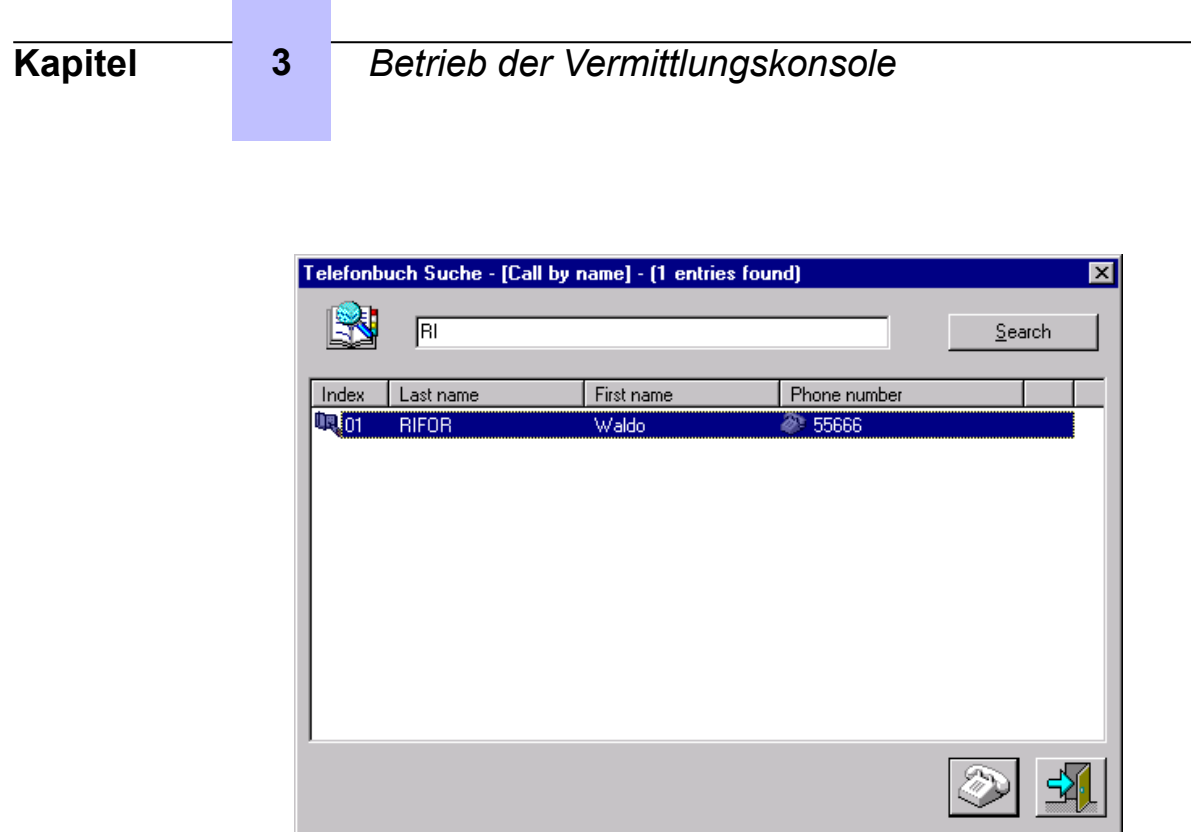

- **4.** Entspricht das Ergebnis nicht dem gewünschten Namen, geben Sie zusätzlich einen oder mehrere Buchstaben ein.
- **5.** Erscheinen mehrere Namen, wählen Sie den gewünschten Namen.
- **6.** Klicken Sie auf **(2)**, um die ausgewählte Nummer zu wählen. Dadurch wird das Adressbuch-Suchfenster geschlossen.

Um das Suchfenster ohne Wahl einer Nummer zu schließen, klicken Sie auf  $\frac{d}{d}$ .

7. Um den Wählvorgang einzuleiten, drücken Sie die Taste

#### **3.3.4.2 Namenwahl mit Adressbüchern**

Mit dieser Option kann nach Nachname, Nachname + Vorname oder Initialen gesucht werden.

Das Menü **Directory** enthält neben der Option **Multi-Directory Search** eine konfigurierte Adressbuchoption.

**1.** Wählen Sie im Menü **Directory** die gewünschte Option.

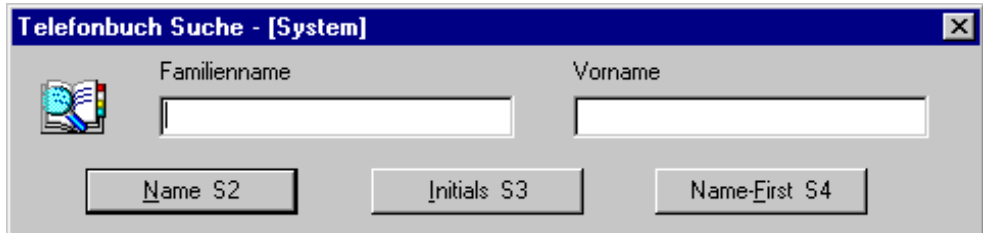

**2.** Geben Sie zur Suche nach Initialen die Initialen des Nach- und des Vornamens ein und klicken Sie dann auf **Initials S3** oder drücken Sie die S3-Taste auf der Tastatur.

Geben Sie zur Suche nach Nachname die ersten Buchstaben des Nachnamens ein und klicken Sie dann auf **Name S2** oder drücken Sie die S2-Taste auf der Tastatur.

# <span id="page-28-0"></span>**Kapitel 3** *Betrieb der Vermittlungskonsole*

Geben Sie zur Suche nach Nach- und Vorname die ersten Buchstaben des Nach- und des Vornamens ein und klicken Sie dann auf **First Name S4** oder drücken Sie die S4-Taste auf der Tastatur.

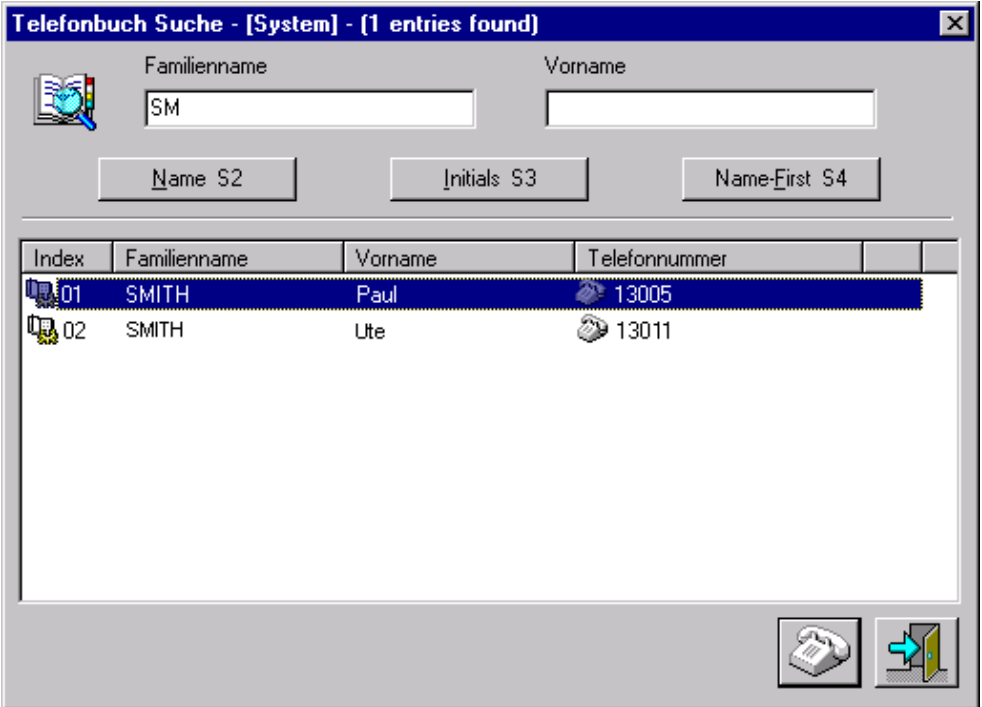

Mit Hilfe der Maus oder der **Tab-**Taste auf der Tastatur können Sie von einem Feld zum anderen wechseln.

- **3.** Erscheinen mehrere Namen, wählen Sie den gewünschten Namen. Wird der gewünschte Name nicht angezeigt, geben Sie zusätzlich einen oder mehrere Buchstaben ein. Mit den vertikalen Pfeiltasten auf der Tastatur können Sie einen der angezeigten Namen auswählen. Mit dem Pfeil nach rechts (horizontal) können Sie weitere Details zu einem Teilnehmer aufrufen (wie in den LDAP- und ODBC-Adressbüchern hinterlegt). Klicken Sie auf die Überschrift einer Spalte, um die Teilnehmer alphabetisch oder nach Rufnummer zu sortieren.
- **4.** Klicken Sie auf (oder drücken Sie die Eingabetaste auf der Tastatur), um die ausgewählte Nummer zu wählen. Dadurch wird das Adressbuch-Suchfenster geschlossen.

Um das Suchfenster ohne Wahl einer Nummer zu schließen, klicken Sie auf **1944** 

**5.** Um den Wählvorgang einzuleiten, drücken Sie die Taste

# **3.3.5 Anrufen per Kurzwahl**

Zur Wahl einer Kurzwahlnummer haben Sie folgende Möglichkeiten:

- Wählen Sie das Direktrufpräfix
- Wählen Sie die Amtsvorwahl gefolgt von der Zeile der Kurzwahlnummer

Die Kurzwahl wird meist nur für externe Anrufe genutzt. Nach Analyse der gewählten Nummer durch das System ist der Ablauf genau wie bei einem normalen Anruf.

<span id="page-29-0"></span>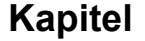

# **3.4 Anruf eines internen Teilnehmers**

Um einen internen Teilnehmer anzurufen:

- **1.** Wählen Sie die Nummer des Apparats. Der Status dieses Apparats (frei, besetzt, sonstiges) wird im Feld zur Anrufverarbeitung angezeigt (siehe [Active Console](#page-19-0) auf Seite 20).
- 2. Ist der Apparat frei (Hörer aufgelegt), drücken Sie die Taste

Je nach Status des Apparats dienen die Funktionstasten dem Senden einer spezifischen Nachricht oder der Ausführung einer anderen Funktion an dem angerufenen Apparat (siehe [Function Keys](#page-21-0) auf Seite 22).

**3.** Zum Beenden des Gesprächs drücken Sie die Taste .

# **3.4.1 Reservieren (Sperren) eines internen Teilnehmertelefons (Kontrolle durch die Vermittlung)**

Bei der Wahl einer internen Teilnehmernummer wird das Telefon des Teilnehmers, sofern es nicht besetzt ist, von der Vermittlung reserviert. Der betreffende Teilnehmer kann dann weder eine Nummer wählen noch auf einen anderen Dienst zugreifen.

Diese Kontrolle durch die Vermittlung wird wie folgt am Teilnehmerapparat angezeigt:

- Durch das Symbol  $\blacksquare\square\square$  auf den Ressourcentasten (Telefon mit mehreren Leitungen)
- Durch Löschen aller Einträge am Bildschirm

Der Apparat des Teilnehmers läutet erst, wenn die Vermittlung die Taste **de drückt.** 

Diese spezielle Konsolenfunktion sorgt dafür, dass der gerufene Teilnehmer jederzeit erreichbar ist. Nimmt der Teilnehmer den Hörer ab, hört er eine Warteschleifenmusik (oder einen entsprechenden Ton), um darauf hinzuweisen, dass der Apparat reserviert ist und keine ausgehenden Anrufe möglich sind.

# **3.4.2 Der angerufene Apparat ist erreichbar**

Im Feld zur Anrufverarbeitung erscheint Folgendes:

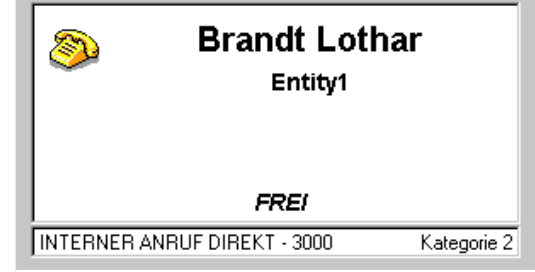

- Die Taste **in der Taste lässt das Telefon läuten**.
- Die Taste **beendet den Anruf.**
- Die Funktionstaste **Call Back** sendet eine Rückrufanforderung an das besetzte Telefon (siehe [Rückrufanforderung senden](#page-31-0) auf Seite 32).

<span id="page-30-0"></span>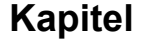

• Die Funktionstaste **Text Mail** dient dem Senden einer Textnachricht an den angerufenen Apparat (siehe [Textnachrichten](#page-40-0) auf Seite 41).

# **3.4.3 Der angerufene Apparat ist besetzt**

#### **3.4.3.1 Der Apparat hat mehrere Leitungen**

Handelt es sich um ein Telefon mit mehreren Leitungen, wird es nicht gesperrt, so dass Anrufe möglich sind. Allerdings wird eine Apparatressource für den vom Vermittlungsapparat eingehenden Anruf verwendet.

Im Feld zur Anrufverarbeitung erscheint Folgendes:

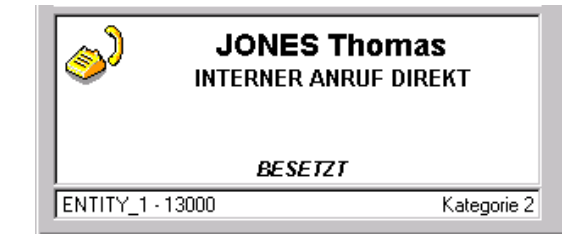

Die Vermittlung kann folgende Tasten nutzen:

- Die Taste  $\frac{|\mathbf{C}\cdot\mathbf{C}|}{|\mathbf{C}\cdot\mathbf{C}|}$ , um das Telefon läuten zu lassen.
- Die Taste **Late in den Anruf zu beenden.**

Die Vorgehensweise im Anschluss an diesen Bildschirm entspricht dem Verfahren für den Anruf eines freien Apparats.

#### **3.4.3.2 Der Apparat hat nur eine Leitung**

Im Feld zur Anrufverarbeitung erscheint Folgendes:

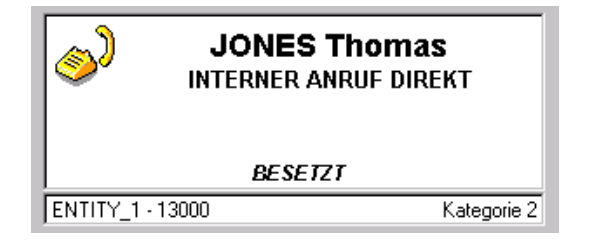

Die Vermittlung kann folgende Tasten nutzen:

- $\cdot$  Die Taste  $\Box$ , um den Anruf zu beenden.
- Die Funktionstaste **Break In**, um sich in ein laufendes Gespräch einzuschalten (siehe [Aufschalten](#page-36-0) auf Seite 37)
- Die Funktionstaste **Call Back**, um eine Rückrufanforderung auszulösen (siehe [Rückrufanforderung](#page-31-0) [senden](#page-31-0) auf Seite 32).
- Die Funktionstaste **Display Mail**, um eine Nachricht am Teilnehmerapparat anzuzeigen
- Die Funktionstaste **Text Mail**, um eine Textnachricht zu hinterlassen (siehe [Textnachrichten](#page-40-0) auf Seite 41)

<span id="page-31-0"></span>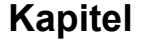

#### **3.4.3.3 Rückrufanforderung senden**

Ist ein Apparat besetzt, kann von der Vermittlungskonsole eine Rückrufanforderung gesendet werden, indem die Funktionstaste **Call Back** angeklickt wird. Der Teilnehmer wird über den Eingang einer Nachricht während eines Gesprächs informiert (LED blinkt).

Durch Lesen dieser Nachricht kann der Teilnehmer einen Rückruf zur Vermittlung aktivieren. Dieser Anruf wird wie ein normaler eingehender Anruf behandelt.

# **3.4.4 Sonderfälle: Weiterleitende oder nicht erreichbare Apparate**

Im Feld zur Anrufverarbeitung erscheint der Status des angerufenen Apparats.

Ist dieser nicht erreichbar, ausgefallen oder nicht zulässig, drücken Sie die Taste , um den Anruf zu beenden.

#### **3.4.4.1 Der Teilnehmer ist abwesend (Abwesenheitsnachricht)**

Kann ein Teilnehmer eine Abwesenheitsnachricht hinterlassen, weil er keinen Anruf annehmen kann, kann die Vermittlung diese Nachricht lesen, sobald der Teilnehmer ausgewählt wird.

Um den betreffenden Teilnehmer trotzdem anzurufen, drücken Sie die Taste

#### **3.4.4.2 Der Apparat leitet an einen anderen Apparat weiter**

#### **3.4.4.2.1 Am Apparat ist die Rufumleitung aktiviert**

Im Feld zur Anrufverarbeitung erscheinen das Umleitungsziel und die zugehörige Entität sowie der angerufene Apparat (der die Weiterleitung initiiert hat) und dessen Rufnummer. Außerdem wird der Status des Telefons angegeben, an das der gerufene Apparat weitergeleitet wird:

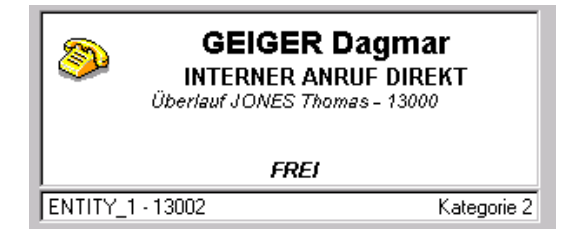

Die Vermittlung kann folgende Tasten nutzen:

- Die Taste , um das Telefon läuten zu lassen (Umleitungsziel).
- Die Taste **Law**, um den Anruf zu beenden.
- Die Funktionstaste **Override**, um die Rufumleitung außer Kraft zu setzen und den ursprünglichen Apparat anzurufen
- Die Funktionstaste **Call Back**, um eine Rückrufanforderung auszulösen.
- Die Funktionstaste **Text Mail**, um eine Textnachricht zu hinterlassen

#### **3.4.4.2.2 Der Apparat leitet weiter, wenn ein Anruf nicht angenommen wird**

Im Feld zur Anrufverarbeitung erscheint der angerufene Apparat (der die Weiterleitung initiiert hat) sowie das Umleitungsziel und dessen Rufnummer. Außerdem wird der Status des Telefons angegeben, an das der gerufene Apparat weitergeleitet wird:

<span id="page-32-0"></span>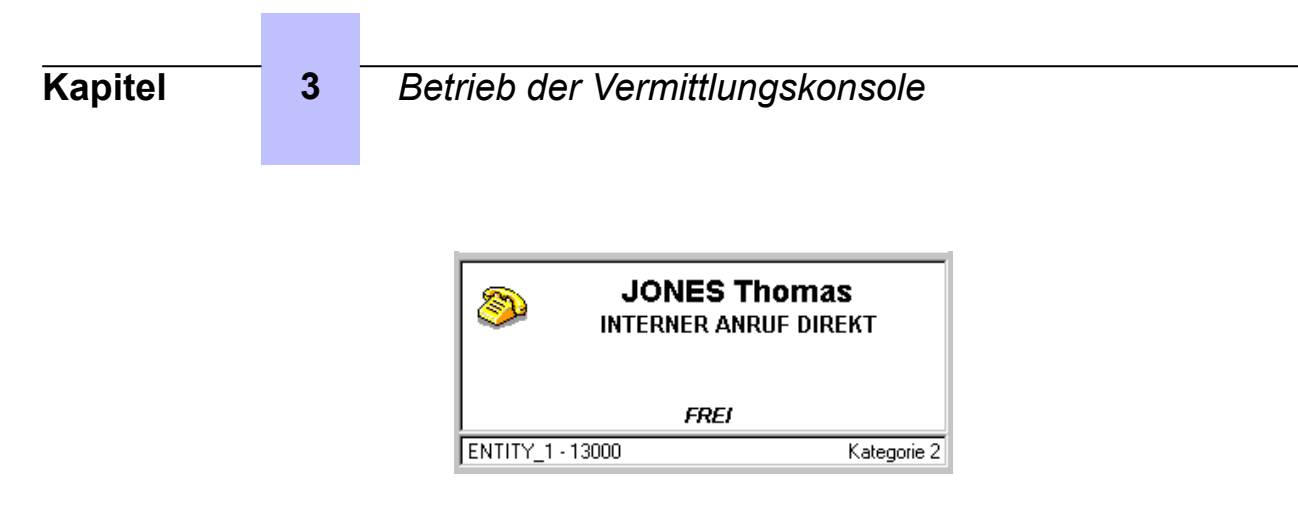

Die Vermittlung kann folgende Tasten nutzen:

- Die Taste **(et deutstelbanden der Telefon läuten** zu lassen.
- Die Taste **Jum den Anruf zu beenden.**
- Die Funktionstaste **Forward**, um das Umleitungsziel zu reservieren

```
Hinweis:
```
*Die Vermittlung kann dann entweder das Umleitungsziel anrufen oder die Funktionstasten Override (zur Rückkehr zum ursprünglichen Ziel) bzw. Text Mail (zum Senden einer Textnachricht an das Umleitungsziel) nutzen.*

- Die Funktionstaste **Call Back**, um eine Rückrufanforderung auszulösen.
- Die Funktionstaste **Text Mail**, um eine Textnachricht zu hinterlassen

# **3.5 Externe Anrufe**

Wählen Sie das Belegungspräfix des Amtsbündels: Im Feld zur Anrufverarbeitung erscheint der Name des Amtsbündels. Wählen Sie dann die Nummer des externen Teilnehmers.

Nachdem das System die Länge der Nummer erkannt hat, wird das Amtsbündel reserviert.

Betätigen Sie:

- Die Taste **Del** , um die Rufnummer zu senden (wenn die Länge der Nummer vom System nicht erkannt wird).
- Die Taste , um den Anruf zu beenden und dasselbe Amtsbündel erneut zu belegen (um einen weiteren externen Anruf zu tätigen).
- Die Taste , um den Anruf zu beenden.

# **3.6 Annehmen von Anrufen**

Ein an der Konsole eingehender Anruf wird wie folgt angezeigt:

- Durch Klingeln (je nach Systemkonfiguration)
- Durch Aufleuchten der LEDs auf den Leitungsbelegungstasten
- 
- Durch Erscheinen eines Symbols in den Anrufzählern (siehe [Call Counters](#page-17-0) auf Seite 18)

Das Feld zur Anrufverarbeitung enthält Informationen über die Art des betreffenden Anrufs (oder sogar über den Teilnehmer) (siehe [Call Handling Fields](#page-18-0) auf Seite 19).

Um einen eingehenden Anruf anzunehmen, drücken Sie die Taste .

<span id="page-33-0"></span>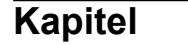

Zum Beenden des Gesprächs drücken Sie die Taste .

# **3.6.1 Auswahl des Antworttyps: Automatisch oder manuell**

Diese Betriebsart dient der automatischen Verbindung der Konsole mit jedem eingehenden bzw. gehaltenen Anruf.

- **1.** Wählen Sie im Menü **Extension** die Option **Guide mode** oder drücken Sie F11 auf der Tastatur.
- **2.** Doppelklicken Sie auf "Auto answer" oder klicken Sie "Auto answer" an und drücken Sie dann die Eingabetaste auf der Tastatur.

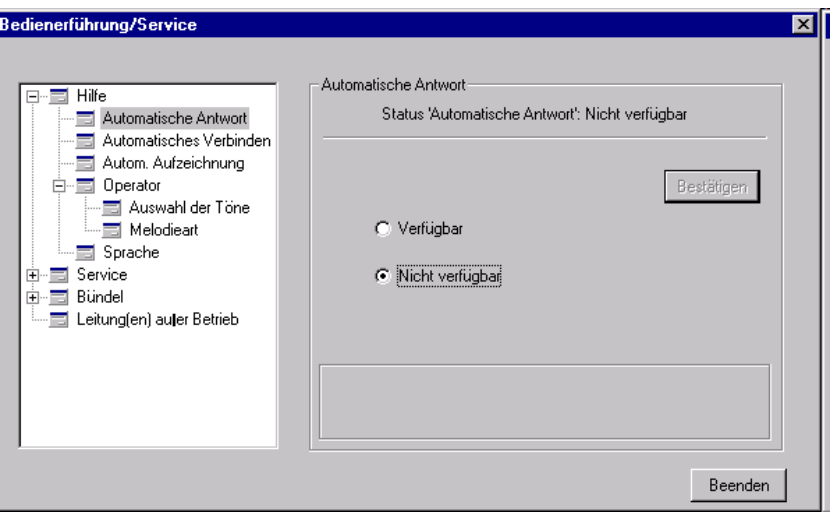

**3.** Wählen Sie "Enable", um die automatische Annahme eingehender Anrufe durch die Konsole zu aktivieren.

Wählen Sie "Disable", um Anrufe manuell anzunehmen.

- **4.** Klicken Sie auf **Apply**, um die Änderungen zu übernehmen.
- **5.** Klicken Sie auf **Close**, um das Fenster zu schließen.

#### **3.6.2 Reihenfolge der Rufannahme**

Alle eingehenden Anrufe erscheinen im Feld zur Anrufverarbeitung. Werden mehrere Anrufe angezeigt, kann ein bestimmter Anruf ausgewählt werden, der zuerst angenommen werden soll.

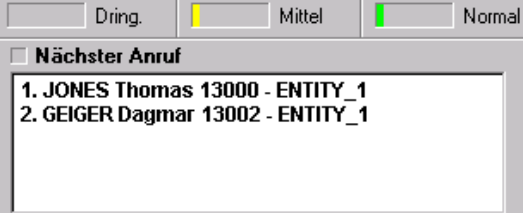

Der Anruf kann aus einer beliebigen Liste in den Feldern zur Anrufverarbeitung gewählt werden.

Ist die Liste nicht auf dem Bildschirm sichtbar, haben Sie folgende Möglichkeiten:

• Drücken Sie die Umschalttaste und die Taste (et gleichzeitig, um die Liste der eingehenden Anrufe anzuzeigen.

<span id="page-34-0"></span>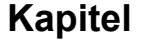

# **Kapitel 3** *Betrieb der Vermittlungskonsole*

- 
- Drücken Sie die Umschalttaste und die Taste gleichzeitig, um die Liste der gehaltenen Anrufe anzuzeigen.

#### *Hinweis:*

*Die Liste der gehaltenen Anrufe wird entsprechend der jeweiligen Systemkonfiguration dargestellt.*

Standardmäßig ist der erste Anruf ausgewählt. Benutzen Sie gegebenenfalls die Tasten **Bild auf** und **Bild ab**, um einen vorrangig anzunehmenden Anruf anzuzeigen.

Um diesen Anruf anzunehmen, doppelklicken Sie darauf oder nutzen Sie die Tastatur wie folgt:

- **1.** Wählen Sie den betreffenden Anruf aus.
- **2.** Betätigen Sie die Eingabetaste oder drücken Sie die Taste, die der Nummer des Anrufs in der Liste entspricht.

# **3.6.3 Annahme eines internen Anrufs**

Gehen Sie vor, wie in [Annehmen von Anrufen](#page-32-0) auf Seite 33 erläutert.

Geht ein Anruf an eine Vermittlungsgruppe (bei der mehrere Vermittlungen Anrufe auf demselben

System abwickeln), leuchtet die Taste

Sie haben folgende Möglichkeiten, diesen Anruf anzunehmen:

- Drücken Sie die Taste (die eine bevorzugte Annahme von Gruppenanrufen erlaubt).
- Drücken Sie die Taste .

# **3.6.4 Annahme eines externen Anrufs**

Gehen Sie vor, wie in [Annehmen von Anrufen](#page-32-0) auf Seite 33 erläutert.

# **3.6.5 Die Vermittlung nimmt einen Anruf nicht sofort an**

Nimmt die Vermittlung einen Anruf nicht sofort an, ändert sich der Anrufstatus in "Medium" (Mittel), danach in "Urgent" (Dringend) (siehe [Call Counters](#page-17-0) auf Seite 18).

Die Konsole signalisiert einen derartigen dringenden Anruf in der Warteschleife wie folgt:

- Durch Klingeln an der Vermittlungskonsole
- Durch Aufleuchten der LED der Leitungsbelegungstaste
- Durch Anzeige von **Call on Hold** im Feld für die nächsten Anrufe
- Durch Erhöhen des Werts im Zähler

Nimmt die Vermittlung den Anruf immer noch nicht an, geht das System davon aus, dass sie abwesend

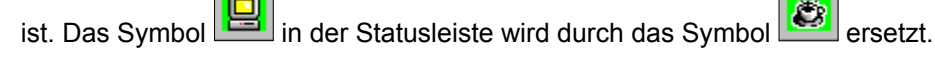

Eingehende Anrufe werden dann behandelt, als ob sich die Konsole im Nachtbetrieb befände.

Um die Konsole wieder in Betrieb zu nehmen, gehen Sie vor, wie in [Implementieren der Konsole](#page-25-0) [\(Status\)](#page-25-0) auf Seite 26 beschrieben.

<span id="page-35-0"></span>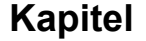

# **3.7 Halten eines Anrufs**

Mit der Taste können Sie einen Anruf auf Halten legen. Der Anrufzähler wird dabei automatisch erhöht. Der Teilnehmer hört eine Warteschleifenmusik oder einen entsprechenden Ton.

Befindet sich die Vermittlung nicht im Gespräch und wird ein Anruf nicht vor Ende einer festgelegten Zeit angenommen, wird ein Klingeln ausgelöst, um anzuzeigen, dass der Anruf zurückgeleitet wird. Der Zähler für wartende Anrufe wechselt zu "Urgent".

Um zum ersten gehaltenen Anruf zurückzukehren, drücken Sie die Taste .

Um zu einem anderen gehaltenen Anruf zurückzukehren, gehen Sie vor, wie unter [Reihenfolge der](#page-33-0) [Rufannahme](#page-33-0) auf Seite 34 beschrieben.

# **3.8 Wahlwiederholungsfunktion: Erneutes Wählen einer Nummer**

Mit Hilfe der Wahlwiederholungsfunktion kann eine zuvor gewählte Nummer erneut gewählt werden.

- **1.** Wählen Sie im Menü **Attendant** die Option **Redial** oder drücken Sie die Taste .
- **2.** Wählen Sie aus der dann erscheinenden Liste einen der zehn zuletzt angerufenen Teilnehmer.
- **3.** Doppelklicken Sie auf den Namen oder klicken Sie auf **Redial**, um die Nummer zu wählen.

# **3.9 Rückfrage**

Eine Rückfrage wird aktiviert, wenn eine Vermittlung bereits mit einem ersten Gespräch beschäftigt ist.

Wählen Sie eine Nummer über den Ziffernblock der Tastatur oder nutzen Sie eine andere Methode (siehe [Wählmethoden](#page-25-0) auf Seite 26), um einen zweiten Teilnehmer anzurufen.

Der erste Anruf befindet sich im Gespräch. Der zweite Anruf (wenn es sich um einen internen Anruf handelt) wird reserviert (siehe [Reservieren \(Sperren\) eines internen Teilnehmertelefons \(Kontrolle](#page-29-0) [durch die Vermittlung\)](#page-29-0) auf Seite 30).

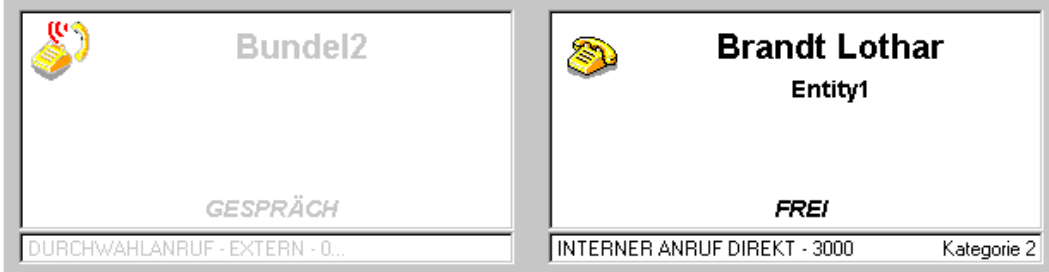

Verwenden Sie folgende Tasten:

- Um den zweiten Teilnehmer anzurufen • Um die Rückfrage abzubrechen und zum Hauptanruf zurückzukehren
- Um den Hauptanruf auf den zweiten Anruf weiterzuleiten

# <span id="page-36-0"></span>**Kapitel 3** *Betrieb der Vermittlungskonsole*

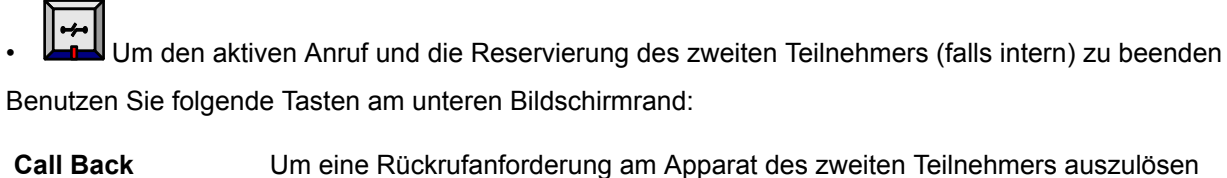

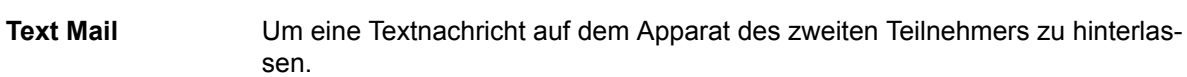

# **3.10 Makeln**

Das Makeln dient dem raschen Wechsel zwischen den Teilnehmern im Rahmen einer Rückfrage.

- **1.** Drücken Sie die Taste **. Der erste Teilnehmer wird auf Halten gelegt. Der Zweite befindet sich nun im Geenröch mit der Vermittlussen** nun im Gespräch mit der Vermittlung.
- **2.** Drücken Sie erneut die Taste (CK), um den zweiten Teilnehmer auf Halten zu legen. Der erste Teilnehmer befindet sich nun im Gespräch mit der Vermittlung.

Dieser Vorgang kann beliebig oft wiederholt werden.

# **3.11 Aufschalten**

Aufschalten ermöglicht es der Vermittlung, sich in ein Gespräch zwischen zwei Teilnehmern einzuschalten.

Nach einem Wählvorgang zeigt die Konsole an, dass der betreffende Apparat besetzt ist.

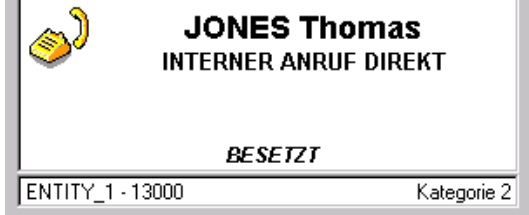

Mit der Funktionstaste **Break In** am unteren Bildschirmrand kann eine Aufschaltung in ein Gespräch erfolgen. Drücken Sie diese Taste oder die entsprechende S-Taste auf der Tastatur.

Die Taste **V Break In** wird zu <sup>X</sup> Break In. Die zwei Teilnehmer werden durch einen Piepton über die Anwesenheit der Vermittlung informiert.

Um das Aufschalten zu beenden, drücken Sie die Taste **Break In** oder die entsprechende S-Taste auf der Tastatur.

# **3.12 Anrufübergabe (Weiterleitung)**

Die Vermittlung ist im Gespräch mit einem (internen oder externen) Teilnehmer. Um einen Anruf an einen Teilnehmer weiterzuleiten, nutzen Sie die Rückfragefunktion (siehe [Rückfrage](#page-35-0) auf Seite 36).

<span id="page-37-0"></span>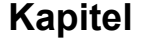

#### *Hinweis:*

*Bei einem externen Anruf durch die Vermittlung und Weiterleitung an einen internen Apparat werden die Gebühreneinheiten der Vermittlungskonsole in Rechnung gestellt, wenn diese der letzte Apparat ist, der an dem Anruf beteiligt ist (beispielsweise wenn ein weitergeleiteter Anruf nicht angenommen wird).*

Sie haben dann zwei Möglichkeiten:

- Den Anruf direkt weiterleiten (Weiterleitung ohne Übergabe)
- Dem zweiten Teilnehmer den Anruf vor der Weiterleitung mündlich ankündigen (Weiterleitung mit Übergabe)

# **3.12.1 Auswahl der Weiterleitungsart Automatisch oder manuell**

Bei der automatischen Weiterleitung wird ein Anruf sofort nach dem Wählen an einen freien Teilnehmer weitergeleitet, ohne dass weitere Maßnahmen ergriffen werden müssen.

- **1.** Wählen Sie im Menü **Extension** die Option **Guide mode** oder drücken Sie F11 auf der Tastatur.
- **2.** Doppelklicken Sie auf "Auto transfer" oder klicken Sie "Auto transfer" an und drücken Sie dann die Eingabetaste auf der Tastatur.

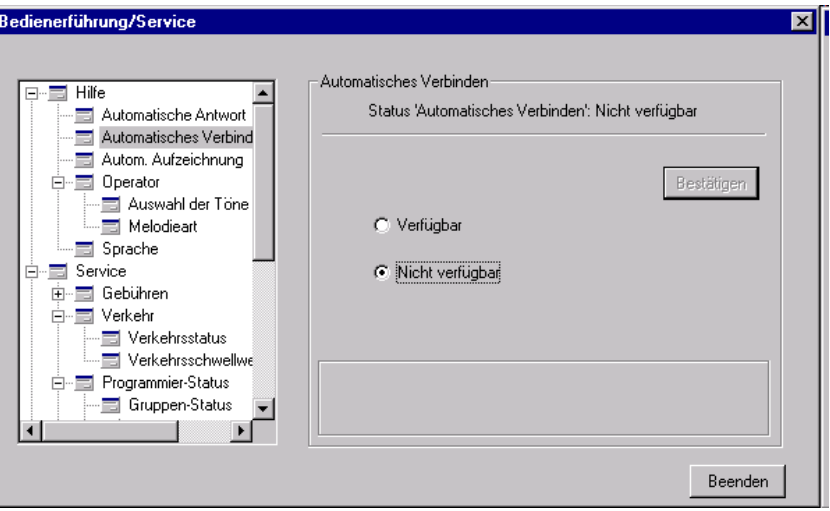

**3.** Wählen Sie "Enable", um die automatische Weiterleitung zu aktivieren.

Wählen Sie "Disable", um die automatische Weiterleitung zu deaktivieren.

- **4.** Klicken Sie auf **Apply**, um die Änderungen zu übernehmen.
- **5.** Klicken Sie auf **Close**, um das Fenster zu schließen.

Ist die Konsole für eine automatische Weiterleitung von Anrufen konfiguriert, kann ein laufender Anruf wie folgt manuell weitergeleitet werden:

- 1. Klicken Sie im Gespräch mit dem ersten Teilnehmer auf **X Auto Forward** (oder drücken Sie die entsprechende S-Taste auf der Tastatur).
- **2.** Wählen Sie die Nummer des zweiten Teilnehmers.
- **3.** Lösen Sie den Wählvorgang aus.

4. Kündigen Sie den Anruf an, bevor Sie die Taste der drücken.

# <span id="page-38-0"></span>**3.12.2 Manuelle Weiterleitung ohne Übergabe**

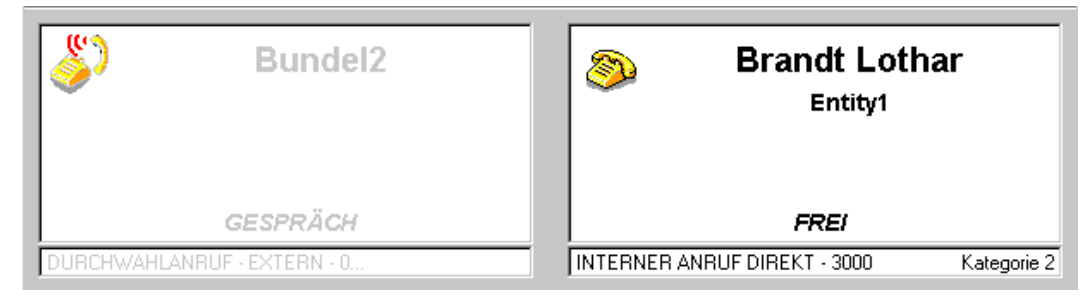

Drücken Sie die Taste **. Die Zwei** Teilnehmer befinden sich nun im Gespräch und die Vermittlungskonsole wird freigegeben.

Diese Art der Weiterleitung kann bei freiem oder besetztem Apparat erfolgen. Nimmt der Apparat, der das Ziel einer Weiterleitung ist, einen Anruf nach einer bestimmten Zeit nicht an, wird dieser Anruf wieder zurück zur Vermittlungskonsole geleitet.

# **3.12.3 Weiterleitung an einen gehaltenen Anruf**

Ab OmniPCX Enterprise R11.0 und Version 5.3.5 der Anwendung kann ein aus- oder eingehender Anruf von der Vermittlung an einen gehaltenen Anruf weitergeleitet werden.

Während eines Gesprächs mit einem Teilnehmer kann die Vermittlung einen Anruf unter **Calls on hold** auswählen.

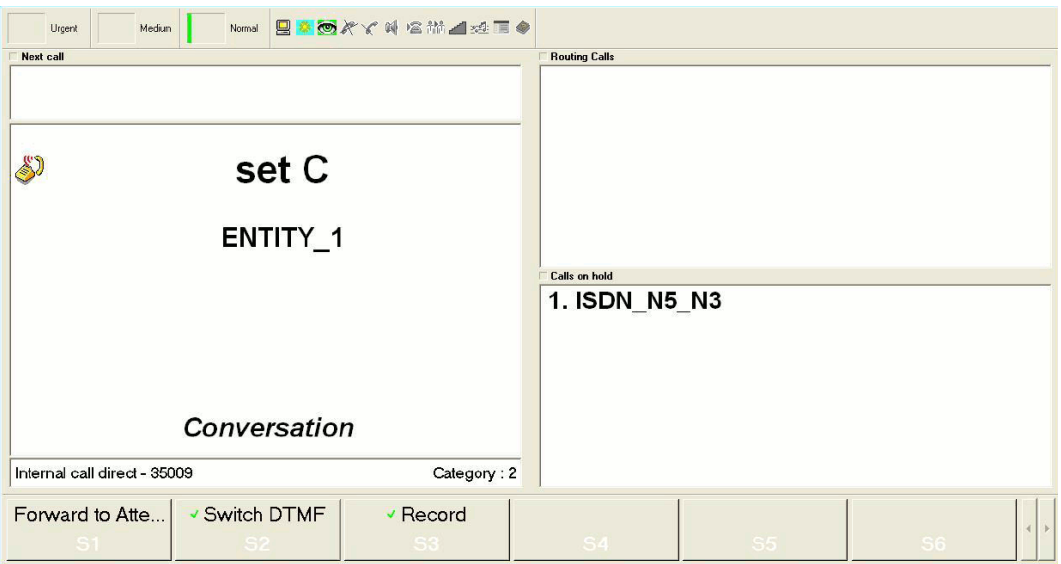

Nach Auswahl eines gehaltenen Anrufs sind alle Aktionen wie unter [Rückfrage](#page-35-0) auf Seite 36 beschrieben möglich.

<span id="page-39-0"></span>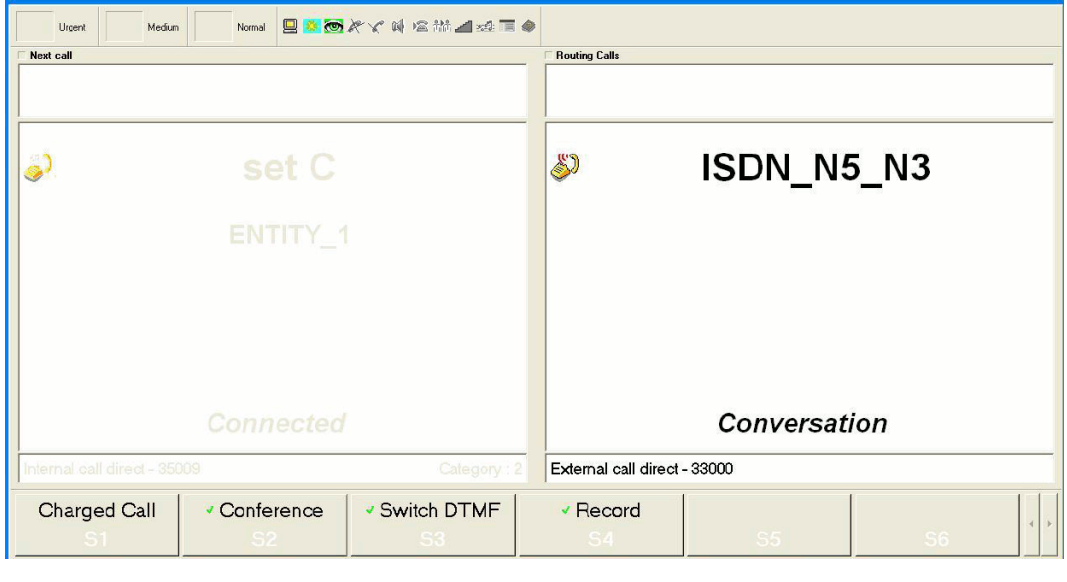

Drücken Sie die Taste **in dem Analten zurück auf Halten zu legen.** 

#### *Erinnerung:*

*Bei einer standardmäßigen Rückfrage drücken Sie diese Taste, um den Anruf zu beenden.*

Diese Art der Weiterleitung steht nicht für wartende, aufgeschaltete und reservierte Anrufe von Apparaten zur Verfügung, die sich im Modus **Bitte nicht stören** befinden.

# **3.13 Weiterleitung zu einer Meet-Me-Konferenz**

Die Vermittlung (die nicht an einer programmierten Konferenz teilnehmen kann) kann einen Teilnehmer hinzufügen, wenn eine Konferenzschaltung noch nicht voll ausgelastet ist. Die Vermittlung kann außerdem eine Konferenzschaltung reservieren, um verschiedene Teilnehmer (bis zu 29) zu dieser Meet-Me-Konferenz (auch als Konferenz mit n Teilnehmern bezeichnet) hinzuzufügen.

Während dieser Konferenzweiterleitungen kann die Vermittlung keine internen oder externen Anrufe mehr annehmen. Die Zähler für normale und dringende Anrufe werden jedoch durch eingehende Anrufe aktualisiert.

Ist ein externer Teilnehmer allein in einer Konferenz, wird dieser nach einer vordefinierten Zeit zur Vermittlungskonsole weitergeleitet. Kommt jedoch ein weiterer Teilnehmer zu der Konferenzschaltung hinzu, wird dieser Timer deaktiviert und die Konferenz beginnt.

# **3.13.1 Hinzufügen des ersten Teilnehmers**

Im Gespräch:

- **1.** Klicken Sie auf die Schaltfläche **MeetMeCf** (oder drücken Sie die entsprechende S-Taste auf der Tastatur).
- **2.** Geben Sie den der Konferenz zugewiesenen Code ein. Der erste Teilnehmer wird verbunden. Solange dieser Teilnehmer allein ist, hört er eine Warteschleifenmusik oder einen entsprechenden Ton.

# **3.13.2 Hinzufügen weiterer Teilnehmer**

Wählen Sie bei reservierter Konferenzschaltung die Nummer des nächsten Teilnehmers im Rückfrage-Modus und aktivieren Sie diesen Anruf.

<span id="page-40-0"></span>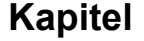

Sobald der Teilnehmer den Anruf annimmt, drücken Sie die Taste **CfProg**, um ihn mit der Konferenz zu verbinden.

Wiederholen Sie diesen Vorgang für die übrigen Teilnehmer.

## **3.13.3 Teilnehmer zu einer laufenden Konferenz hinzufügen**

Um Teilnehmer zu einer laufenden Konferenz hinzuzufügen, gehen Sie vor, wie unter [Hinzufügen des](#page-39-0) [ersten Teilnehmers](#page-39-0) auf Seite 40 erläutert.

# **3.14 Textnachrichten**

Die Vermittlungskonsole kann Textnachrichten an alle zulässigen internen Apparate senden, die mit einer alphanumerischen Tastatur ausgestattet sind.

Um eine Textnachricht zu senden:

- **1.** Wählen Sie die Nummer des internen Apparats. Der Apparat wird reserviert (siehe [Reservieren](#page-29-0) [\(Sperren\) eines internen Teilnehmertelefons \(Kontrolle durch die Vermittlung\)](#page-29-0) auf Seite 30).
- **2.** Drücken Sie die Funktionstaste **Text Mail** (oder die entsprechende S-Taste auf der Tastatur).

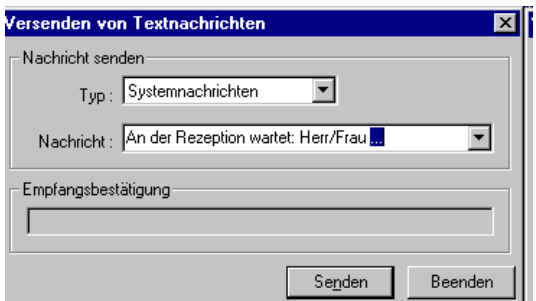

- **3.** Wählen Sie im Feld **Type** die Option **System messages**, um eine aufgezeichnete Nachricht von Alcatel-Lucent OmniPCX zu senden, oder wählen Sie **Attendant text-messages**, um eine an der Konsole generierte Nachricht zu senden (siehe [Creating Text Messages in Advance](#page-54-0) auf Seite 55).
- **4.** Wählen Sie die zu sendende Nachricht oder verfassen Sie eine beliebige Nachricht mit Hilfe der Tastatur. Um eine nicht vorprogrammierte Nachricht zu versenden, geben Sie die Nachricht direkt anstelle der angezeigten Nachricht ein.

*Hinweis:*

*Die Nachricht darf maximal 127 Zeichen umfassen.*

- **5.** Klicken Sie auf **Send**.
- **6.** Das Feld **Receive status** zeigt an, ob die Nachricht ordnungsgemäß gesendet wurde.

# <span id="page-41-0"></span>**Kapitel**

# 4 *Zus&#x00E4,tzliche Funktionen*

# **4.1 Übersicht**

In diesem Kapitel werden folgende Themen behandelt:

- Die zusätzlichen Funktionen der S-Tasten (im Fenster und auf der USB-Tastatur)
- Die vom Systemadministrator vorprogrammierte Funktion der Tasten

# **4.2 S-Tasten**

Während der Anrufverarbeitung können zusätzliche Funktionen (über die S-Tasten) für folgenden Aufgaben verwendet werden:

*Hinweis:*

*Mit den Tasten wechseln Sie die Seite.*

# **4.2.1 Kettenanruf**

Weiterleitung mit verketteter Freigabe.

Bei der Weiterleitung mit verketteter Freigabe übergibt die Vermittlung einen externen Anruf an einen internen Apparat. Sobald der interne Teilnehmer aufgelegt hat, wird der externe Anrufer wieder an die Vermittlung zurückgeleitet.

Somit kann derselbe Anruf nacheinander an mehrere Telefone weitergeleitet werden.

# **4.2.2 Gebührenpflichtiger Anruf**

Weiterleitung mit gebührenpflichtiger Freigabe.

Bei der Weiterleitung eines externen abgehenden Rufs an einen internen Teilnehmer, aktiviert die gebührenpflichtige Freigabe den Rückruf an den Vermittlungsplatz, wenn das interne Telefon aufgelegt wird. Bei Annahme des Rückrufs werden die Kennung des Telefons und die Anzahl der diesem Telefon in Rechnung gestellten Gebühreneinheiten angezeigt.

# **4.2.3 Freigabekontrolle**

Weiterleitung mit Freigabekontrolle.

Bei der Weiterleitung eines externen Anrufs an einen besetzten internen Apparat, kann die Vermittlung den Anruf mit Hilfe der Freigabekontrolle in der Warteschleife halten. Wenn der interne Teilnehmer auflegt, wird sein Gerät nicht angerufen, sondern der externe Anruf zurück an den Vermittlungsplatz geleitet. Die Vermittlung kann dann den Anruf an den angerufenen Teilnehmer weiterleiten.

# **4.2.4 Vermittlungsweiterleitung**

Weiterleitung zwischen Vermittlungen.

Die Vermittlung kann einen internen oder externen Anruf an einen anderen Vermittlungsplatz (oder eine Vermittlungsplatzgruppe) weiterleiten, wenn dieser in Betrieb und verfügbar ist. Die Vermittlung kann so denselben Anruf an verschiedene Teilnehmerapparate weiterleiten.

## <span id="page-42-0"></span>**4.2.5 DTMF**

Sprachfrequenz/DTMF.

Die auch als transparente Einwahl oder "Overdialing" bezeichnete DTMF-Funktion wird zur Übermittlung weiterer Einwahlen an den gleichen Teilnehmer über die Telefonleitung verwendet.

#### **4.2.6 Aufzeichnen**

Zeichnet das aktuelle Gespräch auf.

Zum Beenden der Aufnahme drücken Sie erneut die Taste **Record**.

### **4.2.7 Rotation**

Sendet eine dezimale Rotationsfolge, um eine Nummer an den aktuellen Teilnehmer zu übermitteln.

### **4.2.8 Flash**

Sendet einen kalibrierten Impuls, der auch als "Cut-Off" oder "Flashing" bezeichnet wird.

Mit diesem Vorgang wird ein Dienst für den Empfänger des Anrufs aktiviert (an eine andere TK-Anlage oder ein beliebiges Flash-kompatibles Kommunikationssystem). Einsatzzweck:

- Senden zusätzlicher Nummern
- Rückruf bei einem Dienst (z. B. bei einer entfernten Vermittlung)

## **4.2.9 Automatische Weiterleitung**

Löscht die automatische Übergabe für einen bestimmten Anruf (siehe [Selecting the Transfer Type:](#page-37-0) [Automatic or Manual](#page-37-0) auf Seite 38).

#### **4.2.10 Böswillig**

Böswilliger Anruf (in den USA nicht verfügbar).

Weist den Systemadministrator (interner Anruf) oder die Telefongesellschaft (externer Anruf) auf einen böswilligen Anruf hin.

*Hinweis:*

*Damit externe Anrufer als unerwünscht angezeigt werden, müssen Sie diesen Dienst bei der Telefongesellschaft abonnieren.*

# **4.3 Programmierbare Tasten**

Die programmierbaren Tasten können von der Vermittlung programmiert werden (siehe [Programmable](#page-54-0) [Keys](#page-54-0) auf Seite 55). Diese Tasten können auch vom Systemadministrator vorprogrammiert werden.

#### *Hinweis:*

*Nicht alle hier dargestellten Tasten sind notwendigerweise auf einer Konsole vorhanden. Wenn Sie sich bei weiteren Fragen zur Konfiguration sowie für sonstige Informationen an den Systemadministrator.*

Zum Ermitteln der Funktion der vorprogrammierten Tasten klicken Sie mit der rechten Maustaste in das Fenster für die programmierbaren Tasten (siehe [Programmable Keys](#page-16-0) auf Seite 17).

In diesem Dialogfeld können Sie eine Taste aus der Liste der programmierbaren Tasten auswählen, den zugehörigen Elementtyp programmieren und Kommentare eingeben.

*Beispiel:*

<span id="page-43-0"></span>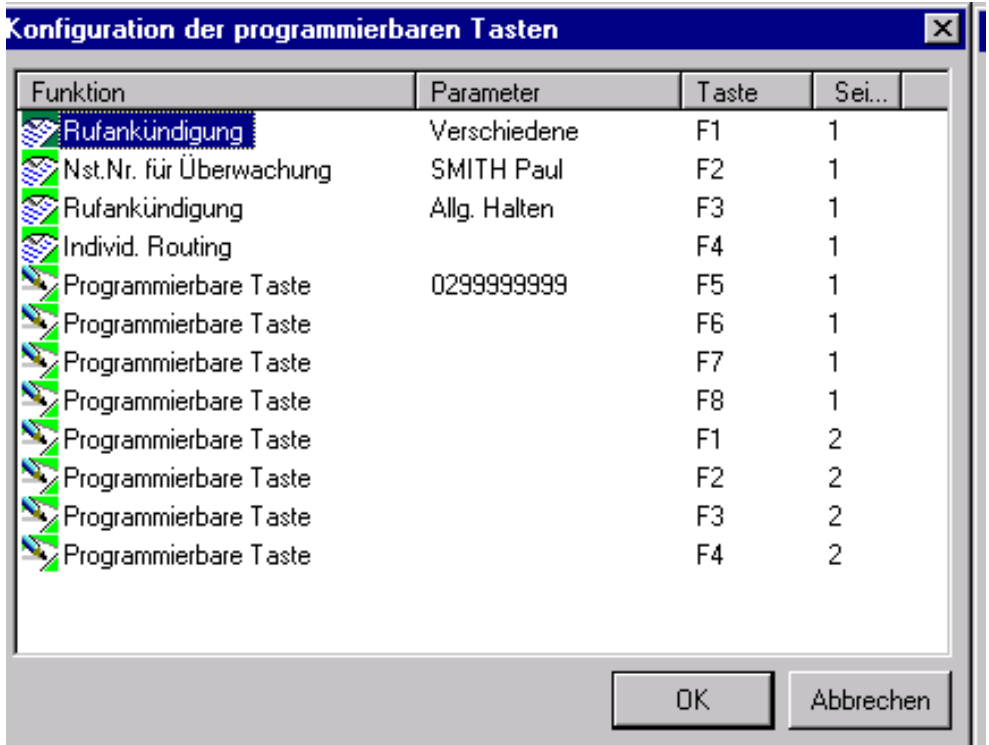

# **4.3.1 Anrufdarstellung**

Mit dieser Funktion wird die Verarbeitungsart von Warteschlangen zugewiesen. Ein oder mehrere Verkehrsströme können einer oder mehreren Tasten zugewiesen werden. Durch Drücken einer Taste nimmt die Vermittlung den wartenden Anruf mit der höchsten Priorität aus den entsprechenden Verkehrsströmen an.

Der Systemadministrator kann verschiedene Darstellungstasten konfigurieren, so dass nur die folgenden Anrufe dargestellt werden:

- Nicht-DDI-Einheiten (Amtsbündel-Gruppenanruf, alle Einheiten)
- Öffentliche Einheiten (öffentlicher DDI-Anruf, alle Einheiten)
- Private Einheiten (privater DDI-/interner Anruf, alle Einheiten)
- Deb-DDI-Einheiten (nicht beantworteter DDI-Anruf, alle Einheiten)
- Interne Anrufe (privates Netzwerk)
- Externe Anrufe (öffentliches Netzwerk)
- VIP
- VIP2
- Rückruf (Vermittlung)
- Übergabe zwischen Vermittlungen
- Sonstige (versch.)
- Allgemeines Halten
- Kettengespräch
- Gebührenpflichtige Freigabe
- Einzelanruf

Taste 1 ist standardmäßig zur Anrufdarstellung vorprogrammiert (Verschiedenes). Diese Einstellung kann nicht geändert werden. Auf diese Weise kann die Vermittlung den gehaltenen Anruf mit der höchsten Priorität aus Verkehrsflüssen externer Teilnehmer (externer Anruf, Rückruf, Rückleitung von Verkettung usw.) annehmen.

<span id="page-44-0"></span>**Kapitel 4** *Zus&#x00E4,tzliche Funktionen* 

# **4.3.2 Verzeichnis, keine Überwachung**

Drücken Sie diese Taste, um den überwachten internen Apparat zu sperren.

Die Vermittlung kann ein Überwachungssymbol konfigurieren (siehe [Busy Lamp Field](#page-14-0) auf Seite 15), so dass dieses Symbol den Status des überwachten Apparats in Echtzeit anzeigt (siehe [Supervision](#page-55-0) [Icons](#page-55-0) auf Seite 56).

# **4.3.3 Kurzwahlnummer**

Drücken Sie die Taste, um die entsprechende Nummer zu wählen.

Die Vermittlung kann ebenfalls eine Taste mit einer Kurzwahlnummer konfigurieren.

### **4.3.4 Individuelle Weiterleitung**

Mit der individuellen Weiterleitung kann die Vermittlung einen externen (überwachten) Anruf weiterleiten, ohne diesen in der Warteschlange zu platzieren.

# **4.3.5 Übergabe von Netzwerk zu Netzwerk**

Mit dieser Funktion können zwei externe Teilnehmer über das System verbunden werden. Hierbei besteht die Möglichkeit, die Verbindung freizugeben.

Nach einem eingehenden Anruf stellt die Vermittlung einen abgehenden Anruf zu einem Teilnehmer her und beginnt ein Gespräch. Durch Drücken der Taste werden beide Amtsleitungen miteinander verbunden und die Überwachung wird aktiviert.

Wird die Taste erneut gedrückt, kann die Vermittlung in das Gespräch eingreifen. Nochmaliges Drücken der Taste beendet den Eingriff und aktiviert wiederum die Überwachung.

# **4.3.6 Amtsbündelüberwachung**

Mit dieser Funktion kann die Vermittlung die Belegung eines Amtsbündels überwachen. Sind noch Amtsleitungen frei, entspricht das Drücken einer normalen Amtsholung, ohne dass eine externe Amtsleitung von diesem überwachten Amtsbündel gewählt wird.

Die Vermittlung kann ein Überwachungssymbol konfigurieren (siehe [Supervision Icons](#page-55-0) auf Seite 56), so dass das Symbol den Status des überwachten Amtsbündels in Echtzeit anzeigt.

### **4.3.7 Überwachen nicht betriebsbereiter Amtsleitungen**

Diese Funktion informiert die Vermittlung über eine Amtsleitungs-Fehlfunktion (kein Ton bei Amtsholung). Wird diese Taste gedrückt, erscheint im Display die Nummer der fehlerhaften Endpunkte.

Ein Endpunkt kann vom Amtsbündel isoliert werden (siehe [Decommissioning a Defective External Line](#page-64-0) auf Seite 65).

Die Vermittlung kann ein Überwachungssymbol konfigurieren (siehe [Supervision Icons](#page-55-0) auf Seite 56), so dass das Symbol den Status des überwachten Amtsbündels in Echtzeit anzeigt.

# **4.3.8 Individuelles Halten**

Beim individuellen Halten wird ein externer aus- oder eingehender Teilnehmer auf einer bestimmten Leitung gehalten. Durch Drücken dieser Taste wird der Teilnehmer auf seiner Leitung mit der Warteschleifenmusik verbunden.

Je nach Systemgröße können verschiedene Tasten zum individuellen Halten programmiert werden.

Der Teilnehmer kann nur im Leerlaufstatus abgerufen werden. Wechselt die Vermittlungskonsole in den Leerlaufmodus, werden gehaltene Anrufe nach einer definierten Zeit neu verteilt.

<span id="page-45-0"></span>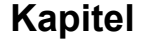

# **4.3.9 Übergabe mit Privileg**

Mit dieser Funktion kann die Vermittlung eine externe, abgehende Amtsleitung mit einem Teilnehmerapparat verbinden, wenn für diese Taste das entsprechende Präfix für direkte Amtsholung programmiert ist. Der Teilnehmer wählt daraufhin die Nummer des externen Teilnehmers als Anruf mit direkter Amtsholung.

<span id="page-46-0"></span>**Kapitel** 

# 5 *Verwaltung über die Vermittlungskonsole*

# **5.1 Geheimcode des Apparats**

Der Systemadministrator kann einen Geheimcode verwenden, um den Zugriff auf verschiedene Funktionen zu autorisieren, zu verhindern oder zu kontrollieren (einschließlich Inbetriebnahme des Apparats: siehe [Implementing the Console \(Status\)](#page-25-0) auf Seite 26).

Der Geheimcode der Konsole kann nur vom Systemadministrator geändert werden.

Bestimmte Funktionen stehen nur nach Eingabe des Geheimcodes der Konsole zur Verfügung. Das

Symbol weist auf die Funktionen hin, die diesen Code benötigen.

Fordert die Vermittlung Zugriff auf die Funktion an, die der Administrator mit dem Attribut **Allowed with Attendant Code** versehen hat, erscheint die Aufforderung zur Eingabe des Passworts.

Ein Dialogfeld mit der Aufforderung zur Passworteingabe wird angezeigt. Ist dieses korrekt, wird die Funktion automatisch aktiviert.

Nicht verfügbare Funktionen werden durch das Symbol **Europa Gustafrage** gekennzeichnet.

# **5.2 Verbindungshistorie**

Wird die Konsole eines PCs von mehreren Vermittlungen gemeinsam genutzt, kann es hilfreich sein, die Historie der letzten Verbindungen zu prüfen.

Wählen Sie im Menü **Option** den Eintrag **Login history**.

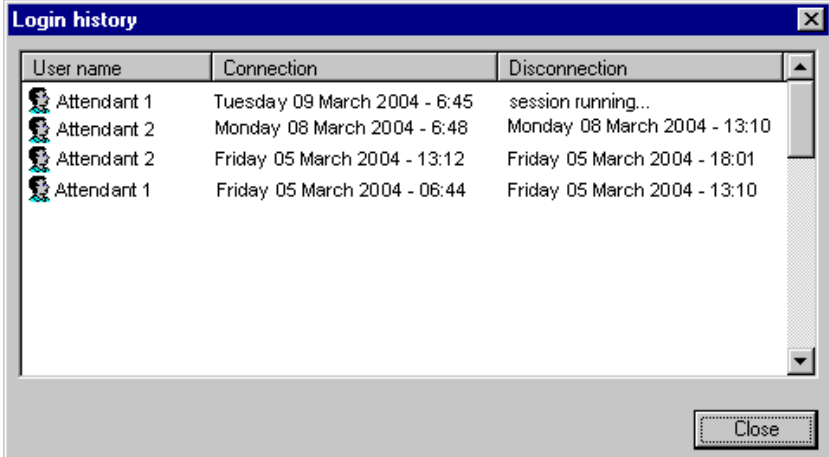

Das Fenster zeigt den PC-Teilnehmernamen, das Start- und Enddatum sowie die Zeiten von Verbindungen mit einer **4059**-Konsolensitzung an.

Klicken Sie auf **Close**, um das Fenster zu schließen.

# **5.3 Anpassen der Benutzeroberfläche**

Die Konsolenschnittstelle kann konfiguriert (und geprüft) werden. Wählen Sie im Menü **Extension** die Option **Guide mode** oder drücken Sie F11 auf der Tastatur.

<span id="page-47-0"></span>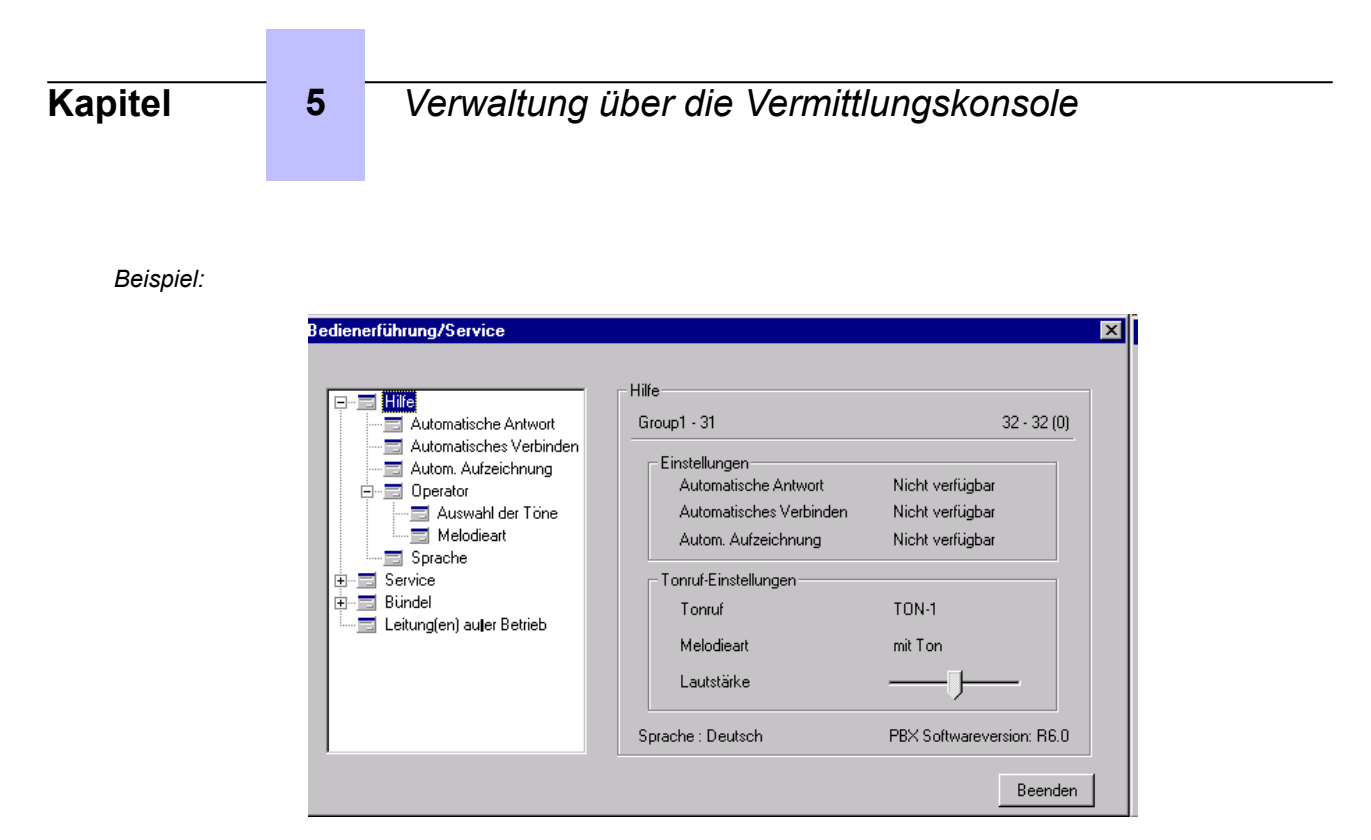

Alle hier beschriebenen Änderungen werden sofort berücksichtigt. Die Anwendung muss nicht neu gestartet werden.

### **5.3.1 Sprachauswahl**

Der Systemadministrator wählt die für das gesamte System verfügbaren Sprachen aus. Damit die Vermittlung auf eine bestimmte Sprache zugreifen kann, muss sie eine der vom Administrator programmierten Sprachen auswählen.

- **1.** Wählen Sie im Menü **Extension** die Option **Guide mode** oder drücken Sie F11 auf der Tastatur.
- **2.** Doppelklicken Sie auf "Language" oder klicken Sie auf "Language" und drücken Sie dann die Eingabetaste auf der Tastatur.

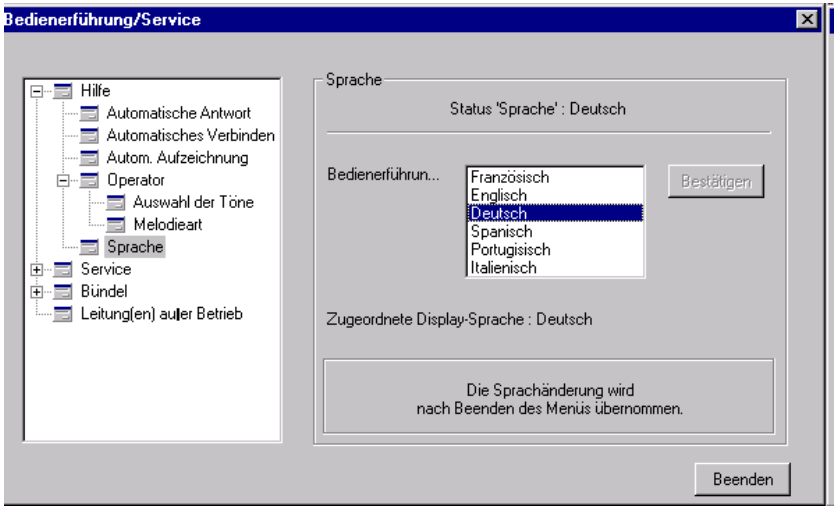

- **3.** Wählen Sie die zu verwendende Sprache aus.
- **4.** Klicken Sie auf **Apply**, um die Änderungen zu übernehmen.
- **5.** Klicken Sie auf **Close**, um das Fenster zu schließen.

# <span id="page-48-0"></span>**5.3.2 Läuten – Melodie – Lautstärke**

Der Klingelton des zugehörigen Alcatel-Lucent 8 series- oder Alcatel-Lucent 9 series-Apparats kann aus 16 verfügbaren Melodien ausgewählt werden. Jede Melodie weist sieben verschiedene Lautstärken auf.

- **1.** Wählen Sie im Menü **Extension** die Option **Guide mode** oder drücken Sie F11 auf der Tastatur.
- 2. Klicken Sie auf "Console" und doppelklicken Sie dann auf "Program Melody" oder klicken Sie auf "Program Melody" und drücken Sie dann die Eingabetaste auf der Tastatur.

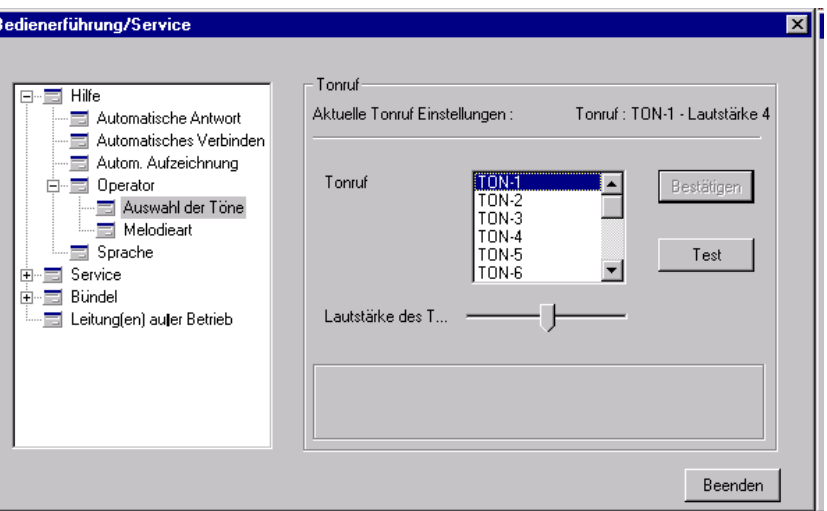

- **3.** Wählen Sie die zu verwendende Melodie aus.
- **4.** Stellen Sie die Lautstärke der Melodie ein, indem Sie den entsprechenden Cursor verschieben.
- **5.** Wenn Sie den neu konfigurierten Klingelton anhören möchten, klicken Sie auf **Test**.
- **6.** Klicken Sie auf **Apply**, um die Änderungen zu übernehmen.
- **7.** Klicken Sie auf **Close**, um das Fenster zu schließen.

#### **5.3.3 Klingelton – anwesend oder abwesend**

Der Klingelton auf dem zugehörigen Alcatel-Lucent 8 series- oder Alcatel-Lucent 9 series-Apparat ist standardmäßig im Normalmodus programmiert: Das Läuten beginnt beim Eintreffen eines Anrufs am Vermittlungsapparat.

- **1.** Wählen Sie im Menü **Extension** die Option **Guide mode** oder drücken Sie F11 auf der Tastatur.
- 2. Klicken Sie auf "Console" und doppelklicken Sie dann auf "Ringing type" oder klicken Sie auf "Ringing type" und drücken Sie dann die Eingabetaste auf der Tastatur.

<span id="page-49-0"></span>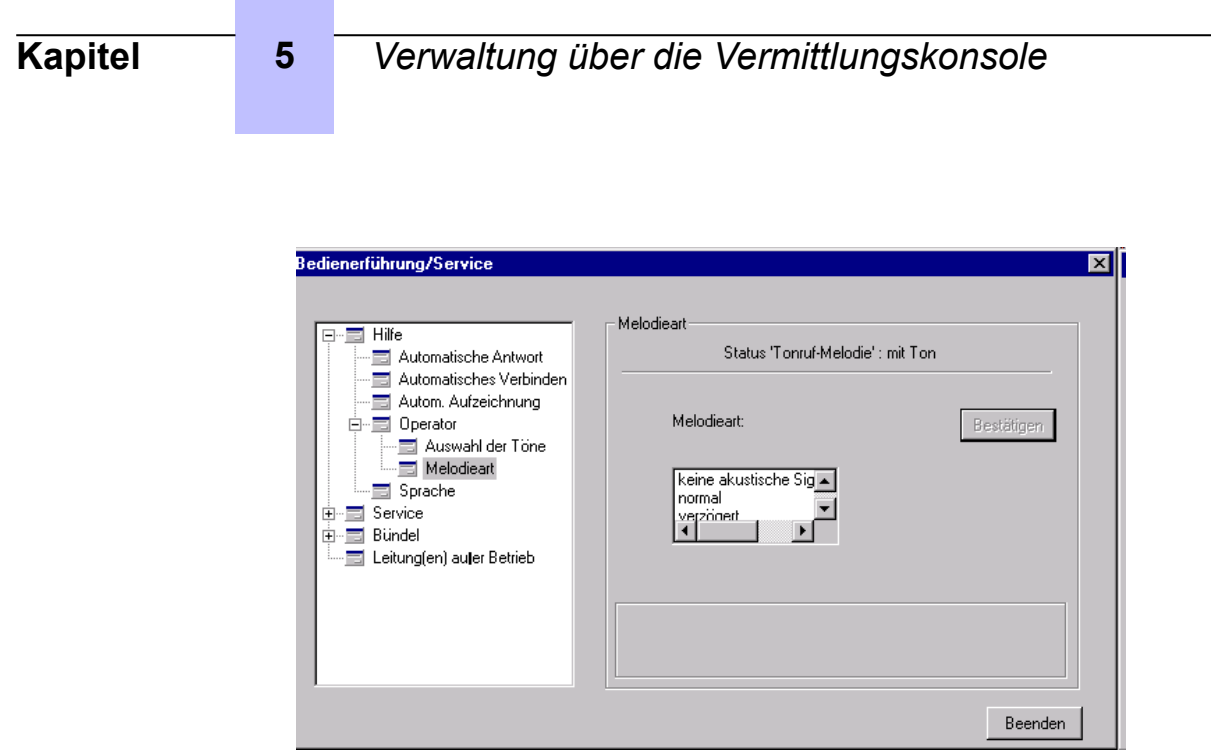

- **3.** Wählen Sie den zu verwendenden Ruftontyp aus.
- **4.** Klicken Sie auf **Apply**, um die Änderungen zu übernehmen.
- **5.** Klicken Sie auf **Close**, um das Fenster zu schließen.

# **5.3.4 Fensterdarstellung und Display**

• Wählen Sie im Menü **View** die Option **Configuration...**

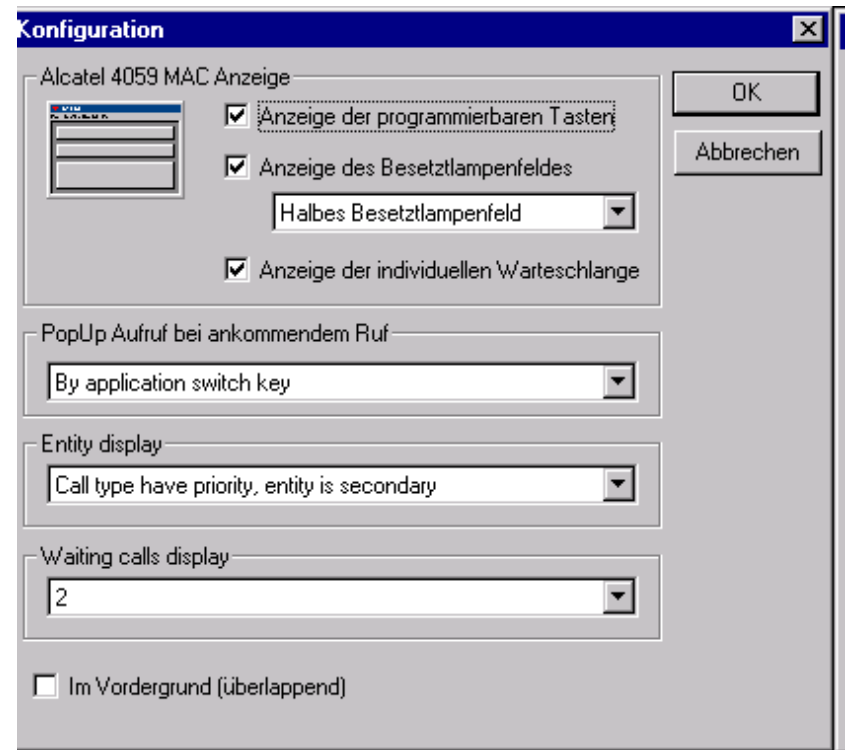

Dieses Dialogfeld bietet die folgenden Optionen:

- Anzeigen oder Ausblenden der programmierbaren Tasten
- Anzeigen oder Ausblenden der Besetztlampenfelder (Überwachungssymbole)
- <span id="page-50-0"></span>• Definieren von zwei Größen für die Besetztlampenfelder, wenn die programmierbaren Tasten nicht angezeigt werden
- Anzeigen oder Ausblenden aller individuellen Anrufwartezähler
- Auswählen des **4059**-Aktivierungsmodus, wenn der Teilnehmer eine andere Anwendung nutzt
- Definieren der Priorität zur Anrufholung, wenn Einheitenanrufe und andere Anrufe eingehen
- Ändern Sie das Layout der verschiedenen Fenster in der Anzeige, wenn der Modus **Use full resizing options** ausgewählt ist.

Klicken Sie auf **OK**, um die Änderungen zu speichern und das Fenster zu schließen.

### **5.3.5 Anzeigen von Datum und Uhrzeit**

- **1.** Wählen Sie im Menü **View** die Option **Status Bar**.
- **2.** Wurden Datum und Uhrzeit bereits angezeigt, werden diese nun ausgeblendet. Wurden diese Informationen bisher nicht angezeigt, erscheinen Sie nun am unteren Fensterrand.

### **5.3.6 Hintergrundfarbe**

**1.** Wählen Sie im Menü **View** die Option **Background color...**

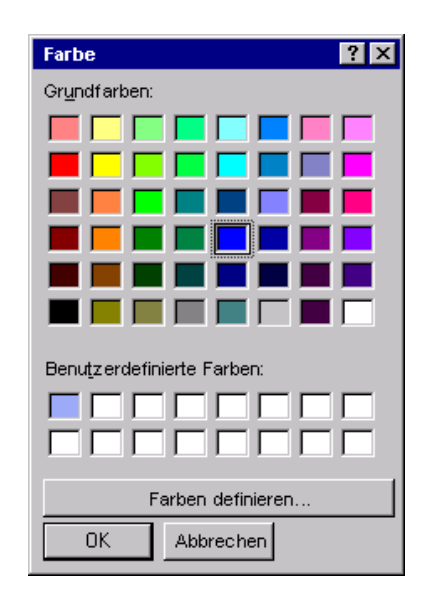

- **2.** Wählen Sie eine Grundfarbe aus oder klicken Sie auf **Define custom colors**.
- **3.** Wenn Sie eine Farbe ausgewählt haben, klicken Sie auf **OK**.

# **5.4 Programmierung des individuellen Adressbuchs**

Die Vermittlung verfügt über ein individuelles Kurzwahlverzeichnis, das zusätzlich zum Systemverzeichnis und zu externen Verzeichnissen konfiguriert werden kann.

Dieses Verzeichnis kann bis zu 3000 Einträge enthalten.

*Hinweis:*

*Das individuelle Kurzwahlverzeichnis wird in der Datei Alcabc32/store.dat gespeichert. Wird die Konsole deinstalliert, wird dieses Verzeichnis gelöscht. Speichern Sie es vor jeder Neuinstallation.*

So greifen Sie auf das Konsolenverzeichnis zu:

**1.** Wählen Sie im Menü **Attendant** die Option **Store and Redial**.

<span id="page-51-0"></span>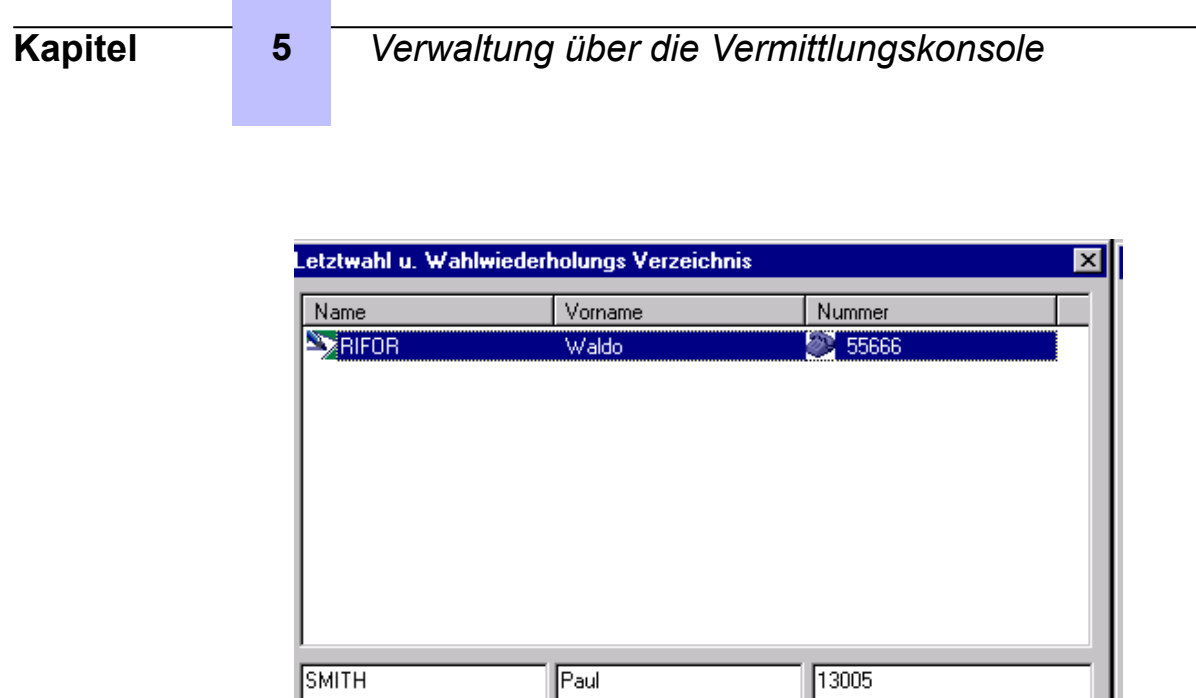

**2.** Geben Sie den Nachnamen, Vornamen und die Nummer des zu speichernden Verzeichniseintrags ein.

Beenden

ahlwiederhol

**3.** Klicken Sie auf **Add**.

Wenn Sie den Nachnamen (oder den Vornamen bzw. die Nummer) eines Verzeichniseintrags ändern möchten, doppelklicken Sie auf diese(n) und verwenden Sie zur Neueingabe die Tastatur.

Klicken Sie auf **Delete**, um den ausgewählten Namen aus dem individuellen Kurzwahlverzeichnis zu löschen.

Klicken Sie auf **Redial**, um die Nummer des ausgewählten Teilnehmers zu wählen und das Fenster zu schließen.

Klicken Sie auf **Close**, um das Fenster ohne Wiederwahl zu schließen.

Löschen

# **5.5 Konfigurieren der Verzeichnisse**

Einfügen

#### **5.5.1 Hinzufügen und Konfigurieren eines externen Verzeichnisses**

Ein oder mehrere externe Verzeichnisse (verschiedene ODBC-Verzeichnisse und ein LDAP-Verzeichnis) können von der Vermittlungskonsole verwendet werden.

Weitere Informationen zum Konfigurieren externer Verzeichnisse erhalten Sie von Ihrem Systemadministrator.

Wählen Sie im Menü **Options** die Option **Directory** und dann **Directory configuration**:

<span id="page-52-0"></span>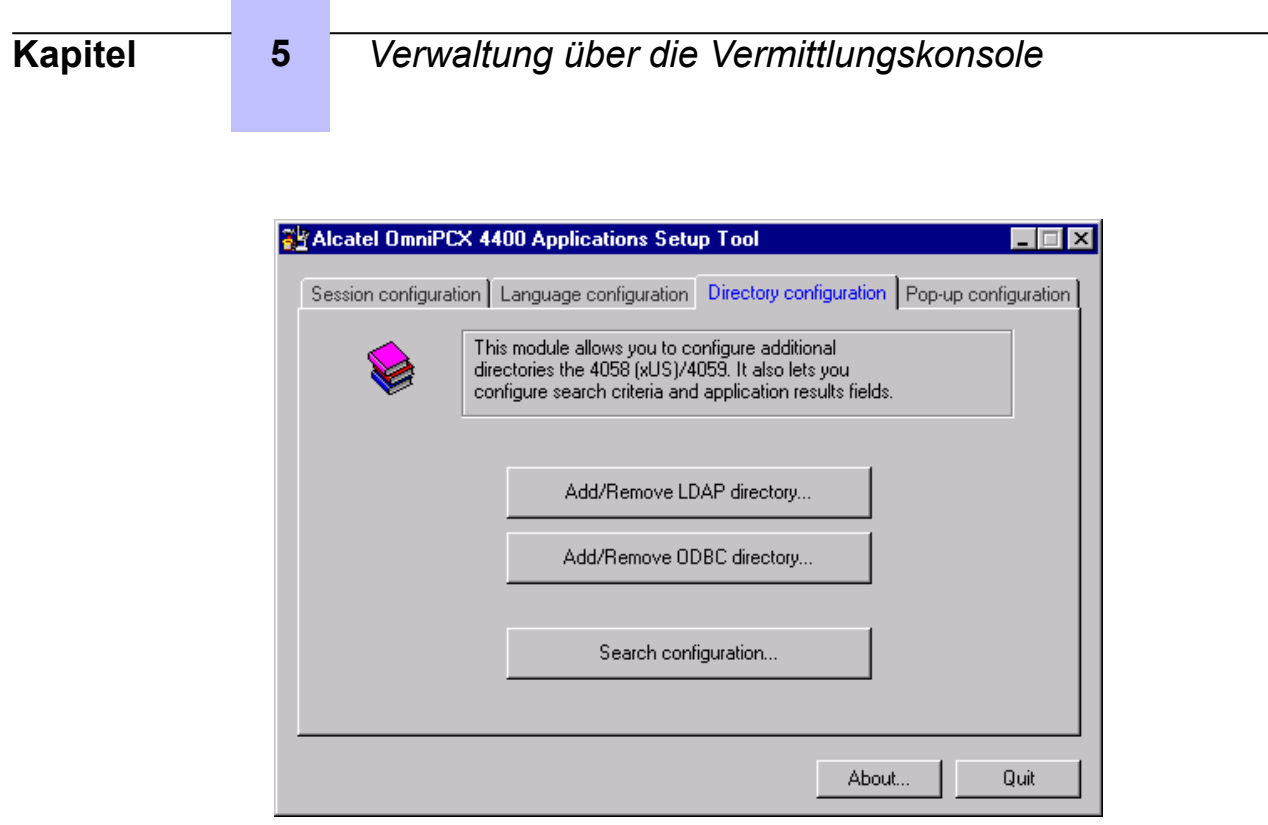

Dieses Dialogfeld ermöglicht die Programmierung der verschiedenen Verzeichniskonfigurationsparameter:

- **Add/Remove LDAP directory...**: Hinzufügen, Ändern oder Entfernen eines LDAP-Verzeichnisses
- **Add/Remove ODBC directory...**: Hinzufügen, Ändern oder Entfernen eines ODBC-Verzeichnisses
- **Search configuration...**: Ändern der vorhandenen LDAP- und/oder ODBC-Verzeichnisparameter

#### **5.5.2 Auswählen von Verzeichnissen zur Verwendung der Namenwahl**

Diese Option dient der Definition der Verzeichnisse für die Suche über die Tastatur (siehe [Call Via the](#page-26-0) [Keyboard](#page-26-0) auf Seite 27).

Wählen Sie im Menü **Options** die Option **Directory** und dann **Dial by name**:

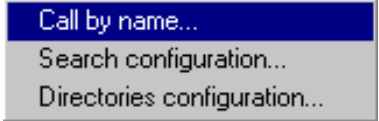

Klicken Sie auf **Dial by name...**:

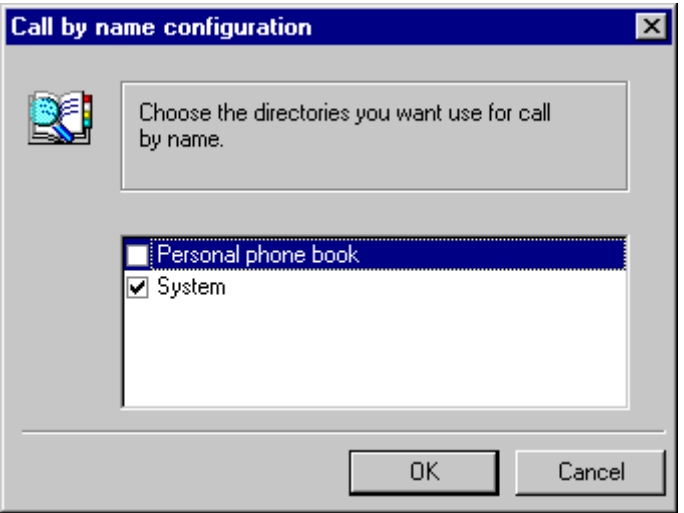

<span id="page-53-0"></span>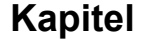

Aktivieren Sie die Kontrollkästchen, um ein Verzeichnis in eine Namenssuche einzubinden oder nicht.

**OK** Validiert die Auswahl

**Cancel** Bricht die Auswahl ab und schließt das Dialogfeld

# **5.6 Terminerinnerung**

Von der Vermittlungskonsole aus können Terminerinnerungen für interne Systemapparate programmiert werden.

Zur definierten Zeit läutet der interne Apparat und eine Sprachführung informiert den Teilnehmer, dass dies eine Terminerinnerung ist.

Klicken Sie im Menü **Extension** auf **Appointment reminder**:

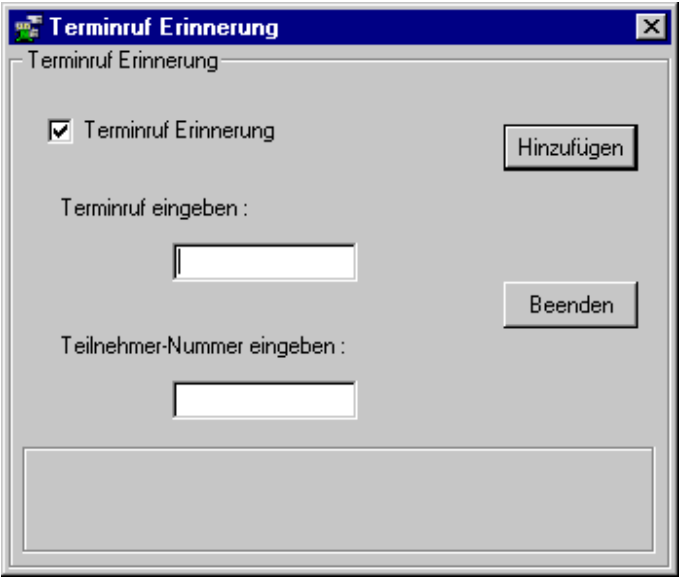

**1.** Geben Sie die Uhrzeit im Format **HH:mm** ein.

Das Zeitformat ist von der Konfiguration des Computers abhängig:

- Wenn der Computer das Format **hh:mm:ss AM/PM** verwendet, geben Sie **hh:mm AM/PM** ein, z. B. **01:00 PM** oder **01:00:00 PM**
- Wenn der Computer das Format **hh:mm:ss** verwendet, geben Sie **hh:mm** ein, z. B. **13:00** oder **13:00:00**
- **2.** Geben Sie die Telefonnummer des anzurufenden internen Apparats ein.
- **3.** Klicken Sie auf **Add**.

Wurde für diesen Teilnehmer noch kein Termin programmiert, bestätigt ein Dialogfeld, dass der Termin programmiert wurde. Andernfalls weist ein Dialogfeld darauf hin, dass bereits ein Termin programmiert wurde.

So löschen Sie einen über die Konsole programmierten Termin:

- 1. Deaktivieren Sie die Option "Appointment reminder".
- **2.** Geben Sie die Nummer des internen Apparats ein, dessen Termin gelöscht werden soll.
- **3.** Klicken Sie auf **Delete**.
- **4.** Klicken Sie auf **Close**, um das Fenster zu schließen.

# <span id="page-54-0"></span>**5.7 Erstellen von Textmeldungen im Voraus**

Die Vermittlung kann Textmitteilungen an interne Teilnehmer versenden. Eine bestimmte Anzahl von Mitteilungen wird standardmäßig im System gespeichert.

Wenn Sie eine Textmitteilung versenden möchten, siehe [Text Messaging](#page-40-0) auf Seite 41.

So erstellen Sie im Voraus bestimmte Mitteilungen und versenden diese mit einem Mausklick:

**1.** Wählen Sie im Menü **Options** die Option **Attendant text-messages**.

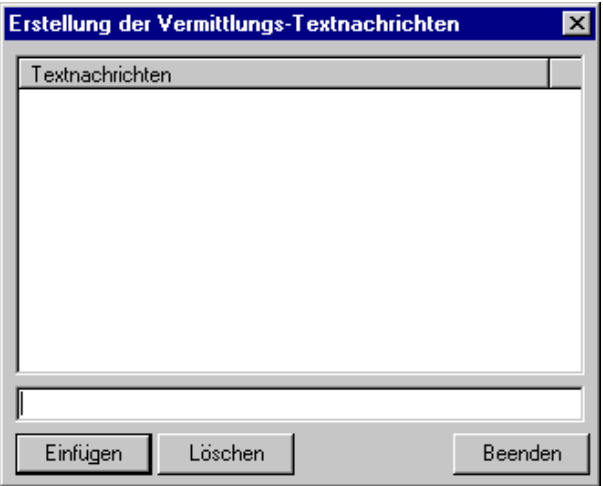

**2.** Geben Sie für die neue Mitteilung bis zu 127 Zeichen ein.

Klicken Sie auf **Add...**, um diese Mitteilung der Liste hinzuzufügen.

Klicken Sie auf **Delete**, um die ausgewählte Mitteilung aus der Liste zu löschen.

Klicken Sie auf **Close**, um die Liste zu speichern und das Fenster zu schließen.

# **5.8 Zuweisen von programmierbaren Tasten und Überwachungssymbolen**

# **5.8.1 Programmierbare Tasten**

Die programmierbaren Tasten (siehe [Programmable Keys](#page-16-0) auf Seite 17) werden vom Systemadministrator (siehe [Programmable Keys](#page-42-0) auf Seite 43) und/oder von der Vermittlung programmiert.

Die vom Administrator programmierten Tasten können nicht von der Konsole aus geändert werden.

Klicken Sie im Menü **Option** auf **Programmable keys** (oder platzieren Sie den Cursor im Fenster für programmierbare Tasten, drücken Sie die rechte Maustaste und wählen Sie die Option **Configuration**). *Beispiel:*

<span id="page-55-0"></span>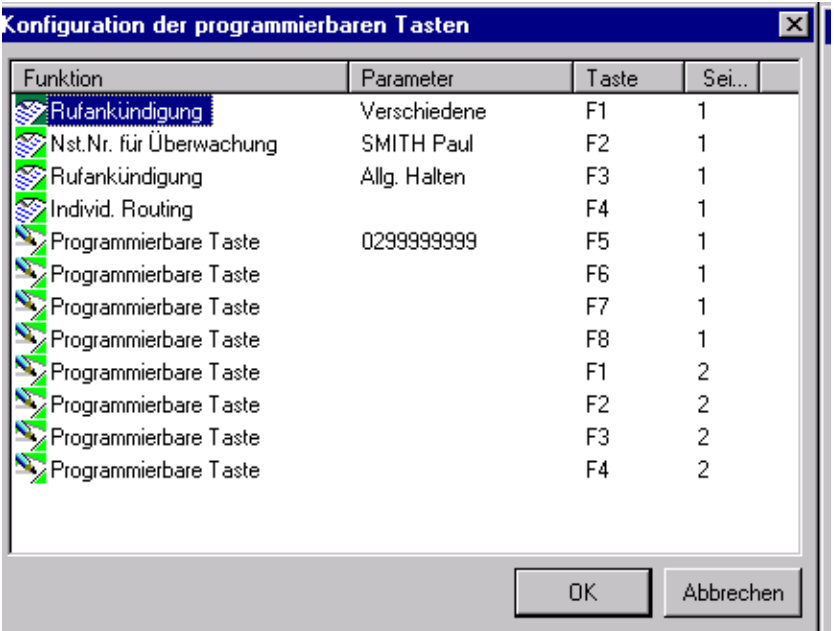

So ändern Sie den Inhalt einer programmierbaren Taste:

- **1.** Wählen Sie die programmierbare Taste aus: Über ein Feld am unteren Fensterrand können Sie eine Anrufnummer zuweisen.
- **2.** Geben Sie die Verzeichnisnummer ein, die gewählt werden soll, wenn diese Taste gedrückt wird.
- **3.** Bestätigen Sie den Eintrag durch Klicken auf **OK**.

Wenn das Systemverzeichnis die Nummer erkennt, zeigt die Taste den Namen des Teilnehmers an.

Klicken Sie zum Verlassen des Menüs auf **Cancel**.

#### **5.8.2 Überwachungssymbole**

Die Überwachungssymbole können von der 4059-Konsole aus programmiert werden (die Bedeutung der Symbole wird in [Busy Lamp Field](#page-14-0) auf Seite 15 beschrieben).

Im Betrieb (mit Ausnahme der BLF-Anwendung) können bis zu acht Symbole von der Konsole aus programmiert werden.

Klicken Sie im Menü **Option** auf **Busy lamp field** (oder platzieren Sie den Cursor im Fenster für das Besetztlampenfeld, drücken Sie die rechte Maustaste und wählen Sie die Option **Configuration**).

*Beispiel:*

<span id="page-56-0"></span>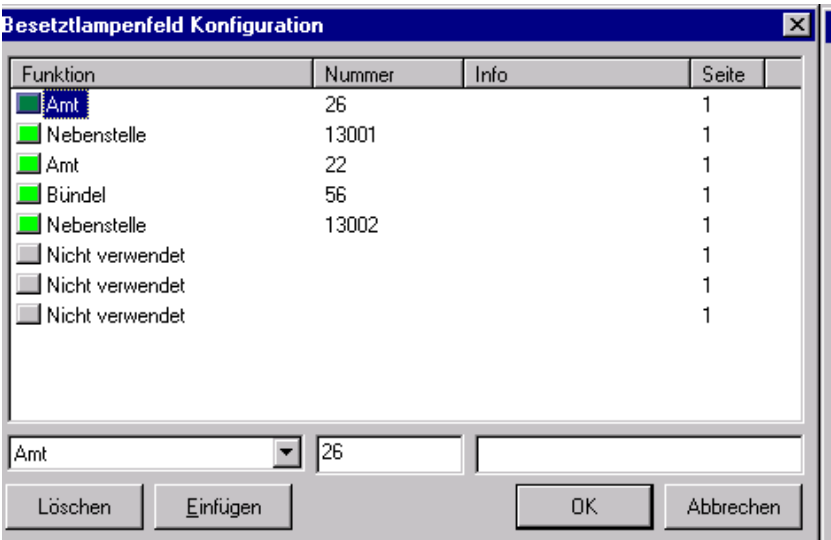

So erstellen oder ändern Sie den Inhalt eines Überwachungssymbols:

- **1.** Wählen Sie das zu erstellende/zu ändernde Symbol aus. Die Felder am unteren Fensterrand dienen der Konfiguration dieses Symbols.
- **2.** Wählen Sie die Überwachungsart (Einzelstation, Amtsleitung, Amtsbündel) aus. Keine Angabe bedeutet, dass das Symbol noch nicht konfiguriert wurde.
- **3.** Geben Sie im nächsten Feld die Nummer des zu überwachenden Objekts ein.

Im dritten Feld (optional) können Sie weitere Informationen eingeben. Sofern eingegeben, werden diese Informationen an Stelle der Nummer im zweiten Feld angezeigt.

**4.** Klicken Sie bei einem neuen Symbol auf **Insert**. Klicken Sie andernfalls auf **OK**.

Wenn Sie ein vorhandenes Symbol löschen möchten, wählen Sie dieses aus der Liste aus und klicken Sie auf **Delete**.

Klicken Sie zum Verlassen des Menüs auf **Cancel**.

# **5.9 Reservieren eines Amtsbündels**

Die Vermittlungskonsole kann eine oder mehrere (analoge) Amtsbündel reservieren, damit stets externer Zugriff besteht.

Wählen Sie im Menü **Extension** die Option **Service mode** (oder drücken Sie die Taste F10). Doppelklicken Sie dann auf "Trunk groups".

<span id="page-57-0"></span>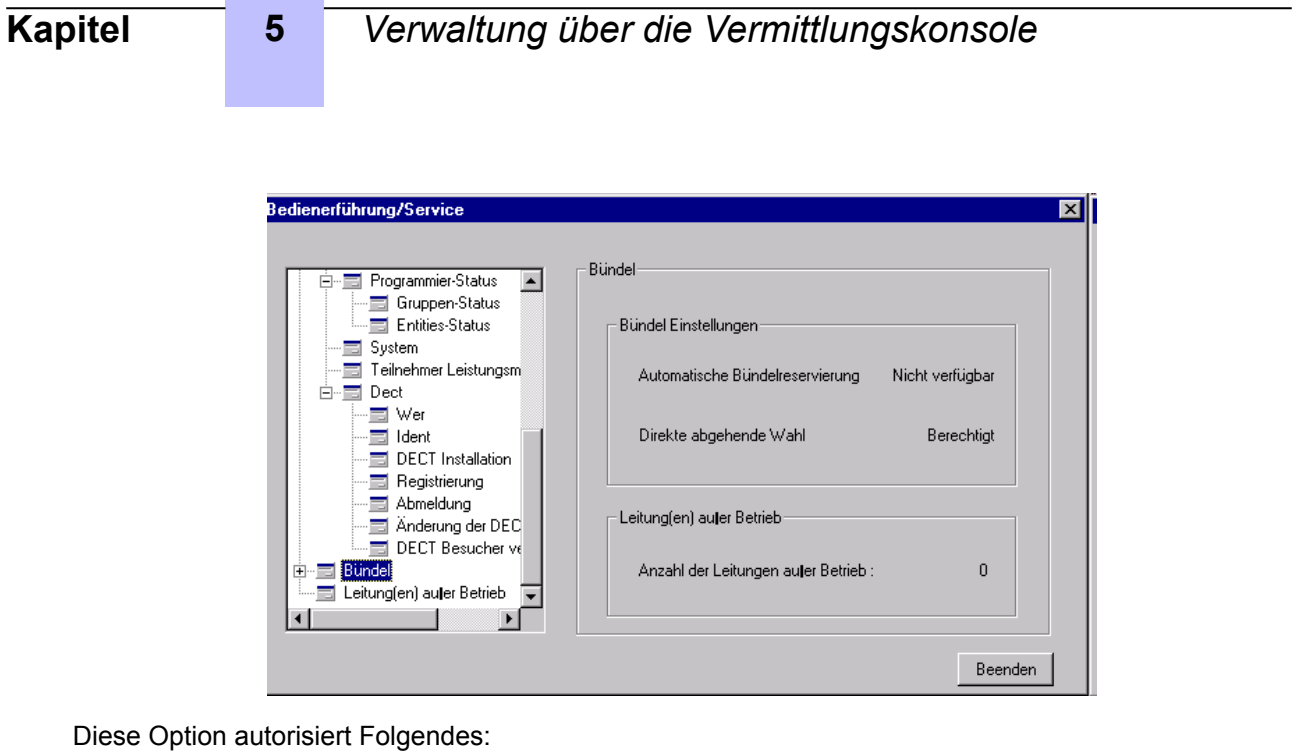

- Die Reservierung einer oder mehrerer Amtsbündel über die Konsole (damit die Vermittlung eine externe Leitung anrufen kann, wenn nahezu alle verfügbaren Leitungen von internen Apparaten genutzt werden)
- Die automatische Reservierung eines Amtsbündels (ist ein Amtsbündel außer Betrieb und wird dieses dann wieder in Betrieb genommen, bleibt die Reservierung aktiv)
- Direktes Holen eines Amtsbündels (dies verhindert das Holen von Amtsbündeln durch interne Teilnehmer)

# **5.9.1 Reservieren von Amtsbündeln**

Dieses Fenster zeigt alle Amtsbündel an. Jedes Amtsbündel in der Liste wird wie folgt beschrieben:

- Eine Reservierungsanzeige (ein Symbol, wenn reserviert, ansonsten leer)
- Der Name des Amtsbündels
- Eine automatische Reservierungsanzeige ("yes", wenn das Paket automatisch reserviert werden kann, ansonsten leer)

Wenn der Teilnehmer ein Amtsbündel auswählt, wird der Name der Schaltfläche gemäß dem Reservierungsstatus des Amtsbündels geändert:

- Lautet die Aufschrift **Free**, ist das ausgewählte Amtsbündel reserviert.
- Lautet die Aufschrift **Reserved**, ist das ausgewählte Amtsbündel frei.

Zum Freigeben oder Reservieren eines Amtsbündels muss die Vermittlung das Amtsbündel auswählen und auf die Schaltfläche **Free** oder **Reserved** klicken. Die Änderung wird automatisch vorgenommen.

#### **5.9.2 Automatische Bündelreservierung**

Dieses Fenster ermöglicht das Aktivieren/Deaktivieren der automatischen Reservierung. Ist diese aktiviert, reserviert die Vermittlung alle Amtsbündel des Systems, die für die automatische Reservierung deklariert wurden.

Klicken Sie auf **Apply**.

## **5.9.3 Direktes Holen**

Über dieses Fenster kann der öffentliche Netzwerkzugriff für alle Apparate im System autorisiert oder verweigert werden.

Klicken Sie auf **Apply**.

<span id="page-58-0"></span>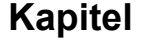

# **5.10 Ändern des Status der Vermittlungsgruppenapparate oder der Einheit**

Der Systemadministrator konfiguriert die Anrufweiterleitung für das gesamte System mit einem von vier Status (Nacht, Tag, Weiterleitung 1, Weiterleitung 2).

Über die Vermittlungskonsole kann Folgendes geändert werden:

- Der Status der Vermittlungsgruppe, zu der sie gehört
- Der Status von einer oder mehrerer Einheiten im System

Wählen Sie im Menü **Extension** die Option **Service mode** (oder drücken Sie die Taste F10). Wählen Sie "Status programming" aus.

### **5.10.1 Programmieren des Vermittlungsgruppenstatus**

Wählen Sie unter der Option "Status programming" den Eintrag "Group status" aus.

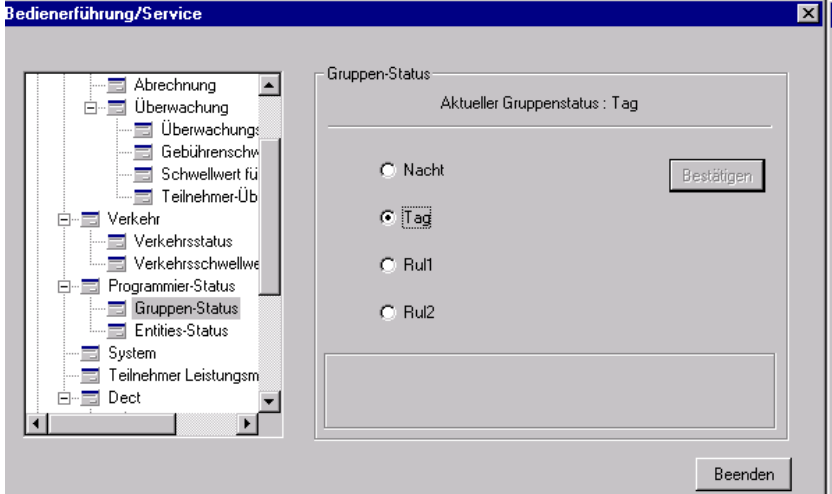

- **1.** Wählen Sie eine der verfügbaren Optionen aus.
- **2.** Klicken Sie auf **Apply**.
- **3.** Klicken Sie auf **Close**, um das Fenster zu schließen.

# **5.10.2 Programmieren des Einheitenstatus**

Wählen Sie unter der Option "Status programming" den Eintrag "Entities status" aus.

<span id="page-59-0"></span>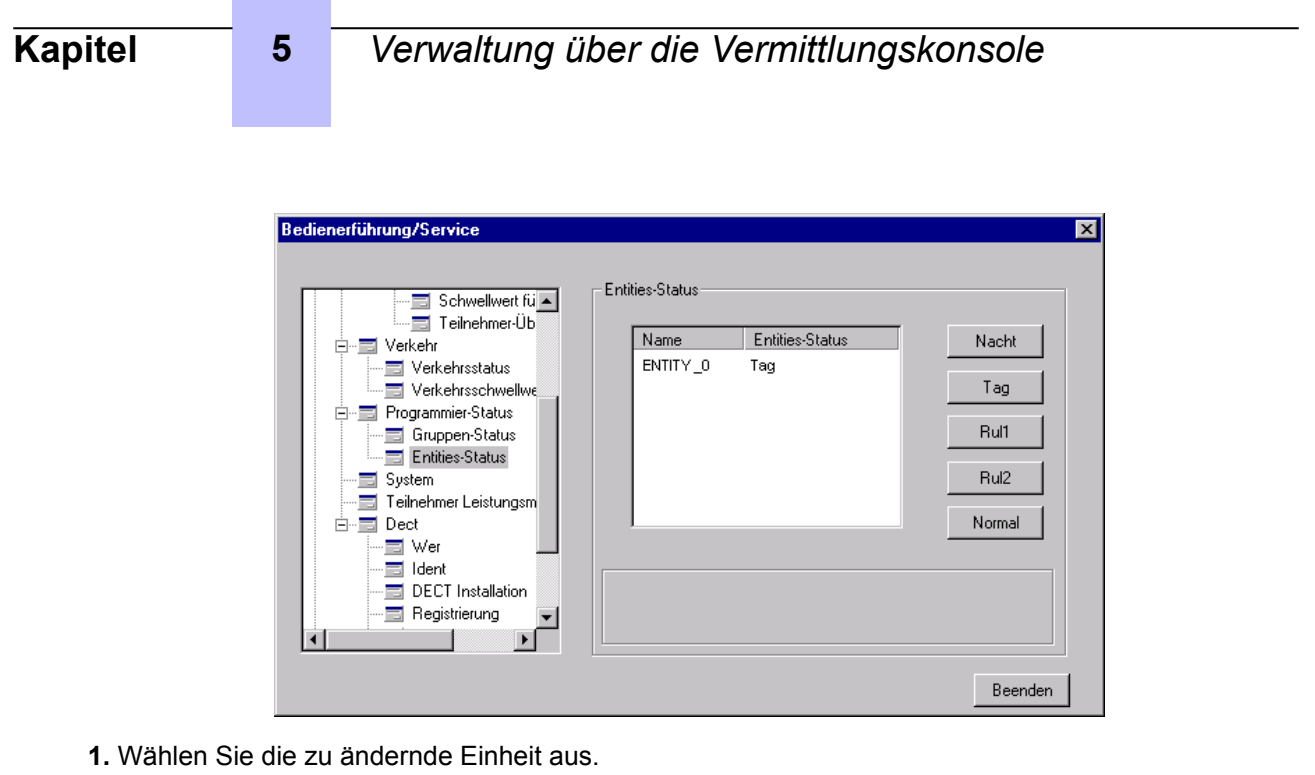

**2.** Wählen Sie eine der verfügbaren Optionen aus.

#### *Hinweis:*

*Die Option "Normal" weist der Einheit den Status der Vermittlungsgruppe zu.*

- **3.** Klicken Sie auf **Apply**.
- **4.** Klicken Sie auf **Close**, um das Fenster zu schließen.

# **5.11 Überlauf zwischen Vermittlungen (gegenseitige Hilfe)**

Der Überlauf zwischen Vermittlungen ermöglicht anderen Vermittlungen die Übernahme von Anrufen, wenn eine Konsole zu viele verarbeiten muss.

Die **4059**-Konsole ermöglicht die Aktivierung dieser Funktion und die Auswahl der Anrufanzahl je Konsole, bevor der Überlauf zu anderen Vermittlungen erfolgt.

Wählen Sie im Menü **Extension** die Option **Service mode** (oder drücken Sie die Taste F10). Wählen Sie "Traffic" aus.

# **5.11.1 Aktivieren des Überlaufs zwischen Vermittlungen**

Wählen Sie unter der Option "Traffic" den Eintrag "Traffic state" aus.

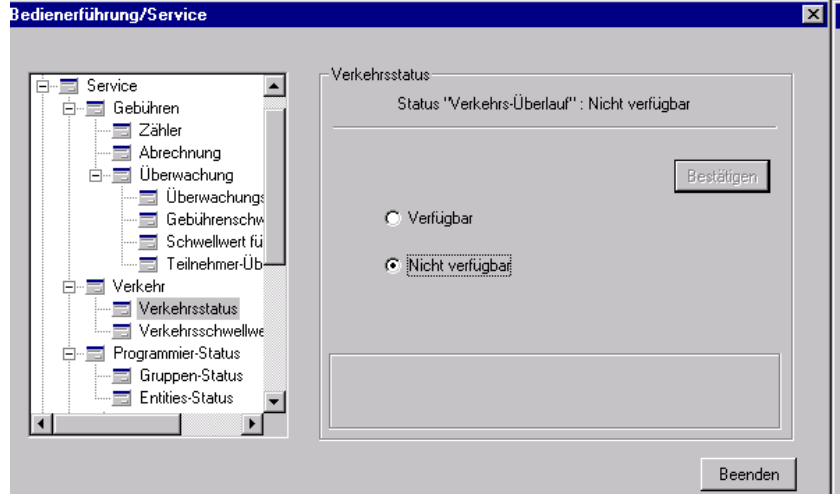

<span id="page-60-0"></span>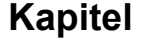

**1.** Wählen Sie **Enable** aus, um den Überlauf zwischen Vermittlungen zu implementieren.

Wählen Sie **Disable** aus, um den Überlauf zu anderen Vermittlungen zu stoppen.

- **2.** Klicken Sie auf **Apply**.
- **3.** Klicken Sie auf **Close**, um das Fenster zu schließen.

# **5.11.2 Definieren des Überlaufgrenzwerts**

Wählen Sie unter der Option "Traffic" den Eintrag "Traffic threshold" aus.

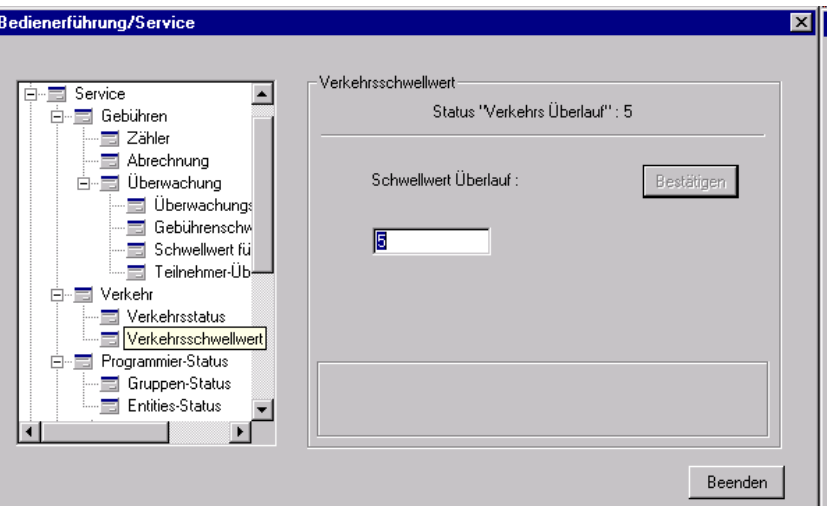

- 1. Geben Sie im Feld "Overflow threshold" die Anzahl von Anrufen je Konsole ein, die zum Überlauf zu anderen Vermittlungen führt.
- **2.** Klicken Sie auf **Apply**.
- **3.** Klicken Sie auf **Close**, um das Fenster zu schließen.

# **5.12 Verwalten von Benutzern**

Doppelklicken Sie auf diese Funktion, um das folgende Fenster zu öffnen:

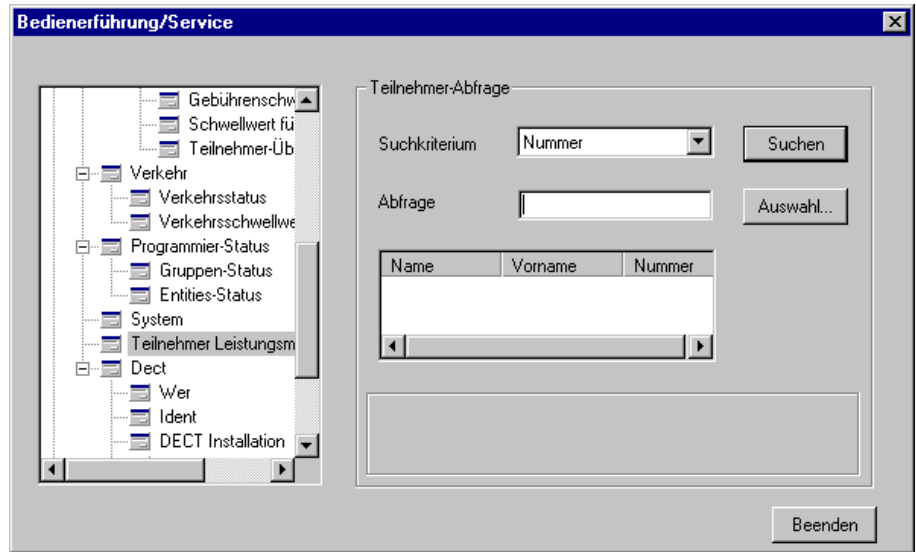

**1.** Wählen Sie den Suchtyp aus.

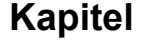

- **2.** Geben Sie die zu suchenden Informationen ein.
- **3.** Klicken Sie auf **Search**.

Eine Teilnehmerliste wird angezeigt.

- **4.** Wählen Sie einen Teilnehmer aus.
- **5.** Klicken Sie auf **Select...**.

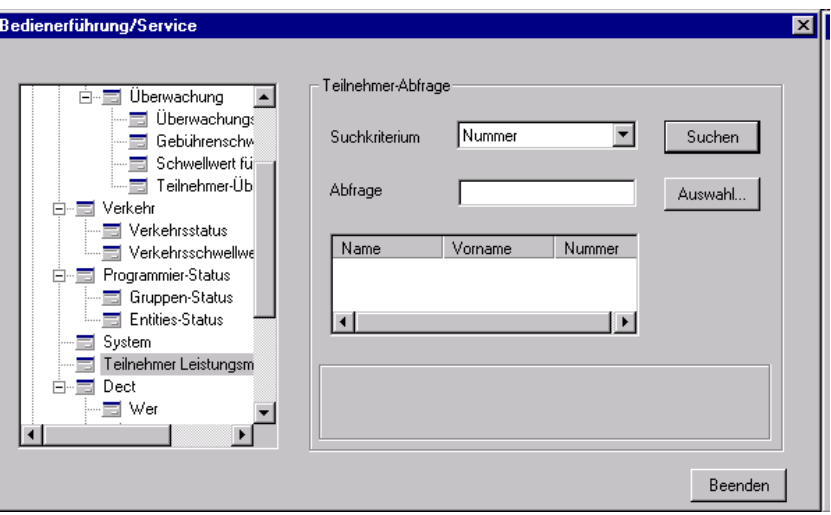

Der Name und die Nummer des Teilnehmers werden rechts oben angezeigt.

**6.** Klicken Sie auf eine der Registerkarten, um auf den entsprechenden Dienst zuzugreifen.

Die Dienständerungen werden wirksam, wenn die Vermittlung einen neuen Dienst auswählt oder auf **Apply** klickt.

- **Info**: Zeigt Informationen zum Teilnehmer, sein Kostenzentrum, die aktive Dienstklasse (Kategorie), die Bemessungsparameter (Gebühren) usw. an.
- **DND**: Aktiviert die Funktion Do Not Disturb (Nicht stören) am Apparat des Teilnehmers.
- **Passwd**: Setzt das Kennwort des Teilnehmerapparats zurück.
- **Forward**: Ermöglicht die Programmierung bestimmter Weiterleitungen auf dem Teilnehmerapparat:
	- **Keine Weiterleitung**
	- **Bedingungslose Weiterleitung**
	- **Weiterleitung bei Besetzt**
	- **Weiterleitung bei Nichtannahme**
	- **Weiterleitung bei Besetzt oder Nichtannahme**

#### *Hinweis:*

*Die Weiterleitungsfunktionen für Haupt- und Sekundärleitungen stehen nur für Apparate mit mehreren Leitungen zur Verfügung.*

Geben Sie die Nummer des Apparats ein, an den Anrufe weitergeleitet werden.

Wenn Sie eine Weiterleitung löschen möchten, wählen Sie **No forwarding** in der Liste aus oder klicken Sie auf **Reset**.

Klicken Sie auf **Apply**, um die Änderungen zu speichern.

Klicken Sie auf **Close**, um das Fenster zu schließen.

<span id="page-62-0"></span>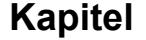

# **5.13 Bemessung (Belastung)**

Die Konfiguration der Kostenabrechnung ist Aufgabe des Systemadministrators. Bei der **4059**-Konsole wird die Abrechnungsfunktion zur Konfiguration der Gebührenzähler für Teilnehmer, zur Übermittlung eines Finanzberichts und zur Überwachung von Teilnehmeranrufen verwendet.

Wählen Sie im Menü **Extension** die Option **Service mode** (oder drücken Sie die Taste F10). Wählen Sie "Charging".

*Hinweis:*

*Wenn der Anruf über ein QSIG-Netzwerk übertragen wurde, kann die Anwendung nur die Anzahl der Gebühreneinheiten, nicht jedoch die tatsächlichen Anrufkosten anzeigen.*

### **5.13.1 Zähler**

Mit dem Zähler werden die Anrufkosten je Apparat und je Systemknoten ermittelt. Da es sich hierbei um vertrauliche Informationen handelt, sollte der Systemadministrator den Zugriff hierauf mit einem Passwort einschränken.

Doppelklicken Sie auf "Counter":

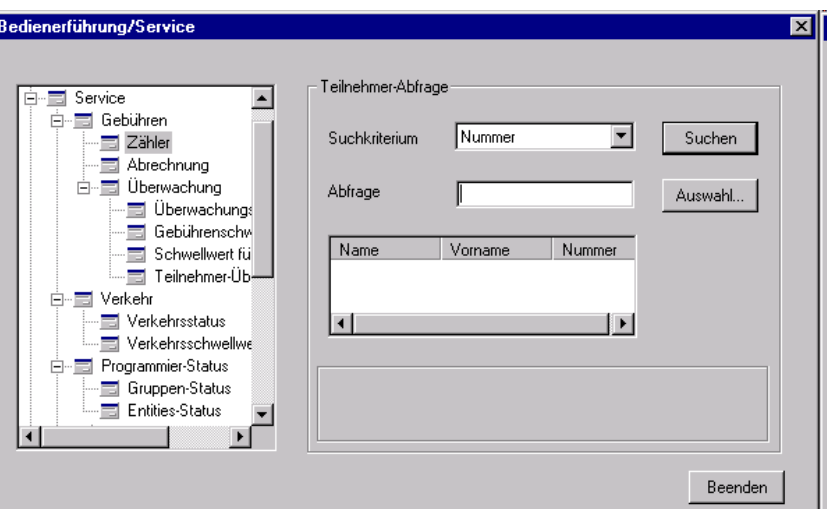

- **1.** Wählen Sie den Suchtyp aus (nach Name oder Zähler).
- **2.** Geben Sie die zu suchenden Informationen ein (Name oder Nummer des Teilnehmers).
- **3.** Klicken Sie auf **Search**.

Eine Teilnehmerliste wird angezeigt.

- **4.** Wählen Sie einen Teilnehmer aus.
- **5.** Klicken Sie auf **Select...**.
- **6.** Liegen die Informationen vor, klicken Sie auf:
	- **Reset**, um die Zähler zurückzusetzen.
	- **Search**, um zur vorherigen Anzeige zurückzukehren und eine neue Suche durchzuführen.

#### **5.13.2 Finanzbericht**

Der Finanzbericht dient der Suche und Klassifizierung von Abrechnungsdaten je Teilnehmer. Da es sich hierbei um vertrauliche Informationen handelt, sollte der Systemadministrator den Zugriff hierauf mit einem Passwort einschränken.

Doppelklicken Sie auf "Financial report".

<span id="page-63-0"></span>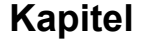

Geben Sie in den relevanten Feldern das Start- und Enddatum des zu erstellenden Berichts ein.

Klicken Sie auf **Print**, um den Bericht zu drucken.

# **5.13.3 Überwachung von Teilnehmern:**

Mit dieser Funktion werden Filter erstellt, um die von bestimmten Apparaten erzeugten Kosten zu überwachen. Die Überwachung kann je Teilnehmer oder Teilnehmergruppe durchgeführt werden. Bestimmte Anrufe (die über eine Dauer x oder Kosten y hinausgehen) können ebenfalls überwacht werden.

### **5.13.3.1 Überwachungsoptionen**

Doppelklicken Sie auf "Monitoring options".

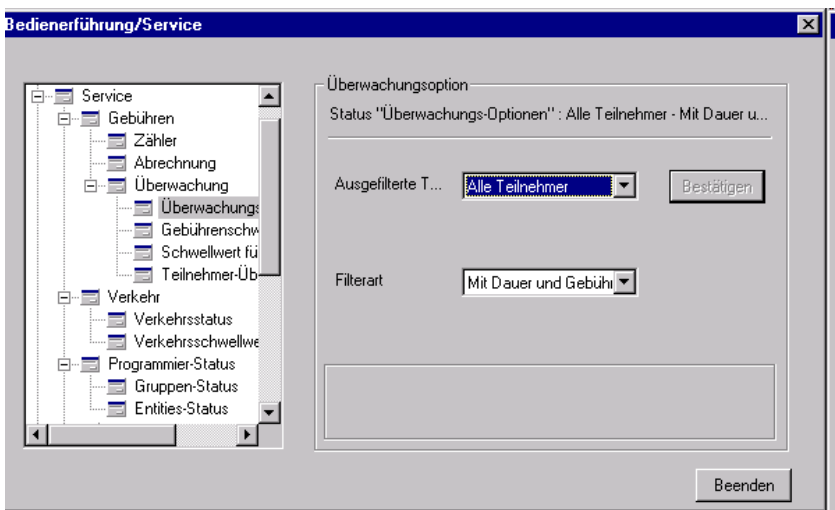

Wenn Sie einen Filter einrichten möchten, wählen Sie:

- **No user**: Es wird kein interner Apparat überwacht.
- **All users**: Alle Teilnehmer werden überwacht.
- **Users in list**: Die Teilnehmer in der von der Vermittlung definierten Liste werden überwacht.

Wählen Sie anschließend Folgendes aus:

- **By duration**: Überwachen von Anrufen nach ihrer Dauer.
- **By cost**: Überwachen von Anrufen nach ihren Kosten.
- **By cost and duration**: Überwachen von Anrufen nach ihren Kosten und ihrer Dauer.
- **All calls**: Überwachen aller Anrufe.

Bestätigen Sie Ihre Auswahl durch Klicken auf die Schaltfläche **Apply**.

### **5.13.3.2 Schwellenwert für die Steuer**

Diese Funktion steht nur dann zur Verfügung, wenn in Überwachungsoptionen auf Seite 64 der Filter **By cost** oder **By cost and duration** definiert wurde.

<span id="page-64-0"></span>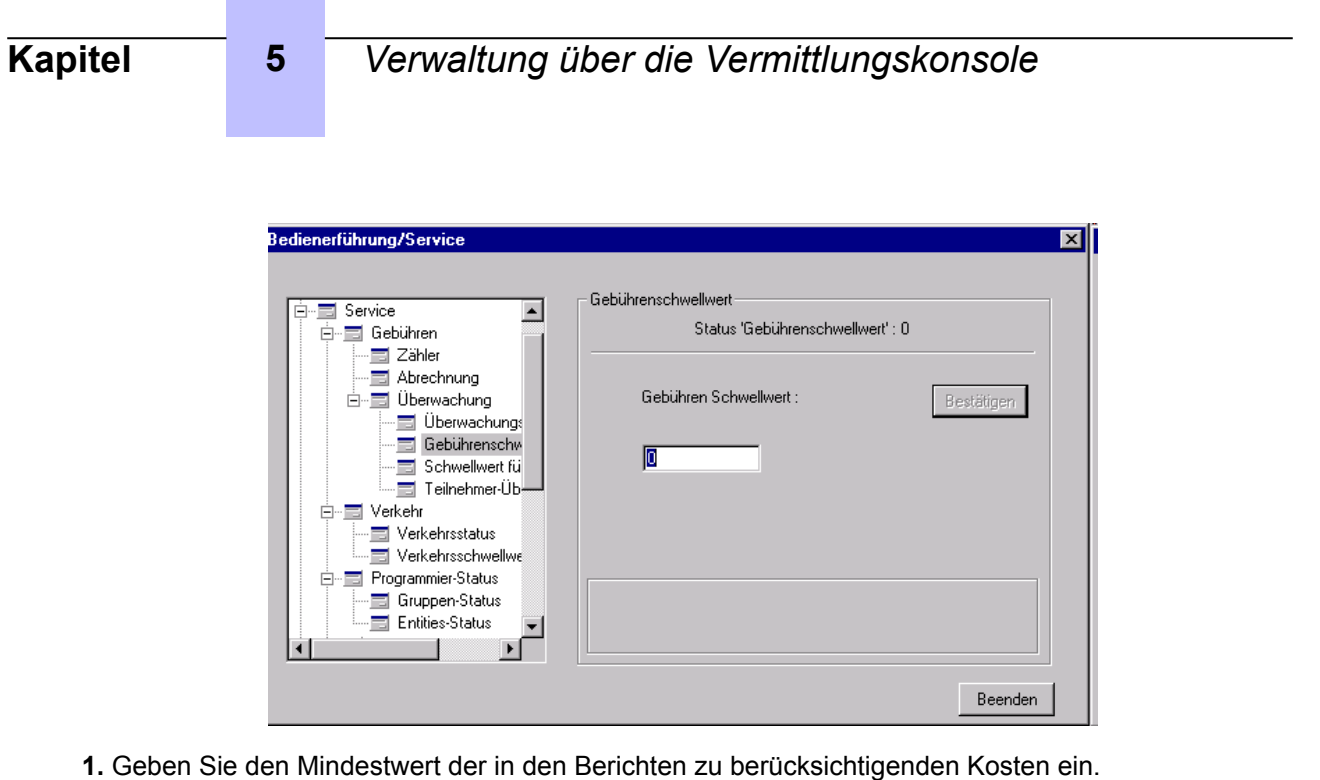

**2.** Klicken Sie auf **Apply**.

#### **5.13.3.3 Schwellenwert für die Dauer**

Diese Funktion steht nur dann zur Verfügung, wenn in [Überwachungsoptionen](#page-63-0) auf Seite 64 der Filter **By duration** oder **By cost and duration** definiert wurde.

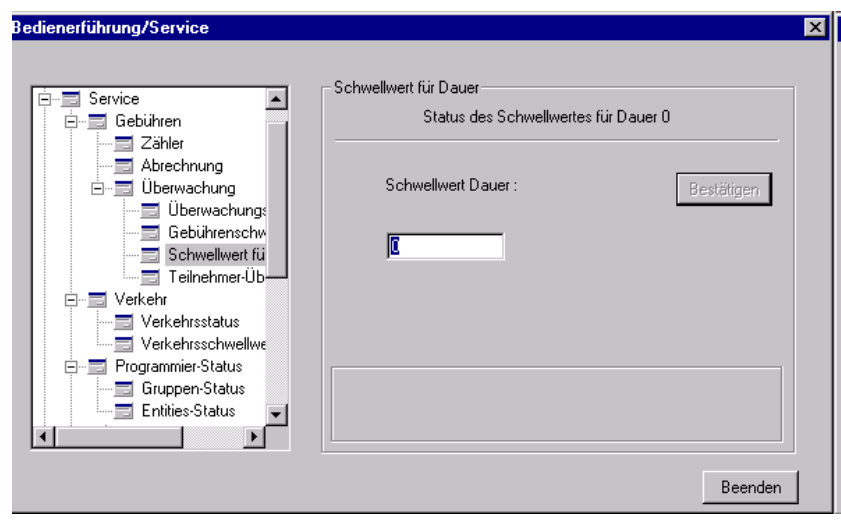

**1.** Geben Sie den Mindestwert der in den Berichten zu berücksichtigenden Dauer ein.

**2.** Klicken Sie auf **Apply**.

# **5.14 Dekommissionieren einer defekten externen Leitung**

Wählen Sie im Menü **Extension** die Option **Service mode** (oder drücken Sie die Taste F10). Wählen Sie "Out of service trunk(s)".

<span id="page-65-0"></span>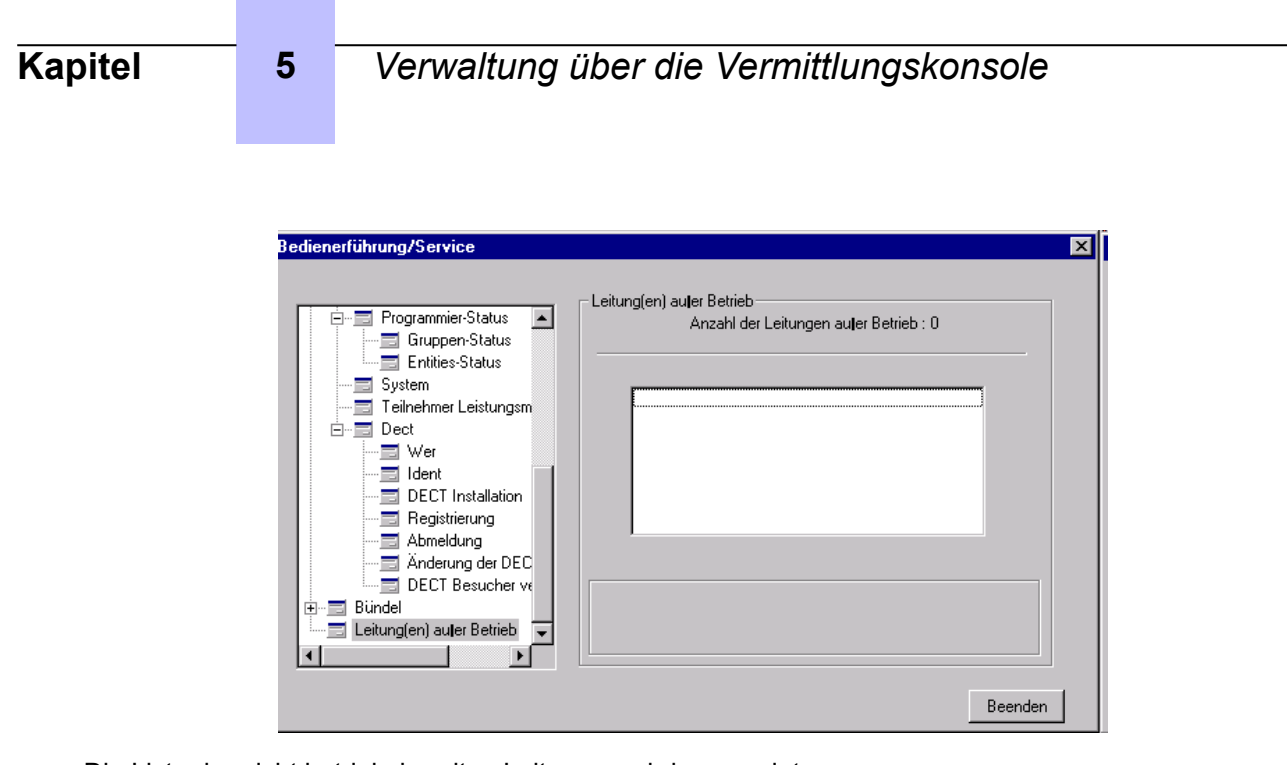

Die Liste der nicht betriebsbereiten Leitungen wird angezeigt.

Das gleiche Fenster kann über eine programmierbare Taste geöffnet werden, sofern der Systemadministrator diese programmiert hat.

# **5.15 Datum und Uhrzeit**

Wählen Sie im Menü **Extension** die Option **Service mode** (oder drücken Sie die Taste F10). Wählen Sie "System".

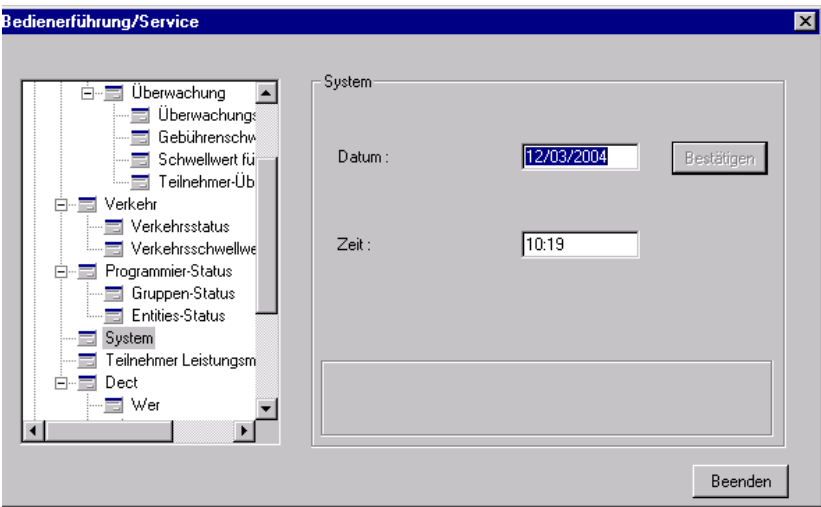

- **1.** Ändern Sie das von Alcatel-Lucent OmniPCX verwendete Datum und die Uhrzeit.
- **2.** Klicken Sie auf **Apply**.
- **3.** Klicken Sie auf **Close**, um das Fenster zu schließen.

# **5.16 Konfigurieren von DECT-/PWT-Mobiltelefonen**

Mit dieser Funktion können Teilnehmer von DECT-/PWT-Mobiltelefonen im System angezeigt und konfiguriert werden. Diese Funktion ist obsolet.

**Kapitel 5** *Verwaltung über die Vermittlungskonsole*

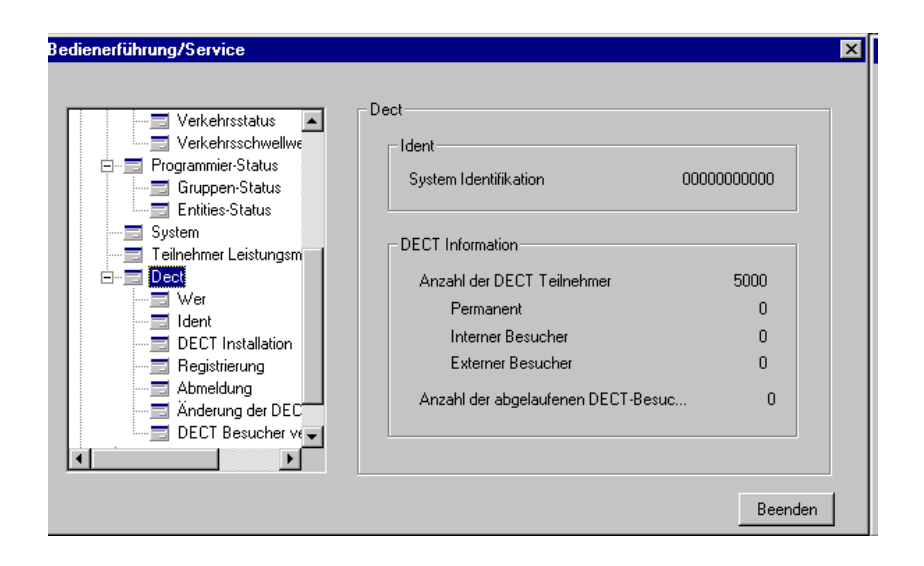